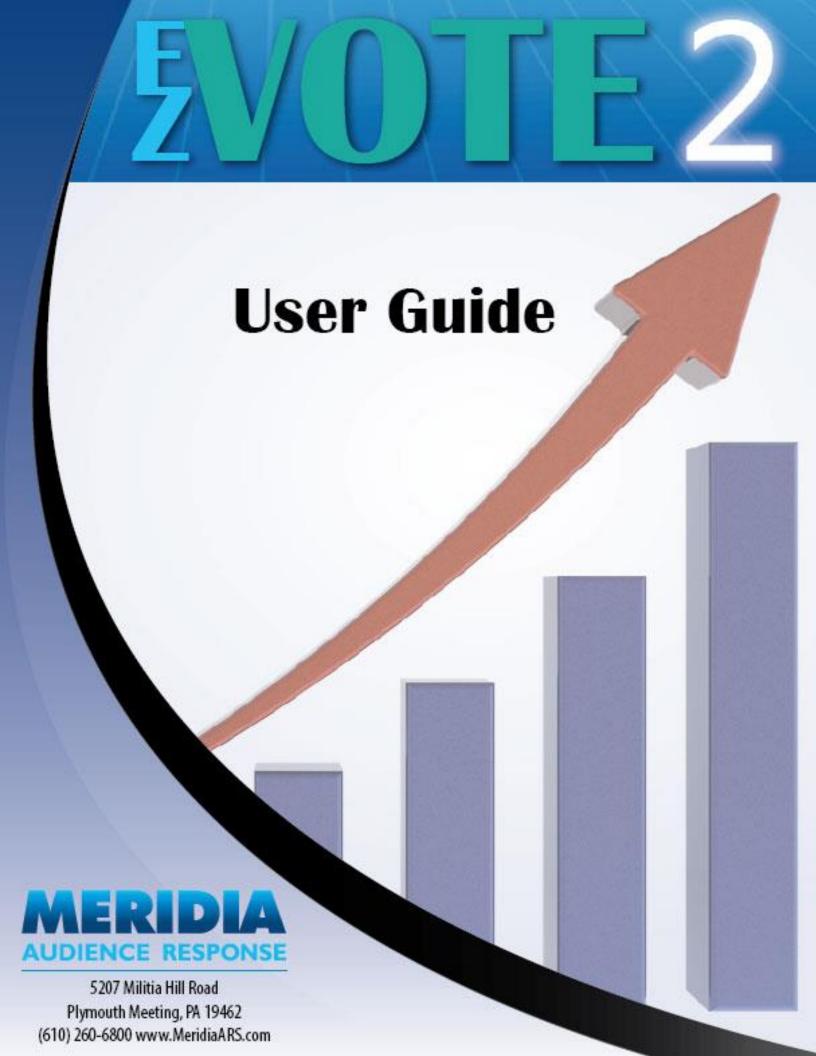

© 2014 Meridia Audience Response and Microsoft Corporation.

No part of this document may be reproduced or transmitted in any form or by any means, electronic or mechanical, for any purpose, without the express written permission of Meridia Audience Response. All rights reserved.

Meridia Audience Response 5207 Militia Hill Road Plymouth Meeting, PA 19462 USA

EZ-VOTE™ v2.0 User Guide, March 2014

EZ-VOTE™ is a trademark of Meridia Audience Response.

PowerPoint® is a registered trademark of the Microsoft Corporation.

Other trademark product names mentioned in this manual are owned by their respective companies.

The following regulatory statements apply to radio frequency devices mentioned in this manual:

**FCC Statement** 

This product has been tested and found to comply with Part 15 of the FCC Rules. Operation is subject to the following conditions:

Devices may not cause harmful interference.

Devices must accept interference received, including interference that may cause undesired operations.

Changes or modifications not expressly approved by the party responsible for compliance could void the user's authority to operate the equipment.

| About this User Guide                            |    |
|--------------------------------------------------|----|
| What is EZ-VOTE?                                 |    |
| Hardware & Software Requirements:                |    |
|                                                  |    |
| Setup & Installation                             |    |
| Installing the software                          | ,  |
| Download Procedure                               |    |
| Meridia AppCenter Instructions                   |    |
| AppCenter                                        |    |
| Registration in the AppCenter                    |    |
| Base Activation                                  |    |
| First-Time Installation                          | 13 |
| Installing the hardware                          | 1' |
| Installing the hardware                          |    |
| · · · · · · · · · · · · · · · · · · ·            |    |
| Uninstalling EZ-VOTE                             |    |
| Quick Start Guide                                | 20 |
| Launching EZ-VOTE                                | 2  |
| EZ-VOTE Toolbar Overview                         |    |
|                                                  |    |
| Running your first EZ-VOTE presentation          | 23 |
| Step 1: Create EZ-VOTE Slides                    |    |
| Convert a PowerPoint Slide to an EZ-VOTE slide   |    |
| Step 2: Run Presentation                         |    |
| Step 4: Manage Results                           |    |
| Step 4. Manage Results                           | J- |
| Adding Interactivity to PowerPoint Presentations | 24 |
| Adding Interactivity to PowerPoint Presentations | 33 |
| Inserting EZ-VOTE Slides                         | 30 |
| Standard EZ-VOTE Slide Templates                 | 38 |
| Yes/No Slide                                     | 40 |
| True/False Slide                                 |    |
| Likert (5 Scale) Slide                           |    |
| Data Filtering Slide                             |    |
| Comparing Responses Slide                        |    |
| Fastest Responder Slide                          |    |
| Team Score Slide                                 |    |
| Leading Participants Slide                       |    |
| Ranking Slide                                    |    |
| Multi-Vote Slide                                 |    |
| Rating Slide                                     |    |
| Ranking Slide                                    |    |
| Setting Answers as 'Correct' / 'Incorrect'       |    |
| Assigning Point Values                           |    |
| Inserting Objects                                | 6. |
| Countdown Clock                                  | 62 |
| Response Counter                                 | 63 |
| Answer Now Indicator                             |    |
| Response Grid                                    |    |
| Correct Answer Indicator                         |    |
| Associate Images with Answers                    |    |
| Mean                                             |    |
| Mode                                             |    |
| Median                                           | /2 |
| Managing Participants                            | 7: |
| Creating a New Participant List                  | 7: |
| Working with Descriptors                         |    |
| Close-Ended Descriptors                          | 70 |

| Open-Ended Descriptors                                 |     |
|--------------------------------------------------------|-----|
| Renaming Descriptors                                   | 8   |
| Deleting Descriptors                                   |     |
| Replacing Descriptor Attributes                        |     |
| Modifying Descriptors                                  |     |
| Viewing and Editing Participant Lists                  |     |
|                                                        |     |
| Editing Participants                                   |     |
| Renaming Participant Lists                             |     |
| Deleting Participant Lists  Deleting Participant Lists |     |
| Exporting Participant Lists                            |     |
| Importing Participant Lists                            |     |
| unning Presentations                                   | 9   |
| Using the EZ-VOTE Control Bar                          |     |
| Capturing Reponses Using the Keypads                   |     |
| Adding EZ-VOTE Slides at runtime                       | 10. |
| Data Filtering Slide                                   |     |
| Insert Quick Slide                                     |     |
| Leading Participant Slide                              |     |
| Team Score Slide                                       |     |
| Configuration & Settings                               | 100 |
| Overview                                               |     |
|                                                        |     |
| Individual Settings                                    |     |
| Answer Now                                             |     |
| Answer Choices                                         |     |
| Leader Board                                           |     |
| Countdown                                              |     |
| Chart                                                  |     |
| Other                                                  |     |
| Images as Answers                                      |     |
| Response Grid                                          |     |
| Team Settings<br>Team Names                            |     |
| Base Settings                                          | 12  |
| Regular Base Settings                                  |     |
| USB Base Unit                                          |     |
| Enabling and Disabling Base Units                      |     |
| Auto-Enable                                            |     |
| Enabling and Disabling Base Units                      |     |
| Advanced Base Settings                                 |     |
| Request Base Info                                      |     |
| Set Base ID / Address                                  |     |
| Set Keypad Polling Groups                              |     |
| Generating Reports                                     | 129 |
| Reports Overview                                       | 131 |
| Report Formats                                         |     |
| HTML                                                   |     |
| Microsoft® Word™                                       |     |
| Microsoft® Excel <sup>TM</sup>                         |     |
| CSV                                                    |     |
| Advanced Reports                                       |     |
| Data Filtering.                                        |     |
| Compare Responses                                      |     |
| About Meridia Audience Response                        |     |
| •                                                      |     |
| Customer Support                                       | 139 |

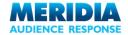

### **About this User Guide**

This user guide explains how to install and use EZ-VOTE.

Names of chapters in this document are italicized and clickable links (in PDF format). Use these links to quickly navigate between chapters.

First time users should read the Setup & Installation section to learn how to get started with the EZ-VOTE software and hardware. The Quick Start Guide describes the basics of how to create and run audience-response enabled PowerPoint presentations.

Later sections describe the individual processes and features in greater detail. These sections can be read in full or used as a reference. The **Error! Reference source not found.** contains additional information about Meridia and details on obtaining technical support.

### What is EZ-VOTE?

EZ-VOTE allows instructors, trainers and presenters to easily insert objective polling questions within standard PowerPoint presentations, and capture and analyze audience responses.

Responses can be captured, complied, and displayed immediately. All response data can be easily retrieved for further evaluation, and a range of robust reports can be generated. Topical games and contests can also be incorporated within the presentation to further involve the audience and to reinforce the concepts discussed within.

Capturing responses using EZ-VOTE is as simple as four easy steps:

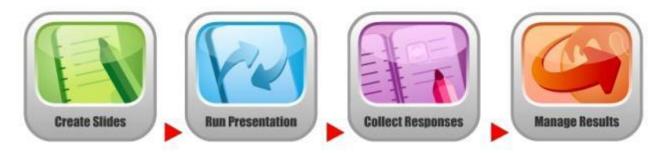

Create EZ-VOTE Slides Run Presentation Collect Responses

- add interactive EZ-VOTE Slides to a PowerPoint presentation
- deliver the interactive presentation to an audience
- capture audience responses from Meridia's keypads
- Manage Results save responses and analyze using custom reports

### **Hardware & Software Requirements:**

| Operating System Compatibility | Windows XP, Vista, 7, 8 or 8.1 (32, or 64-bit) with all Service Packs                                                                                     |
|--------------------------------|----------------------------------------------------------------------------------------------------|
| MS Office Compatibility        | MS PowerPoint 2007, 2010, 2013 (32 or 64-bit) with all Service Packs                                                                                      |
| Recommended Hardware           | Pentium 4.3GHz or greater (dual-core recommended), 2GB RAM (3GB or more recommended)                                                                      |
| Minimum Hardware               | USB Port (1.1 compatible) required, 50MB disk space                                                                                                    |
| Other Requirements             | No disk encrypting software, no active antivirus, no restrictions on USB ports. User must be a local administrator with software installation privileges. |

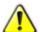

REQUIRED: When the Meridia hardware is connected, the computer should be plugged into a power source (not running on battery power).

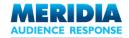

# Chapter 1 Setup & Installation

This chapter shows you how to install the EZ-VOTE software and hardware.

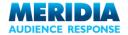

### **Installing the software**

IMPORTANT: Do NOT plug the base into the computer at this point! Install the software first!

### **Download Procedure**

EZ-VOTE software can be downloaded using Meridia's AppCenter. To get to the AppCenter, first visit our website <a href="https://www.meridiaars.com">www.meridiaars.com</a> and click on the SUPPORT link in the upper right corner (Figure 1). Alternatively, you can get to the AppCenter directly when you navigate to: <a href="https://meridiaars.com/appcenter">https://meridiaars.com/appcenter</a>.

Once on the Support page, click on the link (Figure 2) to launch the AppCenter and follow the on-screen instructions.

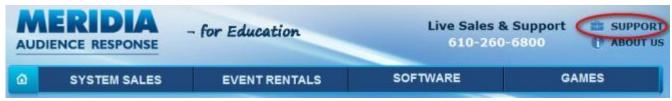

Figure 1 - Meridia Audience Response Support page link

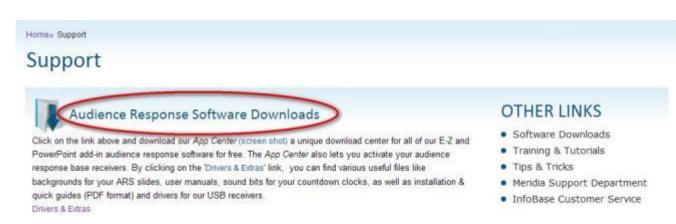

Figure 2 - Meridia Audience Response Support page link to AppCenter

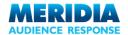

### **Meridia AppCenter Instructions**

Link to AppCenter will open up a window with download instructions (Figure 3). Follow the on-screen instructions:

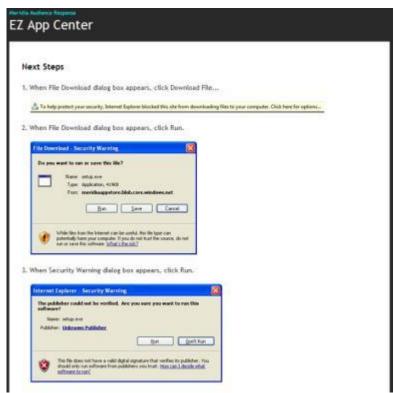

Figure 3 - Meridia AppCenter Download/Launch instructions

4. If .Net Framework License Agreement dialog box appears, click Accept.

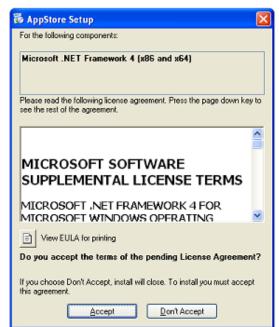

Figure 4 - Microsoft .NET Framework 4 Installation

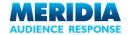

In case you have trouble installing the AppCenter, download and install .NET Framework 4 ((Figure 4) directly from Microsoft:

http://go.microsoft.com/fwlink/?LinkId=181012. Then try to run the AppCenter again.

### **AppCenter**

When AppCenter is running (Figure 5), click on Login button in the upper left-hand section and, if needed, fill out the registration form.

### NOTE: If this is the first time registering with us, confirm your account via a link in an email we sent you.

When you confirm your email, come back to the AppCenter and click on the Install button under the desired software and select Run/Allow when prompted.

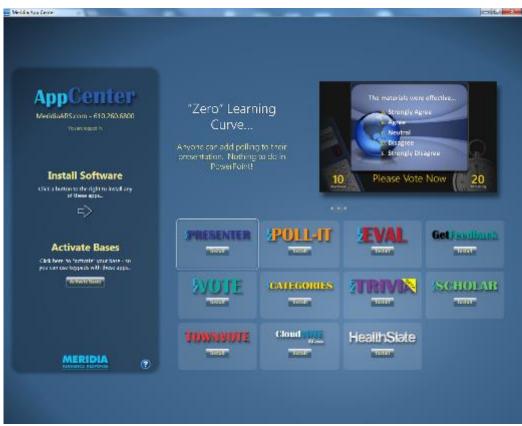

Figure 5 - Meridia AppCenter (the image shown may change as more apps are published)

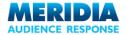

### **Registration in the AppCenter**

Once in the AppCenter you will need to login by clicking on the "Login" button in the upper left-hand corner of the page (Figure 6). You will only need to register/log in once per computer/user.

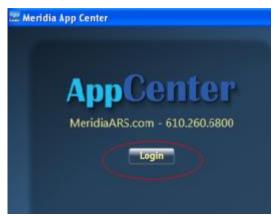

Figure 6 - AppCenter Login button

On the login screen (Figure 7), enter your email address and we'll match it against our database.

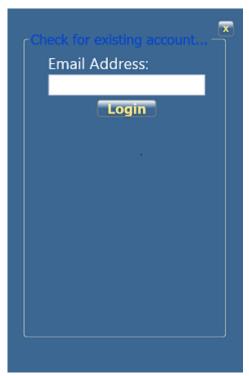

Figure 7 - Login screen

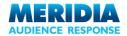

If you have not registered before, you will be prompted to enter your information in the registration window (Figure 8). Enter your information into the proper fields. Once you have done this, click the "Create" button.

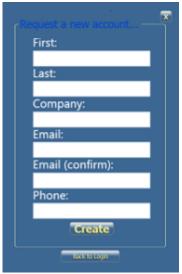

**Figure 8 - Registration Window** 

Clicking on the "Create" button will register your account and an email will be sent (Figure 9) to the email address you provided.

\*The confirmation email contains a link that you will need to click on in order to complete the registration process.\*

From: Meridia AppCenter

Sent: Friday, March 14, 2014 3:23 PM

To: Cliff Rodwell

Subject: Complete Your Meridia App Center Registration

Thank you for registering with the Meridia App Center. Please click this link (or copy/paste into address bar of your browser) to complete your registration: <a href="http://meridiaappcenterwebsite.cloudapp.net/Confirm/R073645">http://meridiaappcenterwebsite.cloudapp.net/Confirm/R073645</a>

→ Next

Last

Figure 9 - AppCenter Registration email (the email content may change over time)

Once the registration process is completed by clicking on the link in your email, you will receive this message.

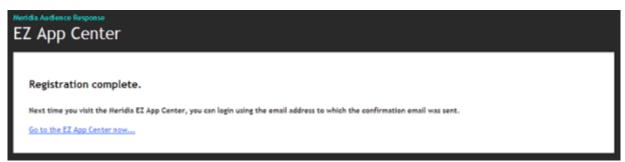

Figure 10 - Registration complete message

Click the link to continue on to the next step.

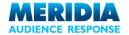

### **Base Activation**

The next step is to activate your Meridia base. You must activate the base for each computer on which you plan to use the polling feature of EZ-VOTE, and you can do so on as many computers as you like. You can also activate more than one base on any one computer. To activate click the "Activate Bases" button in the AppCenter then enter the serial number on the back of the base into the field that follows.

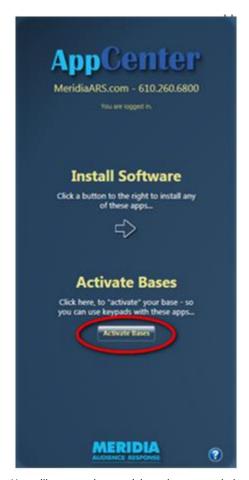

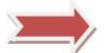

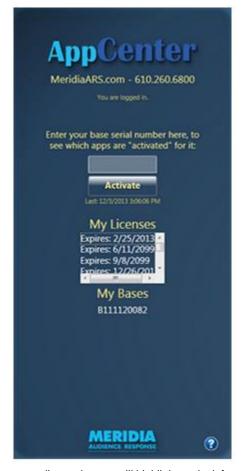

You will see your base serial number appear below "My Bases" and the apps that you are licensed to use will highlight to the left. You are now ready for the next step.

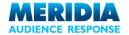

### **First-Time Installation**

When you finish activation of your base, initiate the download of the EZ-VOTE or other software by clicking on the appropriate "Install" button.

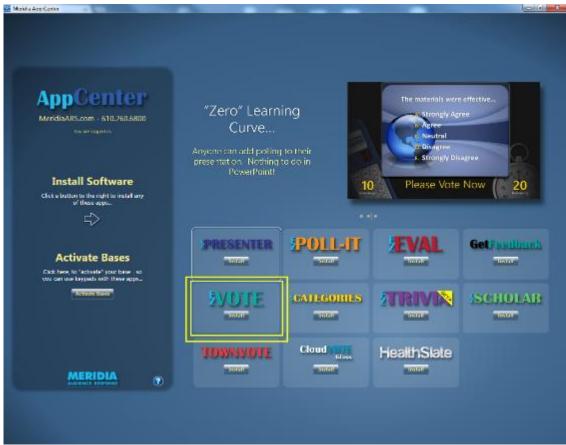

Figure 11 - Download the EZ-VOTE (or any other software) from the AppCenter

Depending on your computer's security settings, you may see a variety of security warnings, all of which should be "Accepted" or "Allowed." When asked if you would like to Run or Save the installation package, choose Save and place the installation package in a known location, e.g. "My Documents."

### EZ-VOTE ™ v2.0 – User Guide

If you cannot automatically start the setup program after the download, locate the EZ-VOTE installation package "EZ-VOTE2.EXE" in the folder you've selected when you initiated the download and double-click on it to run it.

The initial screen of the installation program should look like this:

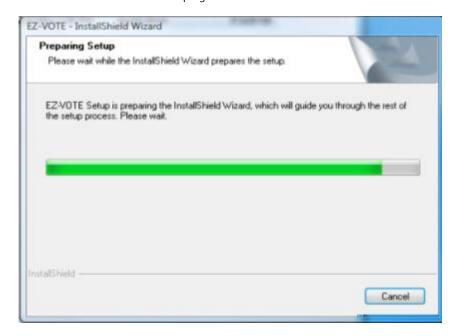

Click Next to proceed.

Read the license agreement, and select 'I accept the terms of the license agreement.' Click Next to proceed:

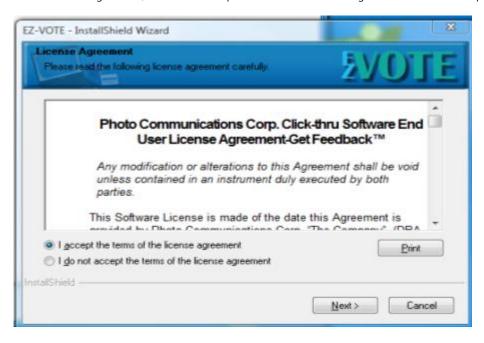

By default, EZ-VOTE is installed in the directory C:\Program Files\EZ-VOTE. If you would prefer to install the software elsewhere, click **Change** and choose your preferred location using the *Choose Folder* dialog. Click **OK** when done:

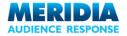

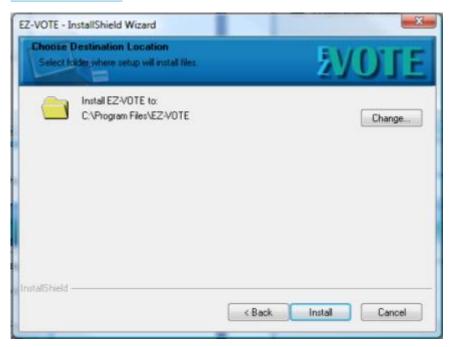

Click Next to proceed.

Setup is now ready to install EZ-VOTE. To review or change any of the settings, click Back. Otherwise, click Install:

After the installation, click Finish to end the installation process and return to the desktop.

This concludes the installation of EZ-VOTE:

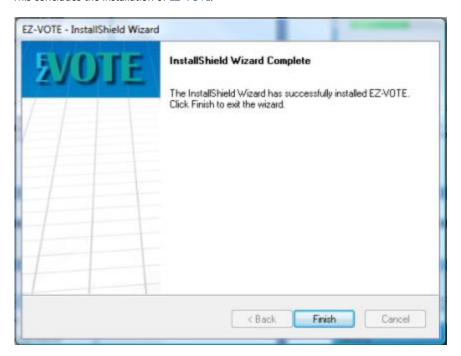

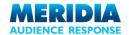

Verify that EZ-VOTE has been installed in Add/Remove Programs (Windows XP) or Programs and Features (Vista & 7, 8 and 8.1):

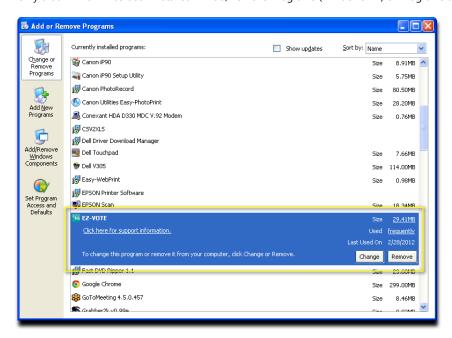

If you decide to launch the application, you should see the PowerPoint splash screen first and then an EZ-VOTE splash screen immediately after that:

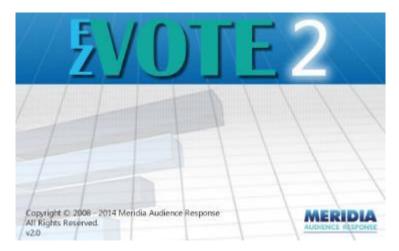

After PowerPoint launches, locate the Meridia tab and EZ-VOTE toolbar in it:

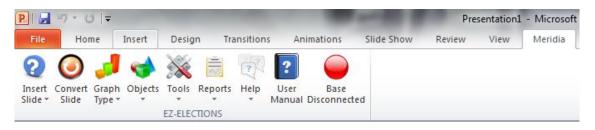

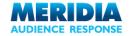

### **Installing the hardware**

EZ-VOTE uses the latest in patented audience response RF (Radio Frequency) technologies. Using one or more Merida Base units connected to a PC, your audience can communicate reliably and instantly with the software using one of our wireless Meridia RF keypads.

Each Meridia Base unit supports up to 500 wireless RF keypads, gathering the responses from the keypads and sending the data directly to EZ-VOTE. The number of Base units that can be used in a meeting or event is only limited by the number of USB ports you have access to on your computer.

The hardware installation procedure described below only needs to be performed once per each USB port on every computer where the software is installed. Once hardware installation is complete, the Meridia Base Unit is ready to be used as soon as it is connected to the computer.

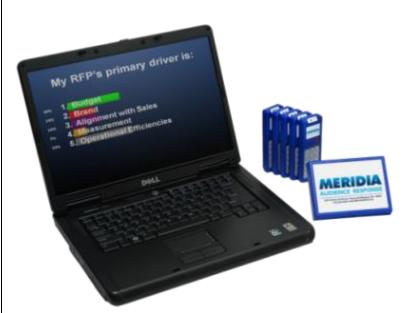

Figure 12 - EZ-VOTE system consists of USB Base (Receiver) and Keypads (computer is not included)

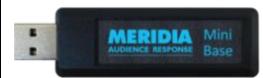

Figure 13 - ProVOTE USB Mini Base

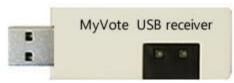

Figure 14 - MyVOTE USB Mini Base

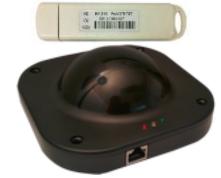

Figure 15 – ProVOTE TXT/ProVOTE 2 Bases

- 1. Plug the ProVOTE mini-base into an available USB port on your computer...you should hear an audible response from your computer to confirm reception of base.
- 2. Open up your PPTX file, click on the Meridia tab and select Base Settings under the Tools drop-down menu.
- 3. A window will open up showing the base ID and that it is enabled. (For more information about Base Settings, see Chapter 7 Configuration & Settings.

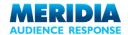

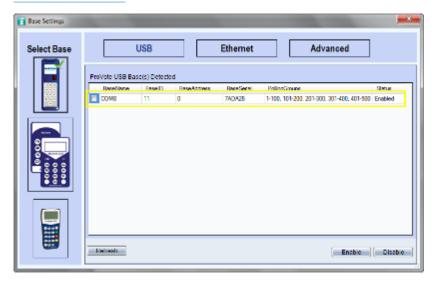

### **Uninstalling EZ-VOTE**

To uninstall EZ-VOTE, select **Programs > EZ-VOTE > Uninstall EZ-VOTE** from the Start button. Alternatively, use the **Add or Remove Programs** or **Programs** and **Features** option from Control Panel.

Locate EZ-VOTE in the list of installed applications and click Remove (or Uninstall).

From the Confirm Uninstall prompt, click Yes to remove EZ-VOTE and all components and settings.

All your saved PowerPoint presentations will be preserved, as long as they are not saved in the EZ-VOTE program installation directory (which will be deleted).

Once EZ-VOTE has been uninstalled, saved presentations including EZ-VOTE Slides will still open and display only as regular PowerPoint presentations. Although saved response data will remain visible in charts, graphs etc., neither the EZ-VOTE Toolbar in Add-Ins tab nor the EZ-VOTE Control Bar during a Slide Show Mode will be available and reports will not be able to generate.

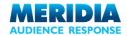

# Chapter 2 Quick Start Guide

Using a step-by-step example, this chapter demonstrates how to use EZ-VOTE to create and run an audience-response enabled presentation.

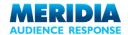

### **Launching EZ-VOTE**

The application can be launched via the icon placed on the desktop, or through the Start button (**Programs**  $\rightarrow$  **EZ-VOTE**  $\rightarrow$  **EZ-VOTE**).

You can also open PowerPoint as usual (e.g. by selecting PowerPoint from the Start button menu or by opening a PPT file) and EZ-VOTE will start with it. New toolbar will be available: the EZ-VOTE *Toolbar*. (Figure 13)

NOTE: In Office 2007 & 2010, EZ-VOTE controls can be accessed by clicking the MERIDIA tab.

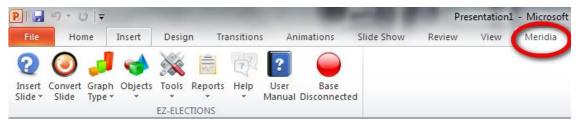

Figure 13 – EZ-VOTE toolbar in MS Office PowerPoint version 2007 & 2010 is under the Meridia tab.

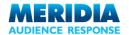

### **EZ-VOTE Toolbar Overview**

Installing EZ-VOTE adds a new toolbar to PowerPoint. This is the EZ-VOTE Toolbar.

The EZ-VOTE Toolbar provides nearly all of the functionality available in EZ-VOTE. From here, you can add special EZ-VOTE slides and objects adjust EZ-VOTE settings and use EZ-VOTE tools such as Reports.

See Chapter 3 – Adding Interactivity to PowerPoint Presentations, Chapter 6 – Configuration & Settings and Chapter 8 – Generating Reports for full details

All other PowerPoint toolbars and menus will function as normal. However, they can now be leveraged with EZ-VOTE to provide a powerful interactive response tool.

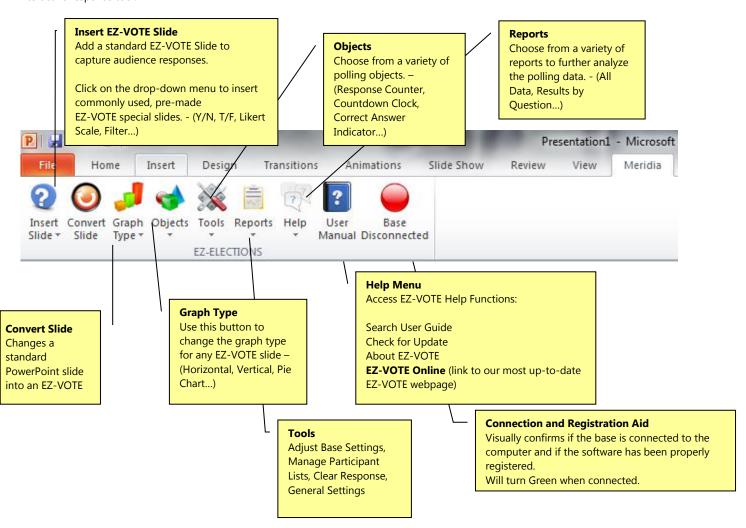

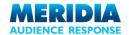

### **Running your first EZ-VOTE presentation**

This section illustrates how to create and run a simple EZ-VOTE presentation using a step-by-step approach.

Scenario: You are going to deliver a seminar about online fashion retailing. Although you have a standard PowerPoint presentation prepared, you would like to include several interactive slides created using EZ-VOTE.

In this example, you are going to include three interactive questions using EZ-VOTE slides:

How do you keep up to date with current trends in fashion?

Newspaper

TV

Internet

Talking with friends

Other

Have you ever purchased goods or services using the Internet?

Yes

No

I buy clothes I like, regardless of current fashion.

Strongly Agree

Agree

Neutral

Disagree

Strongly Disagree

Capturing audience responses using EZ-VOTE is as simple as four easy steps:

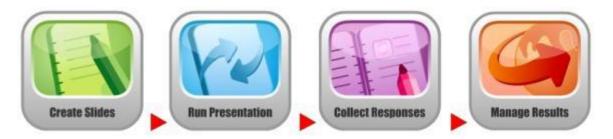

**Create EZ-VOTE Slides** – add interactive EZ-VOTE slides to a new or existing PowerPoint presentation **Run Presentation** – deliver the interactive PowerPoint presentation to an audience **Collect Responses**– immediately capture votes from your audience using Meridia's keypads

Manage Results – save responses and analyze using custom reports

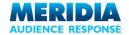

### **Step 1: Create EZ-VOTE Slides**

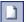

Click the **New Blank Document** icon to create a new presentation. Pick a slide layout, color scheme and default design template as required.

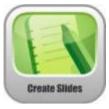

NOTE: Depending on the chosen color scheme and template, your slides may vary from the slides illustrated here.

Add some text to the title slide, for example 'EZ-VOTE Sample Presentation'.

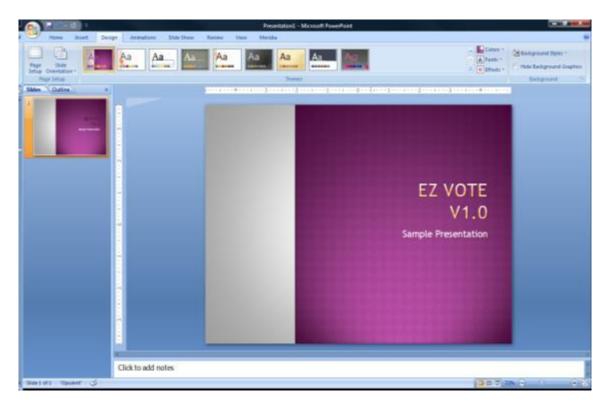

From the **EZ-VOTE Toolbar** menu, click **Insert Slide**. This adds an EZ-VOTE slide template to the presentation. By default, a Horizontal EZ-VOTE Slide is added, but this can be changed to Vertical or Pie using the **Graph Type button**. Horizontal, Vertical and Pie slides are great for multiple choice questions. Each of these slide types can support up to 10 answer choices.

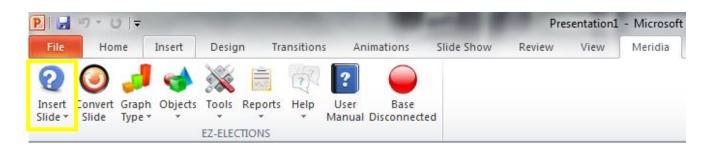

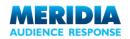

Enter question and answer data in the **EZ-VOTE Question Box** ('Enter your question') and in the **EZ-VOTE Answer Box** ('Enter your answer options'). Use Enter/Return key after each answer choice to move to the next line.

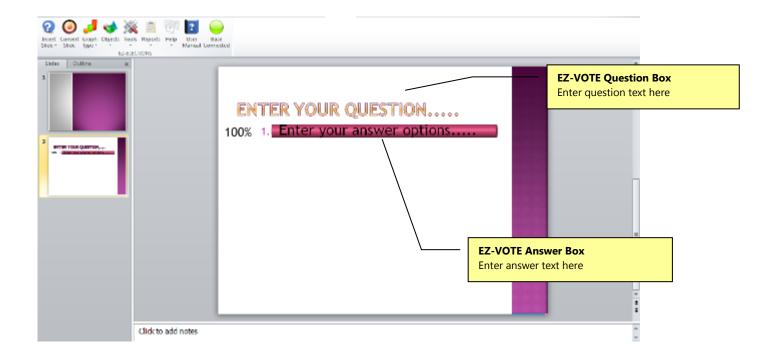

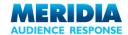

After entering the new text, click outside the Question Box or Answer Region. The EZ-VOTE Slide will automatically reformat to include the question and answers, and the chart type (horizontal bars in this example):

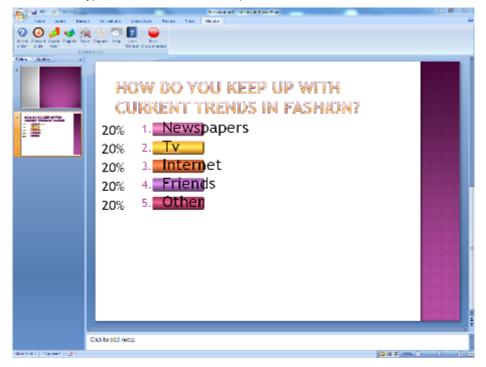

The first slide has been added. Now, from the **EZ-VOTE Insert Slide** drop-down menu, click **Yes/No Slide**:

Replace the default text in the 'Do you agree' Question Box and click outside the box to update the slide. EZ-VOTE automatically provides the Yes / No alternatives as default answer choices. Remember, you can change the default text for both question text and answer text.

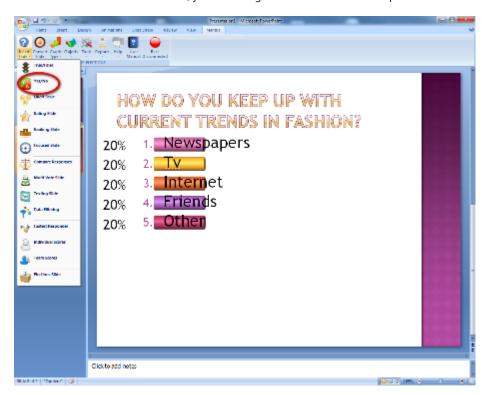

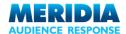

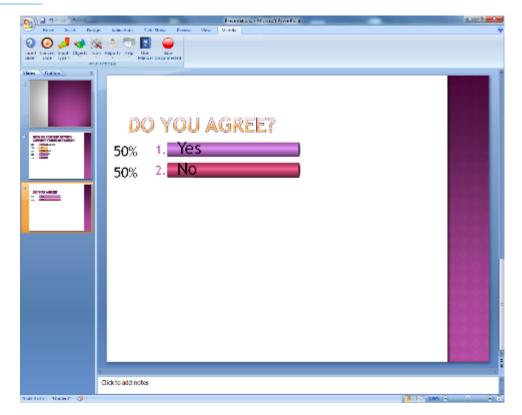

Now add the final slide for this sample presentation. From the **EZ-VOTE Insert Slide** drop-down menu, click **Likert Scale Slide**. Likert Scale slides measure the respondent's level of agreement with a specific statement.

Replace the text in the 'What is your opinion' text box and click outside the box to update the slide. EZ-VOTE automatically provides a standard five-point Likert answer scale.

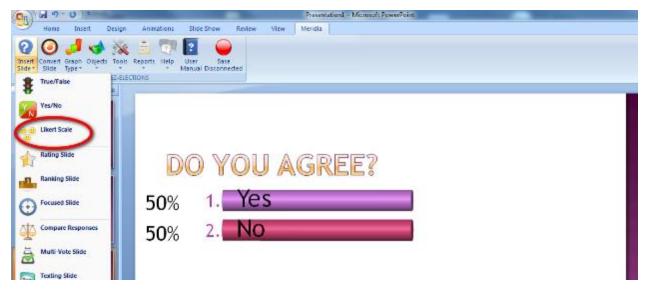

Replace the line that says "Do you agree..." then click outside the answer and question boxes to automatically insert a likert scale slide.

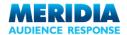

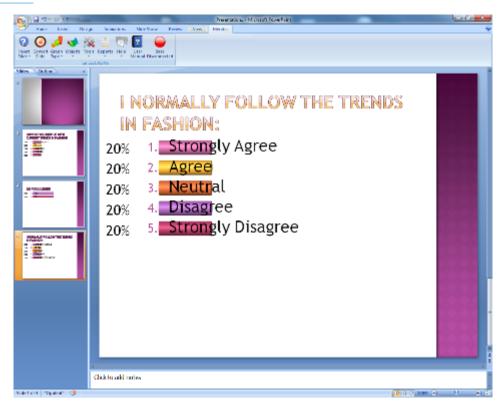

You have now created a PowerPoint presentation including three EZ-VOTE slides that your audience will be able to vote on using their keypads.

Although this presentation includes just three EZ-VOTE Slides, remember that there are eleven different EZ-VOTE Slide templates to choose from.

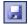

Click **Save** to name and save your presentation just as you would for any other PowerPoint presentation.

Let's learn something new now...

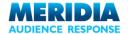

### **Convert a PowerPoint Slide to an EZ-VOTE slide**

Now you can use a regular PowerPoint slide and quickly turn it into an interactive EZ-VOTE slide. Simply create a new PowerPoint slide (via the Home tab) with two text boxes: one for question text and one for answer text:

Then update the text in each box to match your goals:

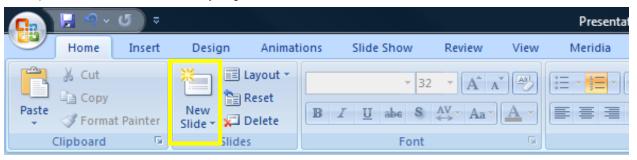

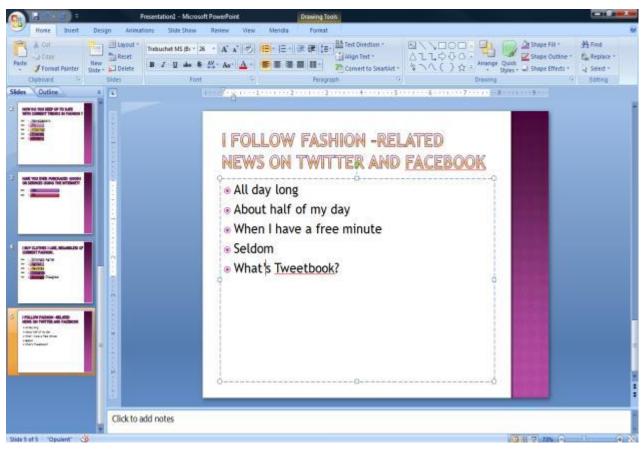

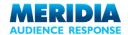

Next click on the Convert Slide button on the EZ-VOTE Toolbar

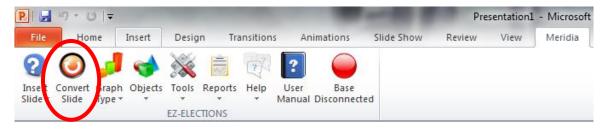

The result will be a new EZ-VOTE slide created under (after) the regular PowerPoint slide:

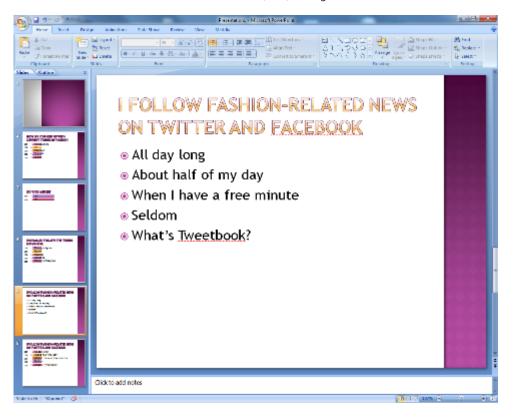

In about five minutes, you've successfully created a set of four interactive slides, which allow you to collect votes from your audience. Let's learn how to control the presentation in Slide Show Mode...

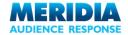

### **Step 2: Run Presentation**

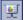

To run the presentation, from PowerPoint's **Slide Show** menu, click **View Show**. Alternatively, press **F5**. If you want to start the Slide Show from any *specific slide*, press Shift + F5.

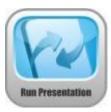

After the usual title slide, using the standard navigation, move forward to the first ARS (EZ-VOTE) question/slide.

The presentation runs just like a regular PowerPoint presentation, except when you reach an EZ-VOTE slide. Please see *Chapter 5 – Running Presentations* for more details.

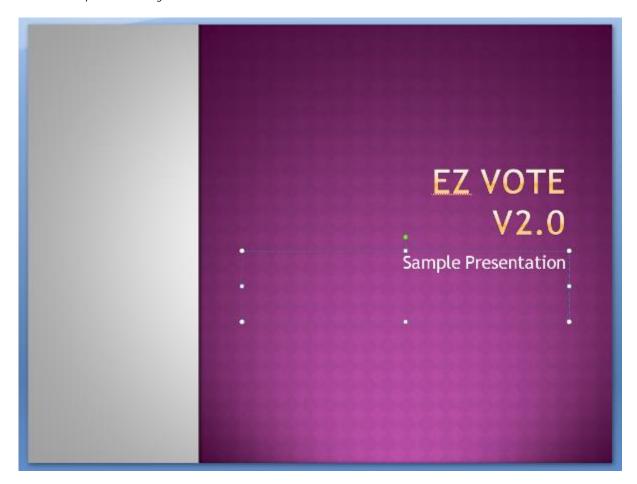

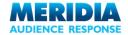

### **Step 3: Collect Responses**

Once an EZ-VOTE Slide is presented to the audience, the Polling Indicator displayed on the EZ-VOTE Control Bar changes to 'Polling Open'.

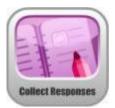

NOTE: Control Bar does not appear on *EVERY* slide by default, but you can adjust this using the **Settings** menu. See *Chapter 6 – Configuration & Settings* for details.

EZ-VOTE is now ready to capture audience responses.

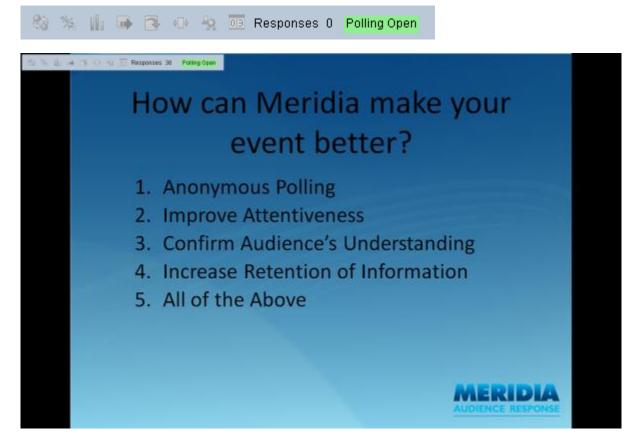

Instruct the audience to vote using the alphanumeric keys on their keypads. Please see *Chapter 5 – Running Presentations* for more details about capturing audience responses.

Once all responses have been captured, mouse-click again or press the SPACEBAR key to close polling.

The Polling Indicator changes to 'Polling Closed' and the screen updates (figure 15) to reflect the votes cast:

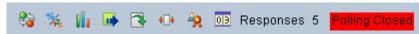

Figure 15 - Menu bar/Polling Indicator

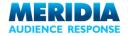

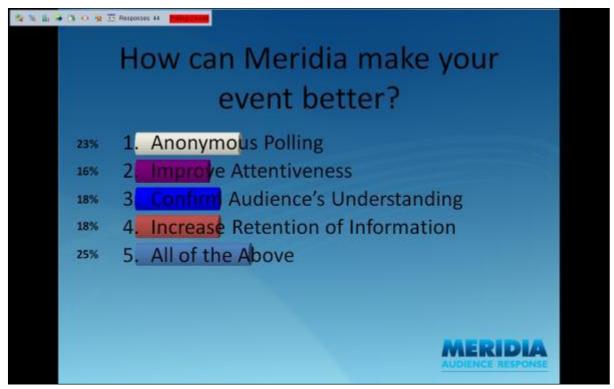

Figure 16 - Results showing Percentages & Bar graphs

Click again to continue to the next slide. Repeat the process for all EZ-VOTE Slides until the end of the presentation.

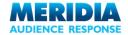

### **Step 4: Manage Results**

Once the presentation has finished and audience responses have been captured, you can save all response data for further analysis.

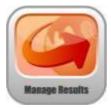

Response data is stored within the PowerPoint .PPTX file itself. Saving the presentation will therefore save the EZ-VOTE results data as well.

Always remember the golden rule: "Save Early. Save Often."

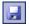

To save the presentation along with the results, click **Save**.

To save the results in a new file, from the **File** menu click **Save As**. From the **Save As** dialog box, specify the filename and folder location, then click **Save**.

You can review the captured audience response data by viewing the slides in PowerPoint's preview pane.

You can also run Reports to analyze your captured response data. See Chapter 8 - Generating Reports for more details.

Chapter 3 – Adding Interactivity to PowerPoint Presentations explains how to insert all the different types of EZ-VOTE Slides, along with special EZ-VOTE Objects (e.g. countdown clocks, response counters, and correct answer indicators).

Chapter 4 – Managing Participants explains how to establish rosters of participants, and how to assign participants to teams for competitions and analysis using demographics and other attributes to filter the results.

Chapter 5 - Running Presentations explains how to add slides 'on-the-fly' at during your presentation, and how to pause and restart polling.

Chapter 8 – Generating Reports explains how EZ-VOTE can compile and help analyze your audience response data through a portfolio of powerful report templates.

The last step in managing your results will be clearing the data to make way for a fresh set of results. If you plan to use your presentation repeatedly, this feature will save you one whole year of your life.

Under the tools menu you will find the button for "Clear Responses. Clicking on this button will present you with three options: Clear Current Slide, Clear All Slides, or Cancel.

Clear Current Slide only clears the highlighted slide and can be done on-the-fly during your presentation by pressing F10.

Clear All Slides will clear all of the data on all of the slides but not before warning you of your potential data loss. If you think you will want to save your data, make a new file name when prompted so.

To abort clearing responses click cancel.

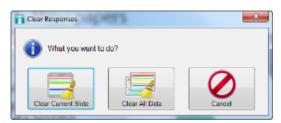

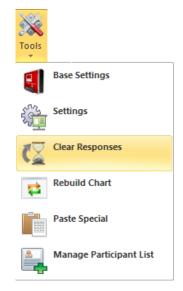

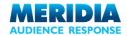

### Chapter 3

### Adding Interactivity to PowerPoint Presentations

This chapter describes how to add interactive EZ-VOTE Slides to a presentation, along with special objects such as images and countdown timers.

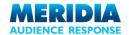

### **Inserting EZ-VOTE Slides**

Enhance traditional PowerPoint presentations by adding interactive EZ-VOTE Slides, fitting seamlessly within the presentation flow.

These slides can be inserted when you are preparing your presentations (design time) or even during Slide Show mode itself.

When presented to an audience to vote, these slides provide thought-provoking and interactive questions, collect and display answers, and provide the ability to perform immediate advanced data analysis.

| Slide Type        | Description                                                                                                    |
|-------------------|----------------------------------------------------------------------------------------------------|
| Insert Slide      | Multiple choice question with answers displayed horizontally, vertically or as a 3D pie chart                                             |
| Yes/No            | Choice of two alternative answers – 'Yes' and 'No'                                                                                        |
| True/False        | Choice of two alternative answers – 'True' and 'False'                                                                                    |
| Likert Scale      | Record opinion-based responses on a scale (e.g. strongly agree → strongly disagree)                                                       |
| Focused Selection | Narrow down answers from (up to) 10 down to 1                                                                                             |
| Data Filtering    | Filter responses to EZ-VOTE Slide based either on the answer to another question, or according to membership of a Participant List Group. |
| Compare Responses | Compare polling results for functionally similar questions asked at two different points                                                  |
| Fastest           | Displays the Keypad ID of the fastest responder to the previous EZ-VOTE Slide                                                             |
| Team Scores       | Display the current Team Scores (based on an average of team member's points totals)                                                      |
| Individual Scores | Display the 5 current highest scoring keypads                                                                                             |
| Rating Slide      | Rate each answer option on a customizable scale                                                                                           |
| Ranking Slide     | Reorder answers according to how participants voted (best to worst/worst to best)                                                         |
| Election Slide    | Turn your ARS system into a virtual voting booth                                                                                          |
| Multi-Vote Slide  | Ability to select more than one answer per question                                                                                       |

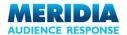

Standard EZ-VOTE Question Slides are inserted simply by clicking the Insert Slide Button from the EZ-VOTE Toolbar.

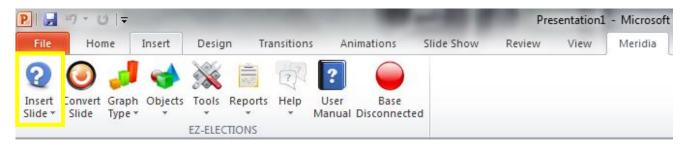

Other slide types can be selected from the Insert Slide drop-down menu.

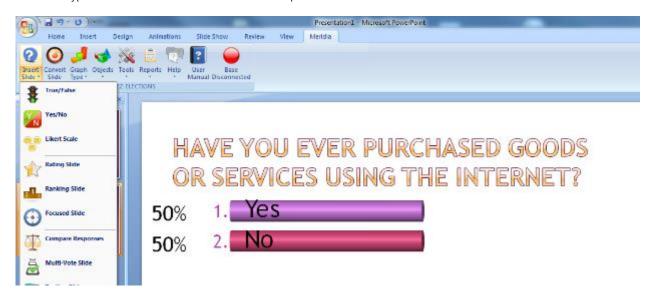

Remember, EZ-VOTE Slides perform just like any other PowerPoint slide, except they also include advanced audience response functionality. That means you can add watermarks and additional images, include transitions and special effects, and edit color schemes, just as you would for any other presentation.

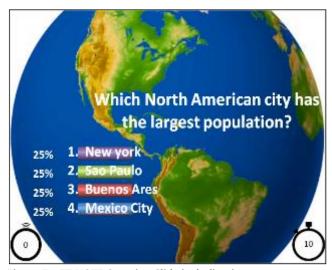

Figure 7 – EZ-VOTE Question Slide including images

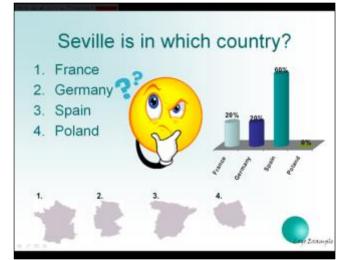

Figure 8 – EZ-VOTE Question Slide including background images, slide background and images associated with answers

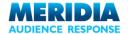

### **Standard EZ-VOTE Slide Templates**

The most common type of EZ-VOTE slide, presenting a question with up to 10 possible answer choices from which the audience will select using their keypads. Results can be displayed using a horizontal bar chart (system default), vertical bar chart, pie chart, doughnut graph, horizontal bars, vertical bars, horizontal stack and vertical stack.

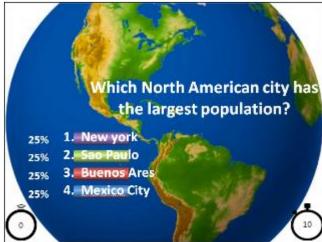

Horizontal EZ-VOTE Question Slide

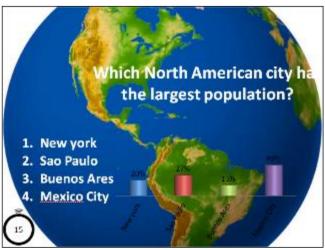

Vertical EZ-VOTE Question Slide

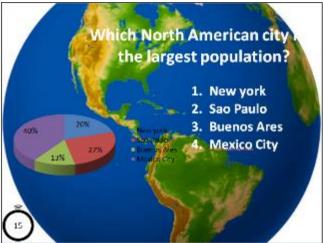

Pie EZ-VOTE Question Slide

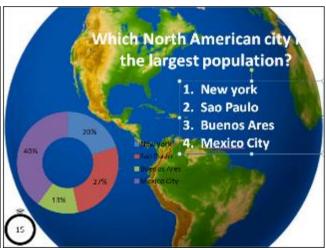

Doughnut EZ-VOTE Question Slide

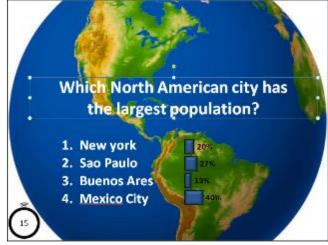

**Horizontal Bars EZ-VOTE Question Slide** 

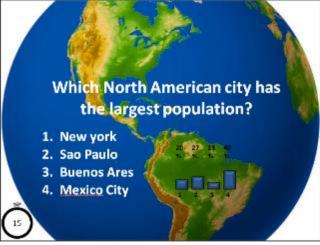

Vertical Bars EZ-VOTE Question Slide

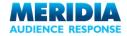

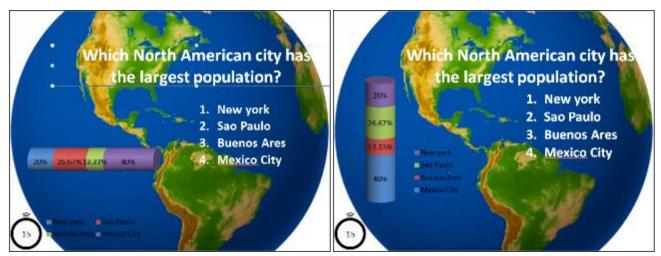

Horizontal Stack EZ-VOTE Question Slide

Vertical Stack EZ-VOTE Question Slide

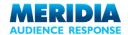

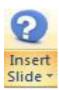

Standard EZ-VOTE Question Slide Templates are added with a single click of the **Insert Slide** button.

Other EZ-VOTE Question Slide Templates are selected from the Insert Slide drop-down menu.

From the EZ-VOTE Toolbar, click Insert Slide.

Depending on the **Chart Type** specified under **Settings**, a Horizontal, Vertical or Pie slide appears. Initially, the presentation will insert whatever slide template is specified in the Computer Default Settings (e.g. Horizontal). However, you can adjust the Presentation Level or Slide Level Settings to insert a different slide type (e.g. Vertical). Please see *Chapter 6 – Configuration & Settings* for further details.

Enter question and answer data in the **EZ-VOTE Question Box** ('Enter your question...') and the **EZ-VOTE Answer Region** ('Enter your answer options...'). After entering the new text, click outside the Question Box or Answer Region. The EZ-VOTE Slide automatically reformats to include the question and answers, properly aligned along with chosen chart type (e.g. horizontal bars).

#### Yes/No Slide

Presents a question to the audience with two possible answer choices – 'Yes' and 'No'. Results can be displayed using a horizontal bar chart, vertical bar chart, or pie chart.

Remember that all slides can be edited, so if you wanted to add a third answer choice (e.g. 'Maybe') all you would have to do is type that choice in the EZ-VOTE Answer Region when editing your slide presentation. EZ-VOTE will automatically add a third bar to the chart to reflect three possible answer choices now available.

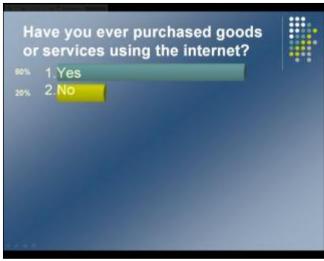

Figure 17 - Yes/No Slide (horizontal)

From the EZ-VOTE Toolbar, click Insert Slide. From the dropdown menu, click Yes/No Slide.

Depending on the **Chart Type** specified under **Settings**, a Horizontal, Vertical or Pie slide appears. Initially, the presentation will insert whatever slide template is specified in Personal Default Settings (e.g. Horizontal). However, you can adjust the Presentation Level or Slide Level Settings to insert a different slide type (e.g. Vertical). Please see *Chapter 6 – Configuration & Settings* for further details.

Enter question data in the **EZ-VOTE Question Box** ('Do you agree?'). You can also edit the text in the **EZ-VOTE Answer Region** if you want to change the default answer options ('Yes' and 'No').

After entering the new text, click outside the Question Box. The EZ-VOTE Slide automatically reformats to include the question and answers, properly aligned along with chosen chart type (e.g. horizontal bars).

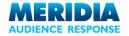

### **True/False Slide**

Presents a question with two possible answers – 'True' and 'False'. Results can be displayed using a horizontal bar chart, vertical bar chart, or pie chart.

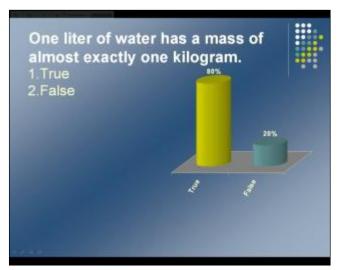

True/False Slide (vertical)

From the EZ-VOTE Toolbar, click **Insert Slide**. From the dropdown menu, click **True/False Slide**. Depending on the **Chart Type** specified under **Settings**, a Horizontal, Vertical or Pie slide appears. Initially, the presentation will insert whatever slide template is specified in Personal Default Settings (e.g. Horizontal). However, you can adjust the Presentation Level or Slide Level Settings to insert a different slide type (e.g. Vertical).

Please see Chapter 6 – Configuration & Settings for further details.

Enter question data in the **EZ-VOTE Question Box** ('Is the statement?'). You can also edit the text in the **EZ-VOTE Answer Region** if you want to change the default answer options ('True' and 'False').

After entering the new text, click outside the Question Box. The EZ-VOTE Slide automatically reformats to include the question and answers, properly aligned along with chosen chart type (e.g. horizontal bars).

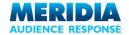

#### Likert (5 Scale) Slide

Likert Scale slides measure a respondent's level of agreement with a specific statement. A statement is presented along with five possible answer choices – 'Strongly Agree', 'Agree', 'Neutral', 'Disagree', and 'Strongly Disagree'. Results can be displayed using a horizontal bar chart, vertical bar chart, or pie chart. Likert Scale slides are perfect for gauging opinions.

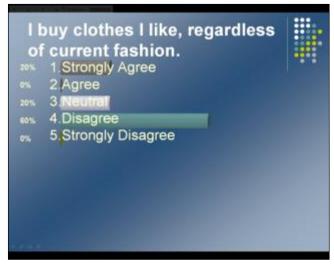

Figure 14 - Likert Slide (horizontal)

From the EZ-VOTE Toolbar, click **Insert Slide**. From the dropdown menu that appears, click **Likert**.

Depending on the **Chart Type** specified under **Settings**, a Horizontal, Vertical or Pie slide appears. Initially, the presentation will insert whatever slide template is specified in Personal Default Settings (e.g. Horizontal). However, you can adjust the Presentation Level or Slide Level Settings to insert a different slide type (e.g. Vertical).

Please see *Chapter 6 – Configuration & Settings* for further details.

Enter question data in the **EZ-VOTE Question Box** ('What is your option?'). You can also edit the text in the **EZ-VOTE Answer Region** if you want to change the default answer options.

After entering the new text, click outside the Question Box. The EZ-VOTE Slide automatically reformats to include the question and answers, properly aligned along with chosen chart type (e.g. horizontal bars).

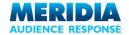

### **Data Filtering Slide**

The results displayed on Standard EZ-VOTE Slides show you how the entire audience responded.

In contrast, **Data Filtering Slides** allow you to see how a specific *subset* of the audience responded. For example, your audience may consist of people from various parts of an organization and you would like to see how each department responded to a given question. Or you may want to know how people that responded a certain way to an earlier question, have responded to the most recent question.

Data Filtering slides allow you to define the subset of audience members in which you are interested and which question's responses you want to filter by that subset of the audience.

In this way, you are able to drill down further into the responses of two independent questions in order to derive truly useful marketing (or other) information.

**Example:** You are going to deliver a seminar about online fashion retailing.

One of your EZ-VOTE Slides is a Likert Scale slide, canvassing opinions on the statement 'I buy clothes I like, regardless of current fashion.'

You want to know the buying habits of women who 'Strongly Agree' with the statement. However, the question itself was answered by both men and women.

By applying a Data Filtering Slide, you can filter responses to the question based on an earlier question: 'What gender are you?'

The Data Filtering Slide will display a breakdown of responses for all female participants. (Of course, you can also add an additional Data Filtering Slide to filter responses for all male participants.)

From the EZ-VOTE Toolbar, click Insert Slide.

From the dropdown menu that appears, click **Data Filtering Slide**.

The **Data Filtering Slide** dialog box appears. Select the option by which the data should be filtered – 'EZ-VOTE 'Questions and Answers' or 'Close Ended Descriptor'.

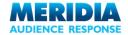

#### Data Filtering Scenario 1: 'EZ-VOTE Questions and Answers'

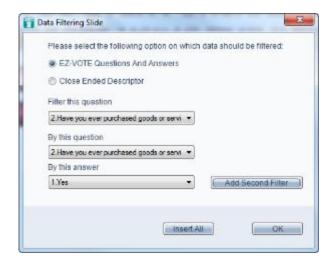

Select the guestion to filter from the **Filter this guestion** list.

Select the question to filter by from the **By this question** list.

Select the answer to filter by from the **By this answer** list.

Click **OK**. The Data Filtering Slide is added. The results will be presented in Vertical format.

When the presentation runs, the audience will vote on the EZ-VOTE Question Slides. The captured audience response data is analyzed to build the Data Filtering Slide.

Depending on the **Chart Type** specified under **Settings**, a Horizontal, Vertical or Pie slide appears. Initially, the presentation will insert whatever slide template is specified in Personal Default Settings (e.g. Horizontal). However, you can adjust the Presentation Level or Slide Level Settings to insert a different slide type (e.g. Vertical).

Please see Chapter 6 – Configuration & Settings for further details.

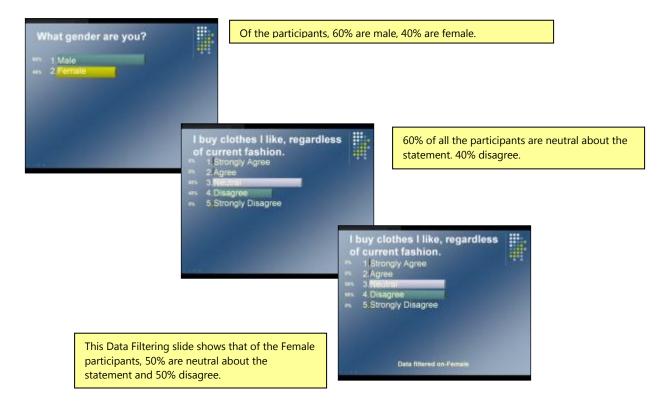

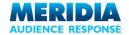

#### Data Filtering Scenario 2- 'Close Ended Descriptor'

In Scenario 1, the responses from two unique slides were filtered in order to derive the information data needed.

But could this data be derived if the specific gender question wasn't asked of the audience? The answer is yes, as long as the required demographic data has been established (and associated to) the individuals in your Participant List answering questions during your EZ-VOTE session.

For more information about Participant Lists, see Chapter 4 - Managing Participants.

Remember that any close-ended descriptive data you associate with a voting participant (e.g. gender, age, profession, keypad number) can be used in a Data Filtering slide.

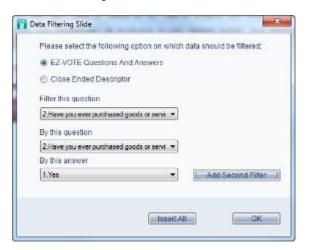

Select the question to filter from the **Filter this question** list.

Select the Close Ended Descriptor to filter by from the **By this Close Ended Descriptor** list.

Select the Close Ended Descriptor value to filter by from the **By this Close Ended Descriptor Value** list.

Click **OK**. The Data Filtering Slide is added. The results will be presented in Vertical format.

As previously mentioned, the EZ-VOTE presentation must include a Participant List where participants have a Close Ended Descriptor assigned. In this example, the Close Ended Descriptor is 'Gender', with the possible values 'Male' and 'Female'. When the presentation runs, the audience will vote on the EZ-VOTE Question Slides. The captured audience response data is analyzed to build the Data Filtering Slide.

Depending on the **Chart Type** specified under **Settings**, a Horizontal, Vertical or Pie slide appears. Initially, the presentation will insert whatever slide template is specified in Personal Default Settings (e.g. Horizontal). However, you can adjust the Presentation Level or Slide Level Settings to insert a different slide type (e.g. Vertical).

Please see Chapter 6 - Configuration & Settings for further details.

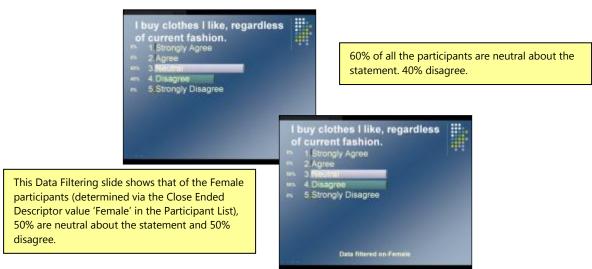

Please see Chapter 4 – Managing Participants for more information about Participant Lists and Close Ended Descriptors.

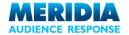

### **Comparing Responses Slide**

This type of slide compares responses for two questions. Typical usage might include gauging the audience's understanding of a topic at two different points in the presentation, or asking an opinion-based question at the start of the presentation, then asking again at the end to see if attitudes have changed.

From the EZ-VOTE Toolbar, click **Insert Slide**. From the dropdown menu that appears, click **Comparing Responses Slide**. The **Comparing Responses Slide** dialog box appears. Select the two questions to be compared using the dropdown lists.

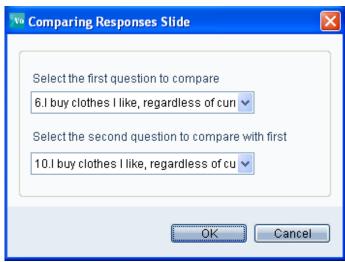

**Comparing Responses Slide dialog box** 

Click OK. The Comparing Responses Slide is added. The results will be presented in Horizontal Bar format.

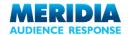

When the presentation runs, the audience will vote on the EZ-VOTE Question Slides. The captured audience response data is analyzed to build the Comparing Responses Slide.

Since the responses of any question slide can be compared to the responses of any other, the results may not necessarily be meaningful. For example, comparing the results from 'What is your favorite color?' to 'True or False: Dolphins are mammals' will produce meaningless results.

It is best to compare two similar slides, either using the same question and answer text for both slides or featuring only minor changes. For example, 'How do you feel about XYZ?' and 'How do you feel about XYZ now?'

Regardless of the content of the questions, the Question and Answer text shown on the Comparing Responses Slide is taken from the second slide.

The bar chart shows the results from the first slide on top, with the results from the second slide below.

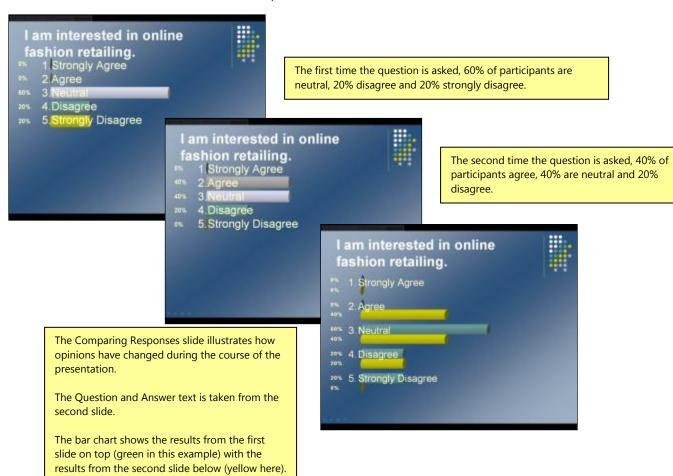

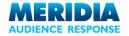

### **Fastest Responder Slide**

This type of slide displays the name and Keypad ID of the fastest participant to respond to the previous EZ-VOTE Slide. If that slide had 'Correct' and 'Incorrect' answers defined, only participants who answered correctly are considered.

For the participant's name to be displayed, the presentation must have a Participant List associated with it. See *Chapter 4 – Managing Participants* for more details about creating Participant Lists. Otherwise, only the Keypad ID is shown.

From the EZ-VOTE Toolbar, click **Insert Slide**. From the dropdown menu that appears, click **Fastest Responder Slide**. A Fastest Responder slide is created. Modify the default text in the 'Fastest Responder' text box, if desired (e.g. to 'Well done!'). Click outside the text box to finish formatting the slide.

When the presentation runs, the Fastest Responder slide will record and display the name and Keypad ID of the quickest participant to respond to the last EZ-VOTE Slide. Remember, if 'Correct' and 'Incorrect' answers were defined for that slide, only participants who answered correctly are considered.

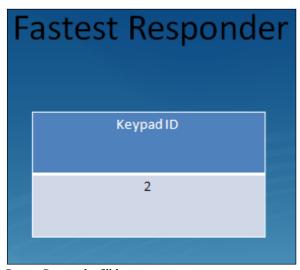

**Fastest Responder Slide** 

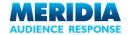

#### **Team Score Slide**

This type of slide displays the current point scores for each Team based on all the responses collected up to the point the slide appears. A Team's score is calculated by taking the average of all the team member's individual scores. See the *Assigning Point Values* section for more information about assigning point values to answers.

For example, if team member John has scored 500 points, James has scored 300, and Jack 100, the team's score will be (500+300+100)/3 = 300 points.

From the EZ-VOTE Toolbar, click **Insert Slide**. From the dropdown menu that appears, click **Team Score**. A Team Score slide is created. Modify the default text in the 'Team Scores' text box, if desired (e.g. to 'Head-to-Head'). Click outside the text box to finish formatting the slide.

Team assignments can be made in two ways (both through **Settings**) – either according to the result of an earlier slide in the presentation (e.g. 'Select Your Team: Left Side or Right Side') or according to a Close-Ended Descriptor (e.g. 'Team') specified in the Participant List.

See Chapter 6 – Configuration & Settings for more details about Team Settings.

During Slide Show mode, the audience will register their votes using their Keypads. The responses are compiled and analyzed, and the Team Score Slide displays the team scores up to the point at which the slide is displayed.

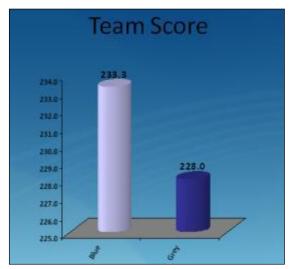

Team Score Slide

NOTE: If a team member doesn't respond to a question, they will be credited with zero points for that question. Depending on the Team Scoring Type setting specified in the **Settings** window, the non-response will either be reflected in the total calculation of the Team's score (setting = 'All Pads') or not (setting = 'Voting Pads Only').

Please see Chapter 6 – Configuration & Settings for further details.

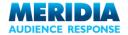

### **Leading Participants Slide**

This type of slide displays the name and Keypad ID of participants with the highest number of points accumulated up to this point in the presentation. See the *Assigning Point Values* section for more information about assigning point values to answers.

For the name to be displayed, the presentation must have a Participant List associated with it. See *Chapter 4 – Managing Participants* for more details about creating Participant Lists. Otherwise, only the Keypad ID and score are shown.

From the EZ-VOTE Toolbar, click **Insert Slide**. From the dropdown menu that appears, click **Leading Participants Slide**. A Leading Participants slide is created. Modify the default text in the 'Leading Participants' text box, if desired (e.g. to 'Top of the Class!'). Click outside the text box to finish formatting the slide.

During Slide Show mode, the audience will register their votes using their Keypads. The responses are compiled and analyzed, and the Leading Participants Slide displays the leading individuals at the point at which the slide is displayed.

The system default is to show the top 5 participants in the Leader Board. This can be adjusted through **Settings**.

Please see Chapter 6 – Configuration & Settings for further details.

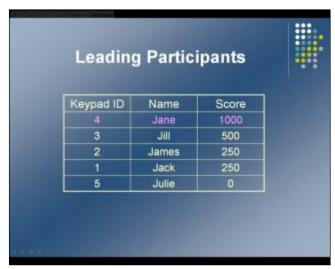

**Leading Participants Slide** 

NOTE: If a participant doesn't respond to a question, they score zero points for that question, which will be reflected in their score.

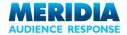

### **Ranking Slide**

First, select multi- or single-vote mode. Multi-vote supports the white "MyVOTE" keypads and single-vote supports blue "ProVOTE".

Then select number of ranking items. This is the number of items that will be ranked from Best to Worst or Worst to Best. This number can be added onto during slide editing, so if you chose 3 in the setup window but really want 4 items, just press Enter after 3 and type the item in line 4. When you are finished entering selections, click outside the answer box to create slide.

There is no graph associated with this type of slide. After one polling round, the items will reorder themselves according to the number of votes for each selection:

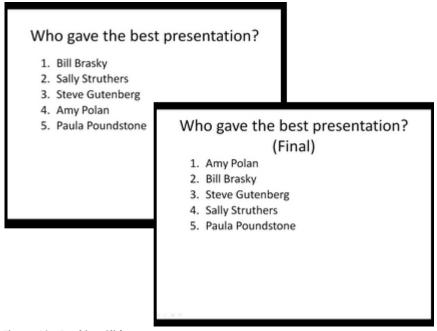

Figure 18 - Ranking Slide

In this slide, Amy Polan received the most votes, followed by Bill Brasky, Steve Gutenberg and so on.

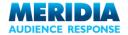

#### **Focused Selection Slide**

This slide allows you to narrow up to 10 possible responses down to one. Each Focused Selection Slide is actually several slides that are triggered by the results of previous polling.

The Pick Best or Pick Worst option determines which item will be eliminated each round. Best means the most popular will be eliminated while Worst means the least popular will be eliminated.

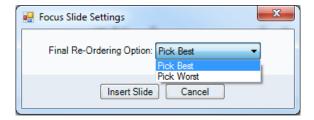

At the end of the elimination process the items are reordered according to popularity (or lack thereof).

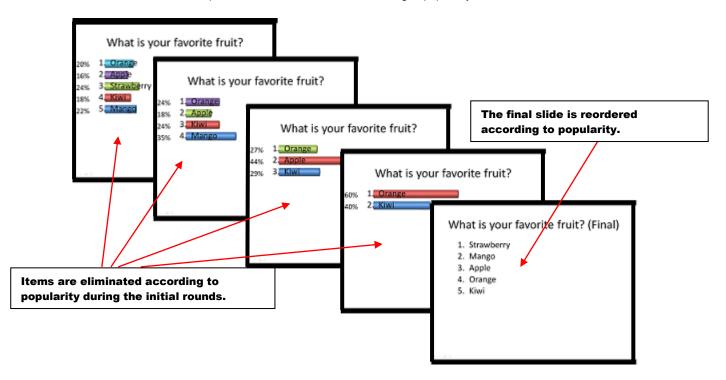

The first item eliminated was strawberry, because it received the most votes. Next to go was mango, then apple, orange and kiwi. Since the "pick best" option was selected, the most popular item was eliminated each time a polling round ended. If the "pick worst" option was selected instead, the least popular item would be eliminated each round and the last slide would list least to most popular.

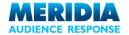

#### **Multi-Vote Slide**

This slide addresses the need for multiple answers to one question. Quite simply, you can answer multiple times on the same question with our ProVOTE TXT and MyVOTE LCD keypads. When you click on the icon a setup screen will appear and prompt you to enter the number of answers you would like the participant to be able to select (2-10), and choose whether or not voters can choose the same answer multiple times. The rest of the slide creation process is no different than a basic "from scratch" side, enter the question, enter the answers and click outside the slide to create the graph.

The Multi-Vote voting process is a little different, though. After each answer selection, the voter must hit send before he/she can select another answer. The "Responses per keypad" field determines how many answers the voter can select, and the "Allow keypads to respond multiple times..." selector determines whether or not the same answer can be selected more than once.

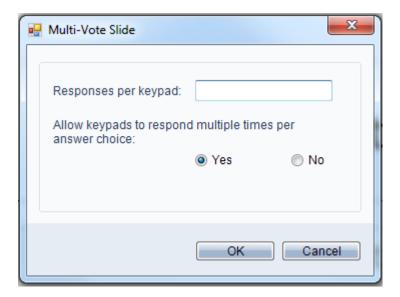

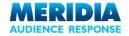

### **Rating Slide**

Clicking on the rating slide opens a setup window that gives you several options:

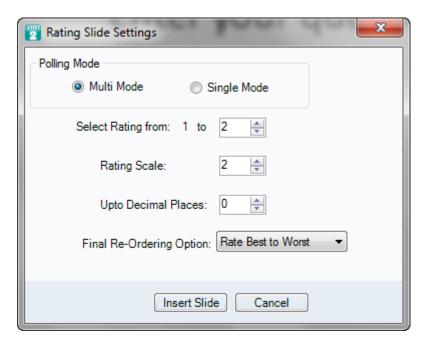

Select "Multi Mode" if you are using ProVOTE TXT or MyVOTE LCD keypads. For all other keypads select Single Mode. Then select a rating scale (1 to x). This will be the range of buttons you can hit on the keypad. Rating scale moves proportionately to select rating in Multi-Mode. Next, select the number of decimal places to display (up to 2). Finally select the direction in which the finished poll should list the answers: Best to Worst or Worst to Best.

#### Voting Procedure:

- ProVOTE TXT/MyVOTE LCD: vote on all options then press SND. LCD should show all numbers you pressed and OK when sent.
- All Other Keypads: Press the number of the answer you want to send and wait for the number on the display (LCD or LED) to go out, then press the next number.

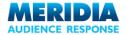

### **Ranking Slide**

A **Ranking Slide** gives the voter up to 10 items to reorder as they wish. The resulting slide will take the average of every voters reordering and display them.

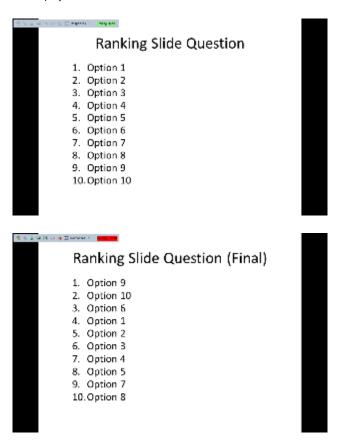

For multi-vote keypads, enter every vote from Best to Worst (or other way around) into the LCD screen and press send. For single-vote keypads, press number of the option you like best, wait for it to disappear from the display, then press the number of the option you like second best, and so on.

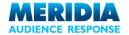

## **Texting Slide**

A **Texting Slide** is meant to be used with ProVOTE TXT keypads only, as our other keypads do not have texting ability built in. This slide allows the audience to input brief (15 characters per slide) verbal responses to open-ended questions.

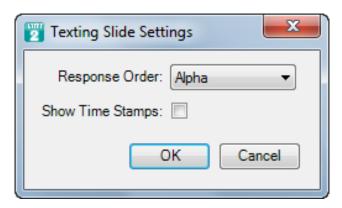

You can select the responses to be displayed either alphabetically (as below) or chronologically (in order they were received). The dialog box gives you this option before you start the slide but you can also change from Alpha to Chrono on-the-fly using the F3 key. If you have more than 30 responses you can "turn the page" by hitting Shift+F3 to move to the next 30. When you reach the last page, pressing Shift+F3 again will bring you back to the beginning. There is a 15 character limit, if that limit is surpassed, the text will not be received by the software.

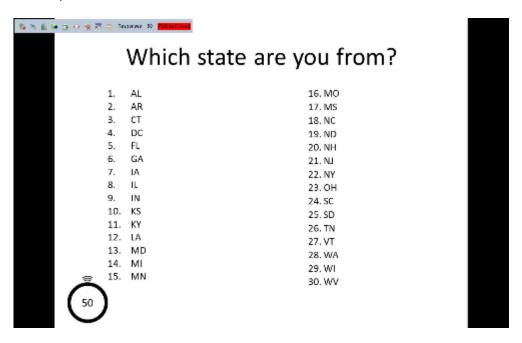

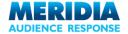

### Setting Answers as 'Correct' / 'Incorrect'

Each answer in an EZ-VOTE Question Slide can be identified as 'Correct' or 'Incorrect' (or 'None'), primarily for the purposes of scoring for Team competitions or tracking individual scores for tests, quizzes and competitions.

For example, when running a quiz, there will be correct and incorrect answers. But in a personality test, the concepts of 'correct' and 'incorrect' would not apply.

To set answer status on an EZ-VOTE Question Slide:

From the EZ-VOTE Toolbar's **Object** menu, click **Assign Correct/Points to Answers**.

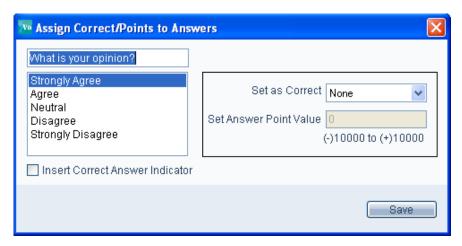

The **Set Answers** dialog box appears. Highlight the specific answer choice for which you want to set the answer status and select your chosen status from the **Set as Correct** list. 'Yes' means that the answer is correct, 'No' that the answer is incorrect, and 'None' that the answer is neither. There is no restriction on the number of 'correct' or 'incorrect' answers (subject to the maximum of 10 answer choices per question).

You can also select or clear the **Insert Correct Answer Indicator** check box.

Please see the *Inserting Objects* section for more information about Answer Indicators.

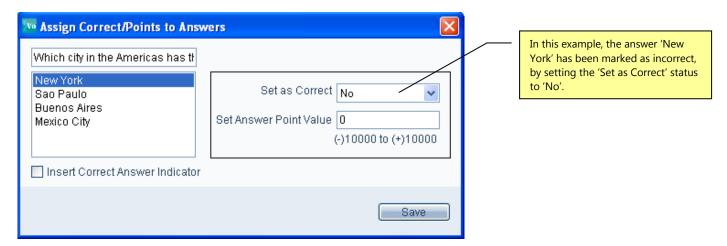

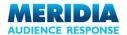

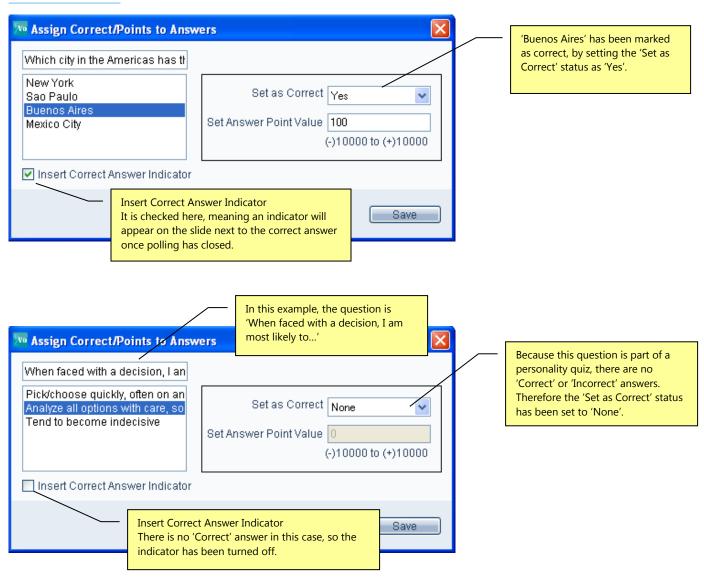

Click **Save** to finish setting the answer status and return to the slide.

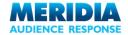

### **Assigning Point Values**

Each answer in an EZ-VOTE Slide can be assigned an (optional) point value. For example, if you're running a quiz, you can keep a running total of points scored to determine the leading participant(s).

Point values can be whole numbers anywhere in the range -10,000 to +10,000. This allows the assignment of negative point values to penalize incorrect answer selections from participants. However, there is no restriction on the assignment of point values (negative or positive) to 'correct', 'incorrect' or 'none' answer types.

From the EZ-VOTE Toolbar's Objects menu, click Assign Correct/Points to Answers.

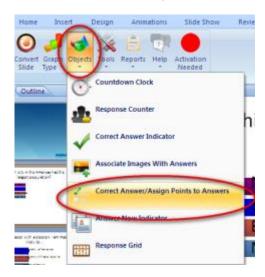

The **Set Answers** dialog box appears. For each answer choice for which to want to assign a point value, enter a point value in the **Set Answer Point Value** field (or retain the default value of zero).

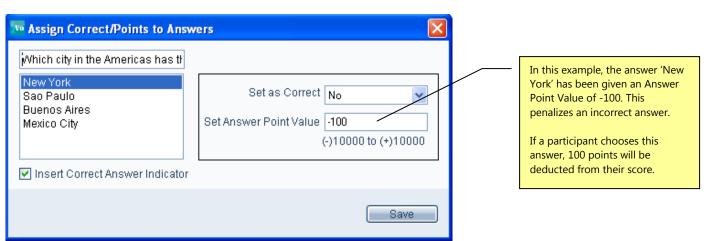

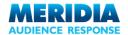

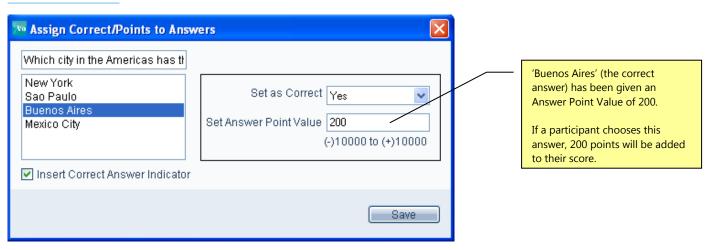

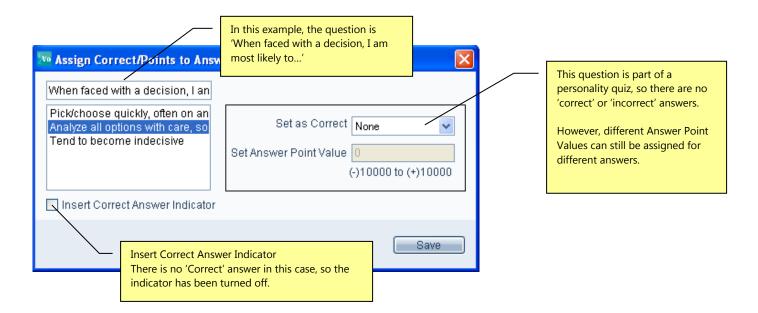

Click **Save** to finish assigning Answer Point Values and return to the slide.

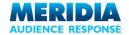

# **Inserting Objects**

With EZ-VOTE you can add unique audience response objects to your EZ-VOTE Slides. These objects will enhance the core polling activities your audience will experience during your interactive presentation.

Several special objects can be added to EZ-VOTE Slides. These objects can add an extra level of interactivity to your presentation.

| Object Type                             | Description                                                                    |
|-----------------------------------------|--------------------------------------------------------------------------------|
| Countdown Clock                         | Onscreen clock showing amount of time remaining for responses to be collected  |
| Response Counter                        | Displays running and final totals of responses received                        |
| Associate Images With Answers           | Associate images to answer choices for audience members to vote                |
| Correct Answer/Assign Points to Answers | Assign Answer Point Values to answer choices and set Correct/Incorrect answers |
| Answer Now Indicator                    | Graphic prompting the audience to 'Answer Now'                                 |
| Response Grid                           | Grid displaying Keypad IDs of the responses as they are received               |
| <b>Mean</b>                             | A numerical representation of the average vote placement on a scale            |
| Mode Mode                               | The most popular response (response with the most number of votes)             |
| Mdn Median                              | The number of the middle item in your answer list                              |

All objects are accessible from the EZ-VOTE Toolbar's **Objects** menu.

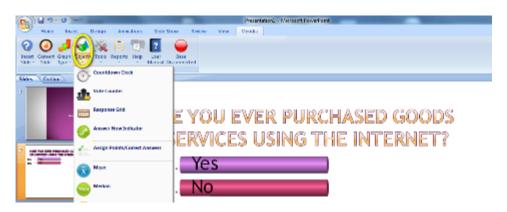

Each EZ-VOTE Object's appearance, effects and performance can be customized by clicking the **TOOLS** icon to access the setting menu. See *Chapter 6 – Configuration & Settings* for more details about the specific settings for each object type.

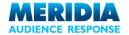

#### **Countdown Clock**

When running an EZ-VOTE presentation, it is often necessary to limit the amount of time for your audience to register their responses to an EZ-VOTE Question Slide.

This time limit can be enforced using a Countdown Clock on the slide, which visibly counts down the seconds remaining before polling closes. No votes will register after polling has closed, but audience members are able to change their votes while the countdown clock is active. The last vote selected before polling closes will be 'final' and included in the response totals.

From the Insert Object menu, click Countdown Clock. The Countdown Clock is added to the slide. Like any other PowerPoint object, the Countdown Clock can be easily moved and resized.

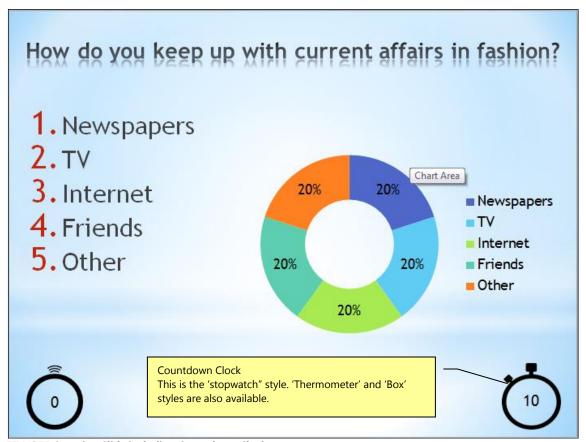

**EZ-VOTE Question Slide including Countdown Clock** 

During Slide Show mode, when the EZ-VOTE Slide featuring a Countdown Clock is active, mouse click or press SPACEBAR to start the countdown. When the counter reaches zero, polling is closed. You can also close polling early by a second mouse click or pressing the SPACEBAR or RIGHT ARROW key.

Countdown Clock settings (e.g. style, sound effects, duration) can be adjusted by clicking the **TOOLS** icon to access the setting menu.

See Chapter 6 – Configuration & Settings for more details.

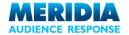

#### **Response Counter**

When running an EZ-VOTE presentation, it is possible to include Response Counters on EZ-VOTE Question Slides to show the cumulative number of responses received.

From the **Object** menu, click **Response Counter**. The Response Counter is added to the slide. Like any other PowerPoint object, it can be easily moved and resized.

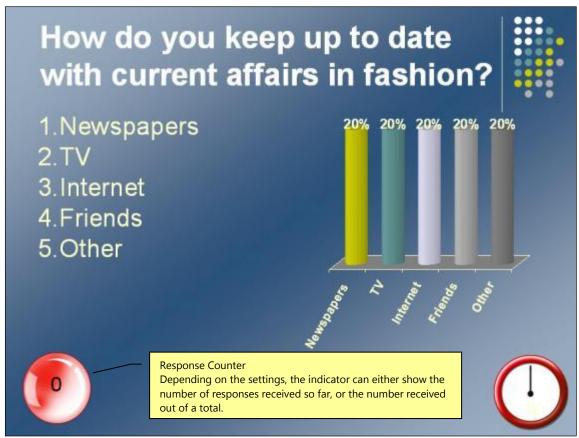

**EZ-VOTE Question Slide including Response Counter** 

During the presentation, when you reach an EZ-VOTE Slide featuring a Response Counter, the number increments as responses are received from the audience members voting with their Keypads.

Response Counter settings (e.g. style) can be adjusted by clicking the **TOOLS** icon to access the settings menu.

See Chapter 6 – Configuration & Settings for more details.

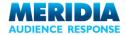

#### **Answer Now Indicator**

An 'Answer Now Indicator' can be added to an EZ-VOTE Question Slides to prompt the audience to start polling responses.

From the Object menu, click Answer Now Indicator. The Answer Now Indicator is added to the slide. Like any other PowerPoint object, it can be easily moved and resized. The text can also be edited by clicking and typing directly on the object itself.

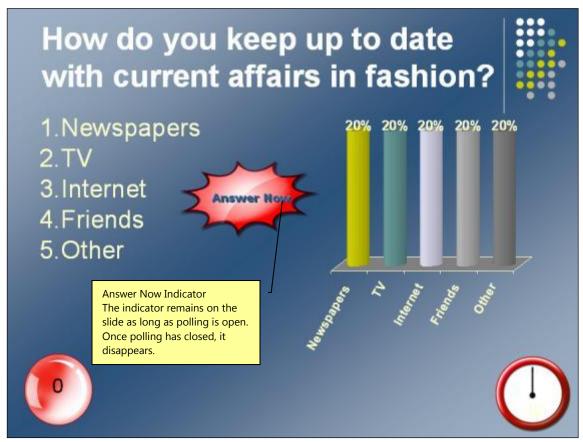

**EZ-VOTE Question Slide including Answer Now Indicator** 

During Slide Show mode, the Answer Now Indicator will appear when polling is open, and will disappear when polling is closed.

Answer Now Indicator settings (e.g. style, text) can be adjusted by clicking the **TOOLS** icon to access the settings menu.

See Chapter 6 - Configuration & Settings for more details.

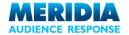

### **Response Grid**

When running an EZ-VOTE presentation, it is possible to include a Response Grid on EZ-VOTE Question Slides to show the Keypad IDs (or other designated attributes and identifiers) of the participants who have voted during polling.

As votes are registered, individual cells within the Response Grid change colors (or fill style) and indicate the designated participant attributes (e.g. Keypad number, First Name). A maximum of 3 characters is displayed in each grid cell.

NOTE: to display any attributes other than the Keypad ID, the presentation must include a Participant List. See *Chapter 4 – Managing Participants* for more information about creating and using Participant Lists.

This feature provides visual confirmation that an audience member's individual vote was collected. In addition, the activity in the Response Grid can be monitored by the presenter as a way to determine if specific participants are reluctant or late in voting.

From the Insert Object menu, click Response Grid. The Response Grid is added to the slide.

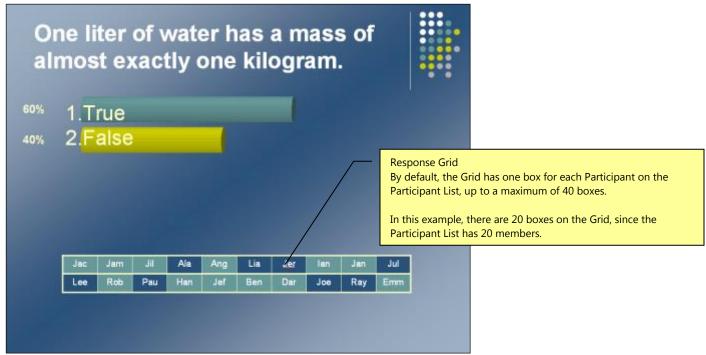

**EZ-VOTE Question Slide including Response Grid** 

During Slide Show mode, when you reach an EZ-VOTE Slide featuring a Response Grid, the Grid updates to display the specified description text for Participants as they respond.

Response Grid settings (e.g. color, fill style) can be adjusted by clicking the **TOOLS** icon to access the setting menu.

See Chapter 6 – Configuration & Settings for more details.

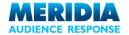

#### **Correct Answer Indicator**

If you have an EZ-VOTE Slide where one or more answers has been marked 'Correct', a Correct Answer Indicator can be added to the slide, revealing the correct answer(s) to the audience once polling has closed.

The Correct Answer Indicator can be applied to specific answer choices from the **Set Answer** dialog box – see the *Focused Selection Slide* 

This slide allows you to narrow up to 10 possible responses down to one. Each Focused Selection Slide is actually several slides that are triggered by the results of previous polling.

The Pick Best or Pick Worst option determines which item will be eliminated each round. Best means the most popular will be eliminated while Worst means the least popular will be eliminated.

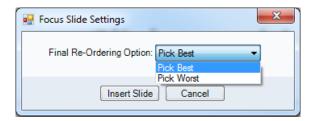

At the end of the elimination process the items are reordered according to popularity (or lack thereof).

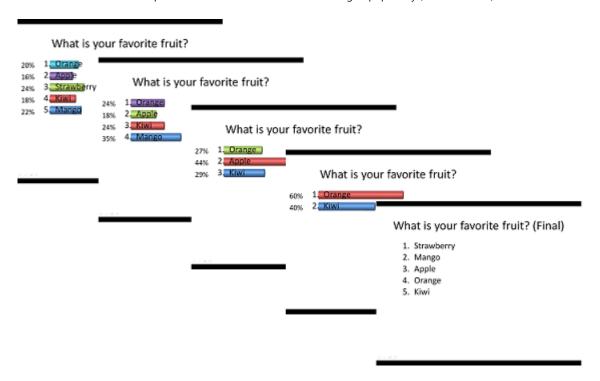

The first item eliminated was strawberry, because it received the most votes. Next to go was mango, then apple, orange and kiwi. Since the "pick best" option was selected, the most popular item was eliminated each time a polling round ended. If the "pick worst" option was selected instead, the least popular item would be eliminated each round and the last slide would list least to most popular.

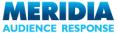

#### **Multi-Vote Slide**

This slide addresses the need for multiple answers to one question. Quite simply, you can answer multiple times on the same question with our ProVOTE TXT and MyVOTE LCD keypads. When you click on the icon a setup screen will appear and prompt you to enter the number of answers you would like the participant to be able to select (2-10), and choose whether or not voters can choose the same answer multiple times. The rest of the slide creation process is no different than a basic "from scratch" side, enter the question, enter the answers and click outside the slide to create the graph.

The Multi-Vote voting process is a little different, though. After each answer selection, the voter must hit send before he/she can select another answer. The "Responses per keypad" field determines how many answers the voter can select, and the "Allow keypads to respond multiple times..." selector determines whether or not the same answer can be selected more than once.

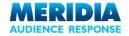

### **Rating Slide**

Clicking on the rating slide opens a setup window that gives you several options:

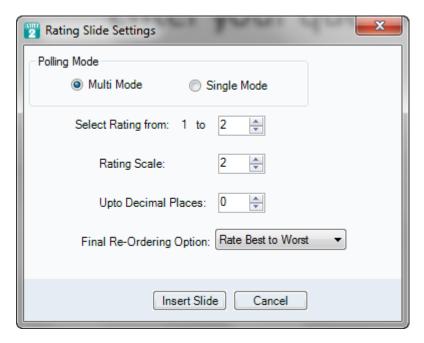

Select "Multi Mode" if you are using ProVOTE TXT or MyVOTE LCD keypads. For all other keypads select Single Mode. Then select a rating scale (1 to x). This will be the range of buttons you can hit on the keypad. Rating scale moves proportionately to select rating in Multi-Mode. Next, select the number of decimal places to display (up to 2). Finally select the direction in which the finished poll should list the answers: Best to Worst or Worst to Best.

#### Voting Procedure:

- ProVOTE TXT/MyVOTE LCD: vote on all options then press SND. LCD should show all numbers you pressed and OK when sent.
- All Other Keypads: Press the number of the answer you want to send and wait for the number on the display (LCD or LED) to go out, then press the next number.

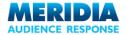

### **Ranking Slide**

A **Ranking Slide** gives the voter up to 10 items to reorder as they wish. The resulting slide will take the average of every voters reordering and display them.

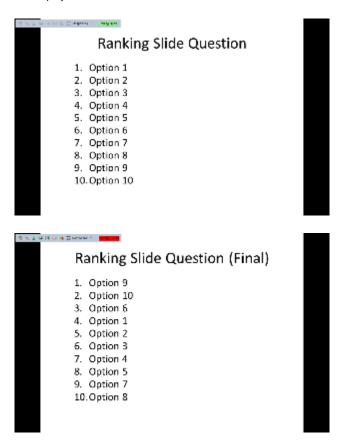

For multi-vote keypads, enter every vote from Best to Worst (or other way around) into the LCD screen and press send. For single-vote keypads, press number of the option you like best, wait for it to disappear from the display, then press the number of the option you like second best, and so on.

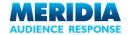

### **Texting Slide**

A **Texting Slide** is meant to be used with ProVOTE TXT keypads only, as our other keypads do not have texting ability built in. This slide allows the audience to input brief (15 characters per slide) verbal responses to open-ended questions.

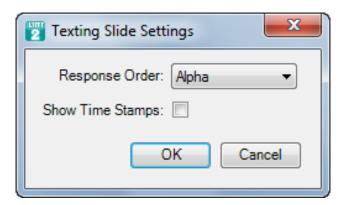

You can select the responses to be displayed either alphabetically (as below) or chronologically (in order they were received). The dialog box gives you this option before you start the slide but you can also change from Alpha to Chrono on-the-fly using the F3 key. If you have more than 30 responses you can "turn the page" by hitting Shift+F3 to move to the next 30. When you reach the last page, pressing Shift+F3 again will bring you back to the beginning. There is a 15 character limit, if that limit is surpassed, the text will not be received by the software.

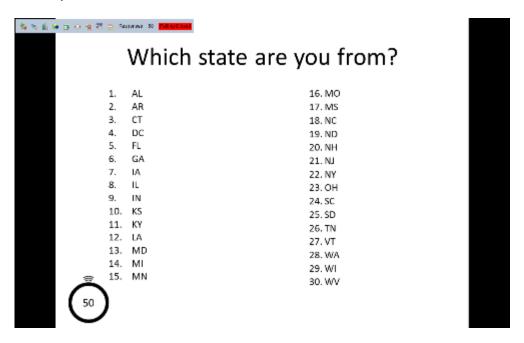

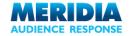

Setting Answers as 'Correct' / 'Incorrect' section for details.

Alternatively, the Indicator can be added from the **Insert Object** menu:

From the Insert Object menu, click Correct Answer Indicator. An Indicator will be added for each answer marked as 'Correct'.

- 1. New York
- 2. Sao Paulo
- ✓3. Buenos Aires
  - 4. Mexico City
- 1. New York
- 2. Sao Paulo
- →3. Buenos Aires
  - 4. Mexico City

During the presentation, the Indicator will appear on the EZ-VOTE Slide once polling has closed.

The style of the Correct Answer Indicator (e.g. checkmark, arrow) can be customized by clicking the TOOLS icon to access the setting menu.

See Chapter 6 – Configuration & Settings for more details.

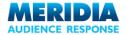

#### **Associate Images with Answers**

Once an EZ-VOTE Question Slide has been created, images may be associated with any answer choice. Images can be set to display during polling, after polling (when polling results are displayed), or in both instances (the system default setting).

NOTE: images are *not* included in EZ-VOTE Reports (including 'Question List' reports), although the underlying answer text will be compiled and reported as normal.

From the Insert Object menu, click Associate Images with Answers. The Associate Images to Answers dialog box appears.

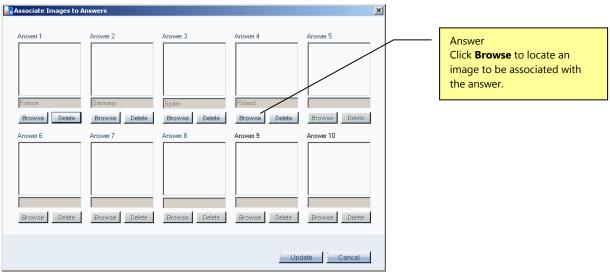

#### Associate Images to Answers dialog box

For each Answer that you want to associate an image with, click **Browse** and locate the image file. Supported image formats are .jpg, .jpeg, .bmp, .wmf and .png format. It is not necessary to associate an image with every answer choice.

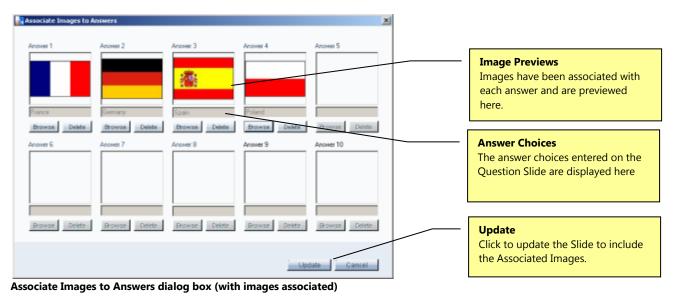

Click **Update**. The EZ-VOTE Slide is updated to include and display all the associated images. The images will be placed together on the Slide, with the last inserted picture on top.

Click on each image in turn and reposition / resize it as required. Once you have placed all the images, the EZ-VOTE Slide is ready.

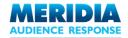

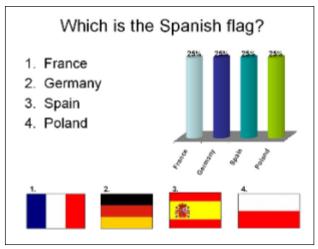

**EZ-VOTE Question Slide with images associated** 

Depending on the display options specified in the **Settings** window, the images and answer text can be displayed at different times and in different configurations during the Slide Show.

**OPTION A:** Displays answer text and images at polling time.

This approach shows any images associated with answer choices on an EZ-VOTE Question Slide while polling is open.

To set this option, use Settings to specify 'Show Images During Polling' and 'Show Answers During Polling' as 'Yes'.

See Chapter 6 – Configuration & Settings for more details about applying slide-level settings.

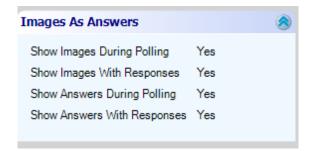

#### EZ-VOTE ™ v2.0 – User Guide

This option works well when teamed with a Correct Answer Indicator. See the Focused Selection Slide

This slide allows you to narrow up to 10 possible responses down to one. Each Focused Selection Slide is actually several slides that are triggered by the results of previous polling.

The Pick Best or Pick Worst option determines which item will be eliminated each round. Best means the most popular will be eliminated while Worst means the least popular will be eliminated.

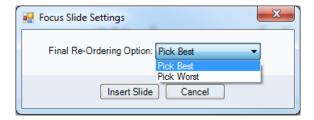

At the end of the elimination process the items are reordered according to popularity (or lack thereof).

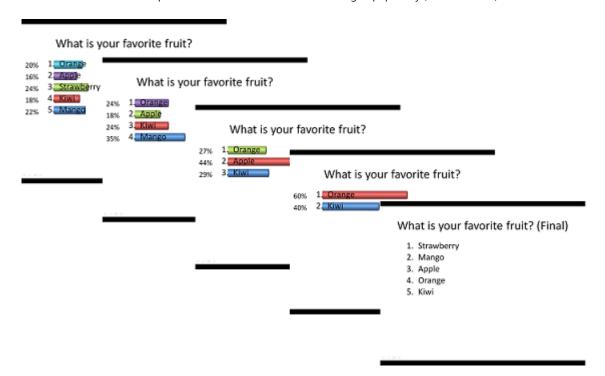

The first item eliminated was strawberry, because it received the most votes. Next to go was mango, then apple, orange and kiwi. Since the "pick best" option was selected, the most popular item was eliminated each time a polling round ended. If the "pick worst" option was selected instead, the least popular item would be eliminated each round and the last slide would list least to most popular.

#### EZ-VOTE ™ v2.0 – User Guide

#### **Multi-Vote Slide**

This slide addresses the need for multiple answers to one question. Quite simply, you can answer multiple times on the same question with our ProVOTE TXT and MyVOTE LCD keypads. When you click on the icon a setup screen will appear and prompt you to enter the number of answers you would like the participant to be able to select (2-10), and choose whether or not voters can choose the same answer multiple times. The rest of the slide creation process is no different than a basic "from scratch" side, enter the question, enter the answers and click outside the slide to create the graph.

The Multi-Vote voting process is a little different, though. After each answer selection, the voter must hit send before he/she can select another answer. The "Responses per keypad" field determines how many answers the voter can select, and the "Allow keypads to respond multiple times..." selector determines whether or not the same answer can be selected more than once.

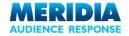

## **Rating Slide**

Clicking on the rating slide opens a setup window that gives you several options:

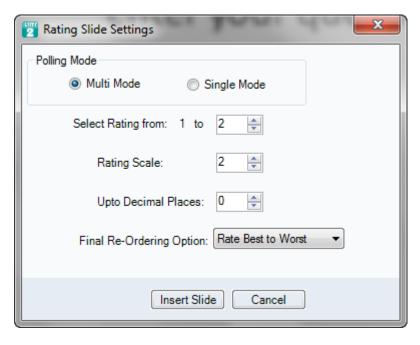

Select "Multi Mode" if you are using ProVOTE TXT or MyVOTE LCD keypads. For all other keypads select Single Mode. Then select a rating scale (1 to x). This will be the range of buttons you can hit on the keypad. Rating scale moves proportionately to select rating in Multi-Mode. Next, select the number of decimal places to display (up to 2). Finally select the direction in which the finished poll should list the answers: Best to Worst or Worst to Best.

#### Voting Procedure:

- ProVOTE TXT/MyVOTE LCD: vote on all options then press SND. LCD should show all numbers you pressed and OK when sent.
- All Other Keypads: Press the number of the answer you want to send and wait for the number on the display (LCD or LED) to go out, then press the next number.

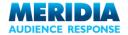

# **Ranking Slide**

A **Ranking Slide** gives the voter up to 10 items to reorder as they wish. The resulting slide will take the average of every voters reordering and display them.

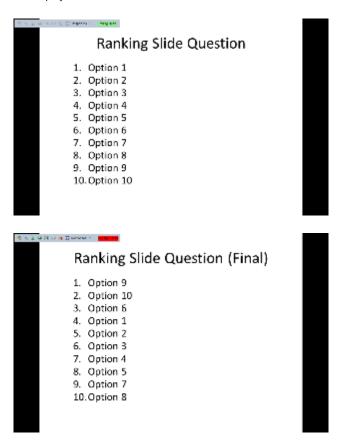

For multi-vote keypads, enter every vote from Best to Worst (or other way around) into the LCD screen and press send. For single-vote keypads, press number of the option you like best, wait for it to disappear from the display, then press the number of the option you like second best, and so on.

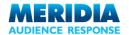

## **Texting Slide**

A **Texting Slide** is meant to be used with ProVOTE TXT keypads only, as our other keypads do not have texting ability built in. This slide allows the audience to input brief (15 characters per slide) verbal responses to open-ended questions.

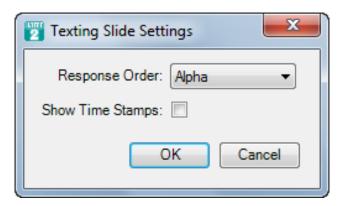

You can select the responses to be displayed either alphabetically (as below) or chronologically (in order they were received). The dialog box gives you this option before you start the slide but you can also change from Alpha to Chrono on-the-fly using the F3 key. If you have more than 30 responses you can "turn the page" by hitting Shift+F3 to move to the next 30. When you reach the last page, pressing Shift+F3 again will bring you back to the beginning. There is a 15 character limit, if that limit is surpassed, the text will not be received by the software.

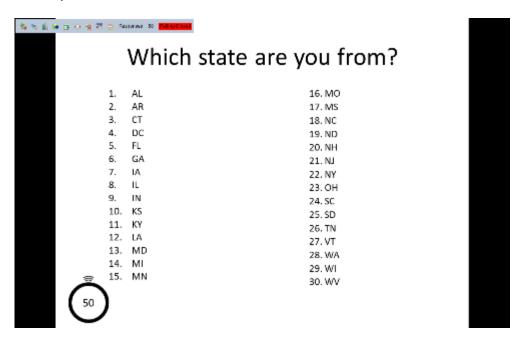

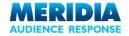

Setting Answers as 'Correct' / 'Incorrect' section for details.

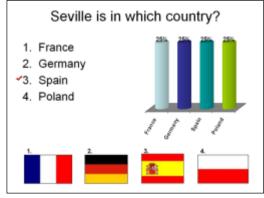

Seville is in which country?

1. France
2. Germany
3. Spain
4. Poland

The EZ-VOTE Slide at runtime, with polling open. The answer text and the images are displayed.

The EZ-VOTE Slide at editing time. An image has been associated with the correct answer, and a Correct Answer Indicator added.

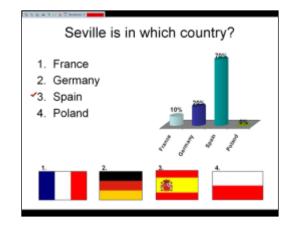

The EZ-VOTE Slide at runtime, with polling closed. The image is now displayed along with the answer text (and results chart).

**OPTION B:** Displays answer text at polling time. Displays image(s) after polling has closed.

This approach can be used to display a pictorial representation of the correct answer once polling has closed.

To set this option, use Settings to specify 'Show Images During Polling' as 'No'.

See Chapter 6 – Configuration & Settings for more details about applying slide-level settings.

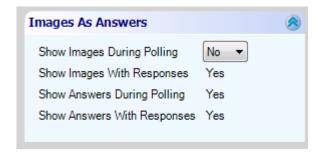

#### EZ-VOTE ™ v2.0 – User Guide

This option works well when teamed with a Correct Answer Indicator. See the Focused Selection Slide

This slide allows you to narrow up to 10 possible responses down to one. Each Focused Selection Slide is actually several slides that are triggered by the results of previous polling.

The Pick Best or Pick Worst option determines which item will be eliminated each round. Best means the most popular will be eliminated while Worst means the least popular will be eliminated.

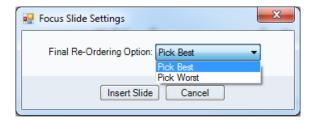

At the end of the elimination process the items are reordered according to popularity (or lack thereof).

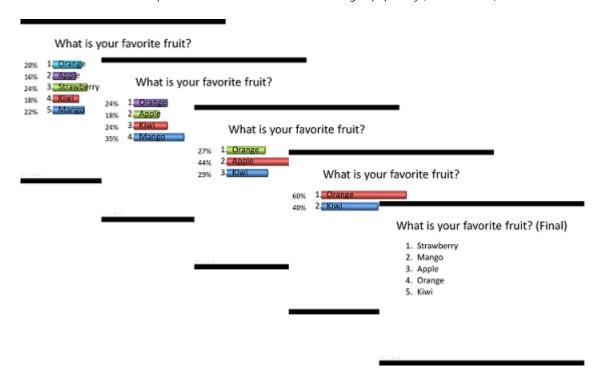

The first item eliminated was strawberry, because it received the most votes. Next to go was mango, then apple, orange and kiwi. Since the "pick best" option was selected, the most popular item was eliminated each time a polling round ended. If the "pick worst" option was selected instead, the least popular item would be eliminated each round and the last slide would list least to most popular.

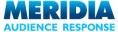

#### **Multi-Vote Slide**

This slide addresses the need for multiple answers to one question. Quite simply, you can answer multiple times on the same question with our ProVOTE TXT and MyVOTE LCD keypads. When you click on the icon a setup screen will appear and prompt you to enter the number of answers you would like the participant to be able to select (2-10), and choose whether or not voters can choose the same answer multiple times. The rest of the slide creation process is no different than a basic "from scratch" side, enter the question, enter the answers and click outside the slide to create the graph.

The Multi-Vote voting process is a little different, though. After each answer selection, the voter must hit send before he/she can select another answer. The "Responses per keypad" field determines how many answers the voter can select, and the "Allow keypads to respond multiple times..." selector determines whether or not the same answer can be selected more than once.

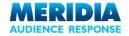

## **Rating Slide**

Clicking on the rating slide opens a setup window that gives you several options:

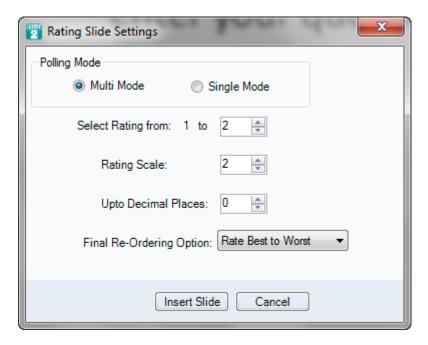

Select "Multi Mode" if you are using ProVOTE TXT or MyVOTE LCD keypads. For all other keypads select Single Mode. Then select a rating scale (1 to x). This will be the range of buttons you can hit on the keypad. Rating scale moves proportionately to select rating in Multi-Mode. Next, select the number of decimal places to display (up to 2). Finally select the direction in which the finished poll should list the answers: Best to Worst or Worst to Best.

#### Voting Procedure:

- ProVOTE TXT/MyVOTE LCD: vote on all options then press SND. LCD should show all numbers you pressed and OK when sent.
- All Other Keypads: Press the number of the answer you want to send and wait for the number on the display (LCD or LED) to go out, then press the next number.

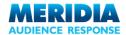

## **Ranking Slide**

A **Ranking Slide** gives the voter up to 10 items to reorder as they wish. The resulting slide will take the average of every voters reordering and display them.

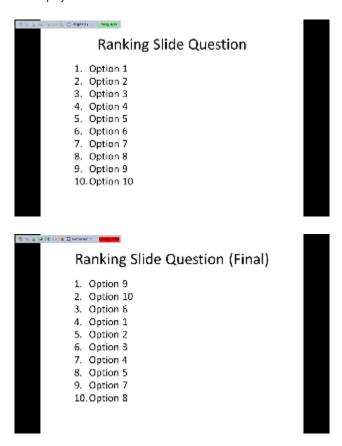

For multi-vote keypads, enter every vote from Best to Worst (or other way around) into the LCD screen and press send. For single-vote keypads, press number of the option you like best, wait for it to disappear from the display, then press the number of the option you like second best, and so on.

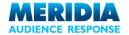

## **Texting Slide**

A **Texting Slide** is meant to be used with ProVOTE TXT keypads only, as our other keypads do not have texting ability built in. This slide allows the audience to input brief (15 characters per slide) verbal responses to open-ended questions.

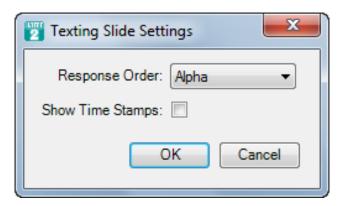

You can select the responses to be displayed either alphabetically (as below) or chronologically (in order they were received). The dialog box gives you this option before you start the slide but you can also change from Alpha to Chrono on-the-fly using the F3 key. If you have more than 30 responses you can "turn the page" by hitting Shift+F3 to move to the next 30. When you reach the last page, pressing Shift+F3 again will bring you back to the beginning. There is a 15 character limit, if that limit is surpassed, the text will not be received by the software.

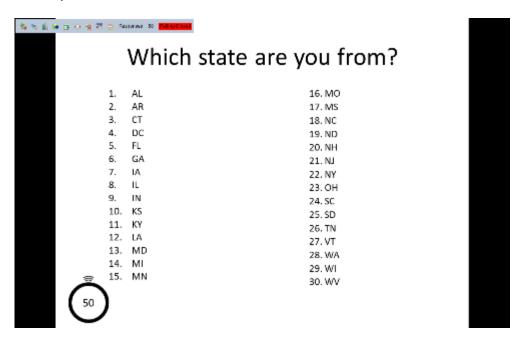

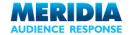

Setting Answers as 'Correct' / 'Incorrect' section for details.

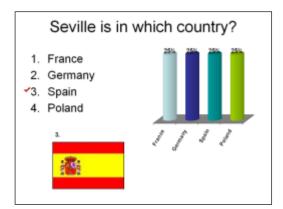

The EZ-VOTE Slide at editing time. An image has been associated with the correct answer, and a Correct Answer Indicator added.

# Seville is in which country?

- 1. France
- 2. Germany
- 3. Spain
- 4. Poland

The EZ-VOTE Slide at runtime, with polling open. The answer text is displayed, but the image is not.

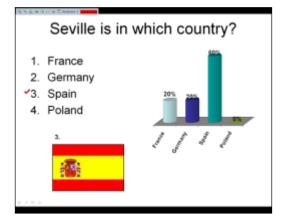

The EZ-VOTE Slide at runtime, with polling closed. The image is now displayed along with the answer text (and results chart).

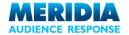

**OPTION C:** Display answer text after polling has closed. Display images at polling time.

This approach can be used to set a question where the answers are initially represented by images. The answer text will only appear after polling has closed.

To set this option, use Settings to specify 'Show Answers During Polling' as 'No'.

See Chapter 6 – Configuration & Settings for more details about applying slide-level settings.

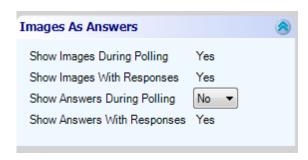

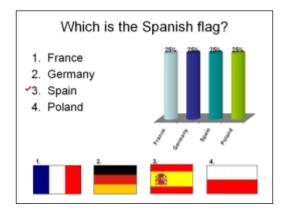

The EZ-VOTE Slide at editing time. Images have been associated with each answer, and a Correct Answer Indicator added.

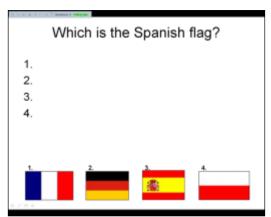

The EZ-VOTE Slide at runtime, with polling open. The images are displayed, but the answer text is not.

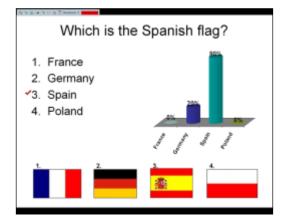

The EZ-VOTE Slide at runtime, with polling closed. The answer text is now displayed along with the images (and results chart).

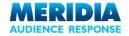

#### Mean

Here we see the average of all of the responses. 2.86 is an imaginary point on the likert scale that is created by averaging the answer choices based on popularity. To get the mean number you multiply the answer number by the number of votes that answer received (in this example its 1x14, 2x9, 3x7...) then add all the products up (14+18+21+40+50=143) then divide the sum by the total number of votes (143/50=2.86).

| 1. | Strongly Agree    | 14 |
|----|-------------------|----|
| 2. | Agree             | 9  |
| 3. | Neutral           | 7  |
| 4. | Disagree          | 10 |
| 5. | Strongly Disagree | 10 |

| Mode | Median | Mean |
|------|--------|------|
| 1    | 3.00   | 2.86 |

50

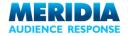

# Mode

The mode is the answer choice that got the most votes.

| 1. | Strongly Agree    | 14 |
|----|-------------------|----|
| 2. | Agree             | 9  |
| 3. | Neutral           | 7  |
| 4. | Disagree          | 10 |
| 5. | Strongly Disagree | 10 |

| Mode | Median | Mean |
|------|--------|------|
| 1    | 3.00   | 2.86 |

50

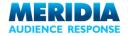

# Median

The median is the answer choice that falls in the middle of the list. If the list is an odd number, it will be the middle choice as in the example below. If the list is even, the program will automatically choose the lower middle number (4 answer choices will yield a median of 2).

| 1. | Strongly Agree    | 14 |
|----|-------------------|----|
| 2. | Agree             | 9  |
| 3. | Neutral           | 7  |
| 4. | Disagree          | 10 |
| 5  | Strongly Disagree | 10 |

| Mode | Median | Mean |
|------|--------|------|
| 1    | 3.00   | 2.86 |

50

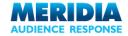

# Chapter 4 Managing Participants

This chapter explains how to set up and maintain Participant Lists, which can be used to track and analyze the individual responses of your audience members to EZ-VOTE Question Slides.

#### EZ-VOTE ™ v2.0 – User Guide

When audience members vote during an EZ-VOTE presentation, EZ VOTE captures their responses. These responses can be associated with individual audience members (and their Keypads) using *Participant Lists*.

A Participant List may contain an unlimited series of attributes to define a voting participant. Keypad Serial Numbers, First Names, Last Names, Education Levels, Job Classifications and Gender are all examples of attributes that can be tracked and reported on both during the presentation (e.g. through EZ-VOTE Objects and EZ-VOTE Information Slides) and after the presentation (e.g. through EZ-VOTE Reports).

Participant List descriptors also provide the basis to allocate individual's to Teams for EZ-VOTE competitions and games.

Participant Lists can contain any number of Descriptors, which fall into two types:

**Close-ended**The possible attributes or values for such a descriptor are limited to a finite user-defined list. For example, a descriptor

named 'Gender' might contain only the attributes 'Male' and 'Female'.

**Open-ended**The descriptor attributes are not limited to a pre-determined list. For example, a 'Home Town' descriptor could contain any city name as a possible attribute. Similarly, the 'First Name' and 'Last Name' fields are also Open-ended Descriptors,

provided by default.

For example, you might create a Close-ended Descriptor called 'Team', with the possible attributes 'Red', 'Blue' and 'Green'. When building your Participant List, each Participant would be assigned to a particular team. Later, when analyzing captured audience responses, you can present the results according to each Team and its members.

Participant List data is stored within the PowerPoint .PPT file itself. Saving the presentation will also save the Participant List data.

NOTE: A presentation can have only one Participant List associated with it. To run the same presentation for multiple audiences, save multiple copies of the presentation and create (or import) a unique Participant List for each one.

To Manage Participant Lists, from EZ-VOTE Toolbar's Tools menu, click Manage Participant List.

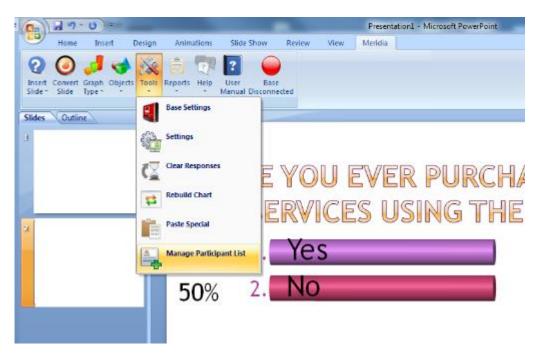

The Manage Participant Wizard Home Screen appears.

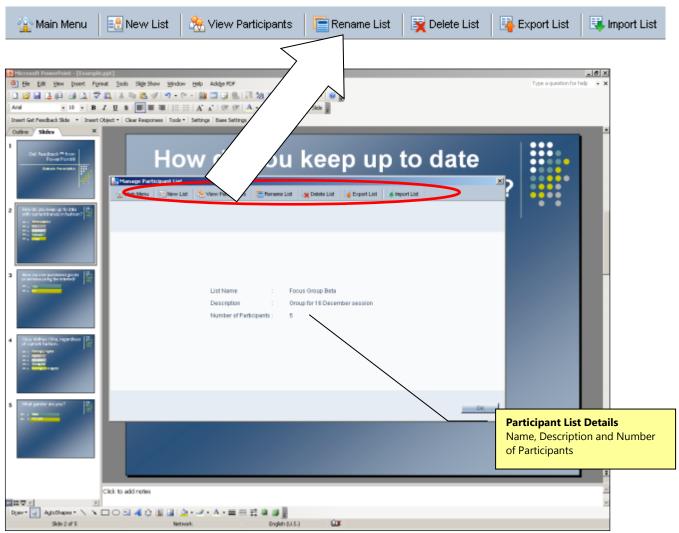

Manage Participant Wizard - Home Screen

If a Participant List has already been created for the current presentation, then the specific Participant List details (list name, description, number of participants) are displayed and all Participant List Menu options are active. If no list is currently associated with the presentation, then the only active Menu options are **New List** and **Import List**.

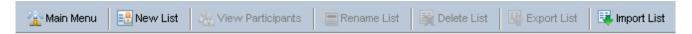

You can return to the Home Screen of the Wizard at any point by clicking Main Menu on the Participant List Menu.

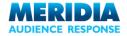

# **Creating a New Participant List**

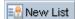

From the Participant List Menu, click **New List**. The *New List Information* screen is displayed.

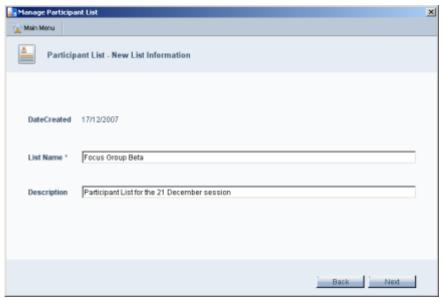

**Manage Participant List - New List Information screen** 

Enter the List Name (mandatory) and Description (optional). Click Next. The Add Participant screen is displayed.

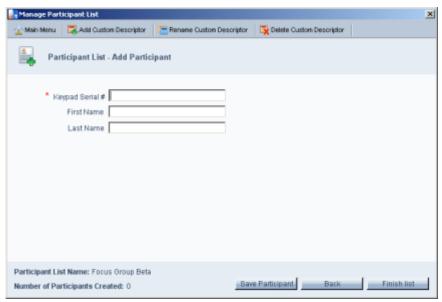

Manage Participant List - Add Participant Screen

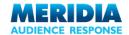

At this point you are ready to populate the Participant List with descriptors and attributes that will provide a trail to the votes cast by your audience members. Enter the Keypad Serial # (mandatory) along with the Participant's First Name and Last Name (optional). These fields are always provided by EZ-VOTE when building a Participant List.

To add a Custom Descriptor (optional), click **Add Custom Descriptor**. Please see *Working with Descriptors* for details. Otherwise, click **Save Participant**. Repeat the steps until all Participants have been added, then click **Finish List**. The Participant List is added to the presentation, and the Wizard returns to the Home Screen.

## **Working with Descriptors**

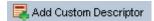

When adding Participants to a Participant List, you can create one or more Custom Descriptors. These Descriptors allow you to further define the measurable characteristics and qualities of the Participants. In addition, you can use these Descriptors as the basis of placing Participants into groups or Teams in EZ-VOTE

Remember, Participant Lists can contain two types of Descriptors.

Close-ended The possible attributes or values for such a descriptor are limited to a finite user-defined list. For example, a descriptor

called 'Gender' might contain only the attributes 'Male' and 'Female'.

The descriptor attributes are not limited to a pre-determined list. For example, a 'Home Town' descriptor could contain any city name as a possible attribute. Similarly, the 'First Name' and 'Last Name' fields are also Open-ended Descriptors,

provided by default.

For example, you might create a Close-ended Descriptor called 'Team', with the possible values 'Red', 'Blue' and 'Green'. When building your Participant List, each Participant can be assigned to a particular team. Later, when analyzing captured audience responses, you can present the results according to each Team and its members.

#### **Close-Ended Descriptors**

Open-ended

During the Add Participant step, click **Add Custom Descriptor**. The Add Custom Descriptor dialog box is displayed.

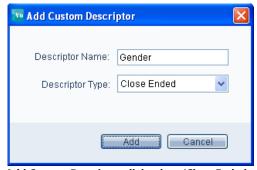

Add Custom Descriptor dialog box (Close Ended selected)

Enter the Descriptor Name (e.g. 'Gender') and select 'Close Ended' from the Descriptor Type list. Click OK.

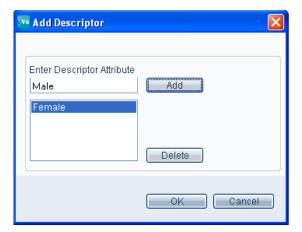

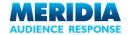

#### Add Descriptor dialog box

Add the Descriptor data (i.e. the possible values) one entry at a time by typing in the Enter Descriptor Attribute field and clicking **Add**. For example, 'Male' and 'Female'. When all entries have been added, click **OK**, then **OK** again.

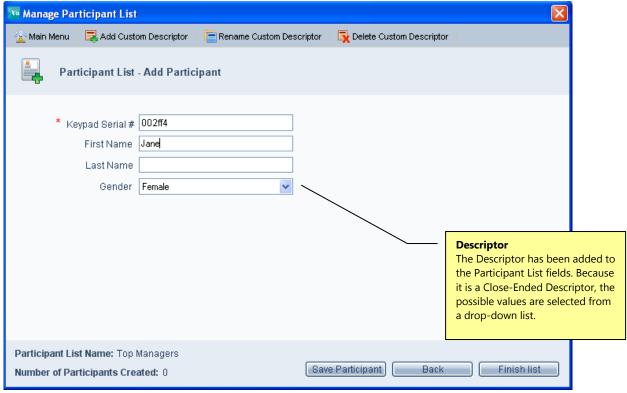

Manage Participant List - Add Participant screen (Close Ended Descriptor added)

The Descriptor is added to the list of fields on the Add Participant step. Because it's a Close-Ended Descriptor, the possible attributes are now selectable from a drop-down list of values.

# **Open-Ended Descriptors**

During the Add Participant step, click Add Custom Descriptor. The Add Custom Descriptor dialog box is displayed.

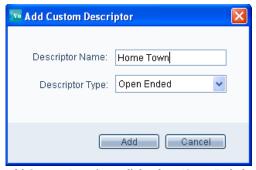

Add Custom Descriptor dialog box (Open Ended selected)

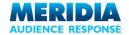

Enter the Descriptor Name (e.g. 'Home Town') and select 'Open Ended' from the Descriptor Type drop-down list. Click Add.

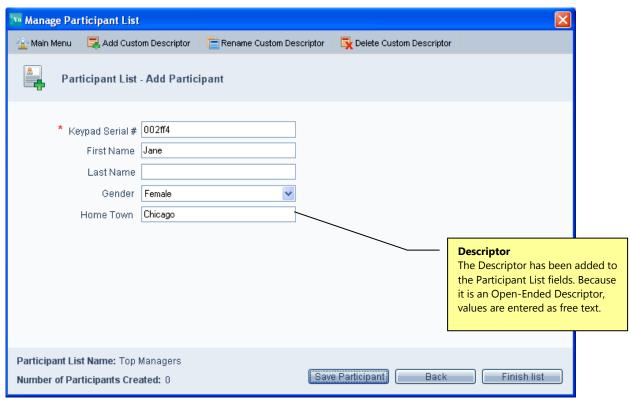

Manage Participant List - Add Participant screen (Open Ended Descriptor added)

The Descriptor is added to the list of fields shown during the Add Participant step. Because it's an Open-Ended Descriptor, when you enter the attribute values they will be entered as free text (i.e. not limited to a list).

NOTE: Open-Ended Descriptors (and their related attributes) cannot be used as the basis for forming Teams, since there is no limit to the number of possible attributes for an Open-Ended Descriptor. EZ-VOTE limits the number of Teams to 10.

## **Renaming Descriptors**

It may be necessary to rename Descriptors - perhaps due to a misspelling or a change in terminology.

From the toolbar on the Add Participant step, click Rename Custom Descriptor. The Rename Custom Descriptor dialog box appears.

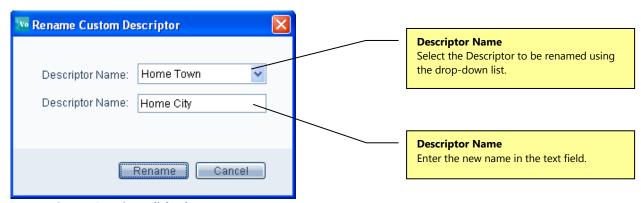

**Rename Custom Descriptor dialog box** 

Select the Descriptor to be renamed from the drop-down list, and enter the new name in the **Descriptor Name** text field. Click **Rename** to rename the descriptor, or **Cancel** to return without making any changes.

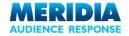

Although the descriptor name has changed, any previously entered attributes associated with it remain the same.

## **Deleting Descriptors**

From the toolbar on the Add Participant step, click **Delete Custom Descriptor**. The *Delete Custom Descriptor* dialog box appears.

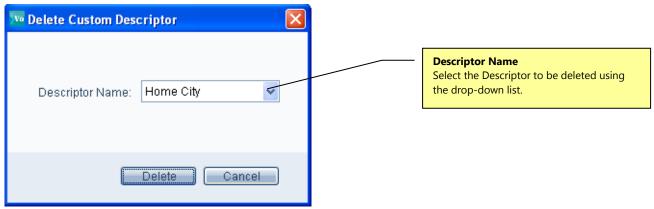

**Delete Custom Descriptor dialog box** 

Select the Descriptor to be deleted using the drop-down list. Click **Delete** to delete the descriptor (you will be asked to confirm), or click **Cancel** to return without making any changes.

NOTE: If you delete a Descriptor, then all the associated attribute values will also be deleted. This will also have the effect of deleting Teams or Group assignments that were formed using the Descriptor attributes.

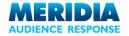

## **Replacing Descriptor Attributes**

Once a Participant List has been created, it is possible to replace the attribute values for user-defined Close-Ended Descriptors, for example due to a misspelling or a change in terminology.

From the Participant List Menu, click **View Participants**. The *Participant List* screen is displayed. Click **Replace Descriptor Values**. The *Replace Descriptor Values* dialog box is displayed.

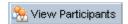

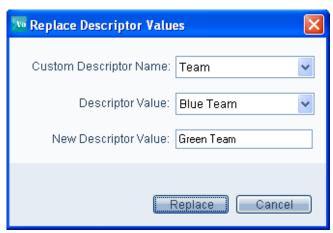

**Replace Descriptor Values dialog box** 

From the **Custom Descriptor Name** list, select the Custom Descriptor for the attribute that is to be replaced. From the **Descriptor Value** list, select the attribute to be replaced. Enter the new value in the **New Descriptor Value** field. Click **Replace** to confirm the change, or **Cancel** to return without making changes.

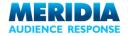

#### **Modifying Descriptors**

Once a Participant List has been created, it is possible to modify all Descriptors to change the type (e.g. to change from Close Ended to Open Ended).

From the Participant List Menu, click **View Participants**. The *Participant List* screen is displayed. Click Modify Descriptor. The Modify Descriptor dialog box is displayed.

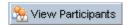

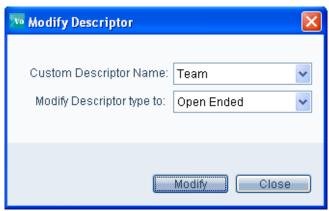

**Modify Descriptor dialog box** 

From the Custom Descriptor Name drop-down list, select the Custom Descriptor to be modified.

To change an Open-Ended Descriptor to Close-Ended, select the new type from the **Modify Descriptor Type To** list and click **Modify**. You will be prompted to add Descriptor Attribute Values. All currently assigned values are added to the list by default (up to a maximum of 10). Click **OK** when you have finished making changes. Remember, EZ-VOTE supports a maximum of 10 Attribute Values for each Close Ended Descriptor.

To modify the values for a Close-Ended Descriptor, click **Modify**. You will then be prompted to **Add / Delete** Descriptor Data. Click **OK** when you have finished making changes.

To change the Descriptor Type from Close-Ended to Open-Ended, select the new type from the **Modify Descriptor Type To** list. Click **Modify**. You will be prompted to confirm. Click **Yes** to apply the changes or **No** to cancel.

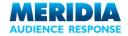

# **Viewing and Editing Participant Lists**

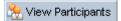

From the first page of the Manage Participant List Wizard, click View Participants. The Participant List is displayed.

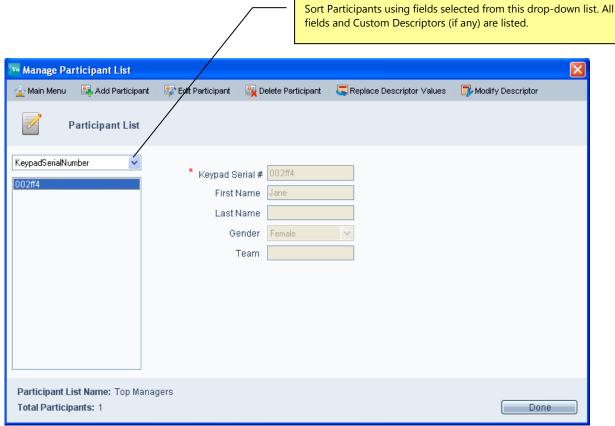

Manage Participant List Wizard – Participant List screen (view)

By default, the Participants are sorted according to their Keypad Serial Number. The sort can be changed by selecting a field (e.g. 'First Name') from the drop-down list of Descriptors.

# **Adding Participants**

From the toolbar, click **Add Participant**. The *Add Participant* screen is displayed. The process for adding a Participant to an existing list is identical to adding a Participant to a new list. See the *Creating a New Participant List* section for full details on how to add participants.

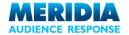

# **Editing Participants**

Select a Participant from the Participant List. From the toolbar, click Edit Participant. The Descriptor fields are enabled for editing.

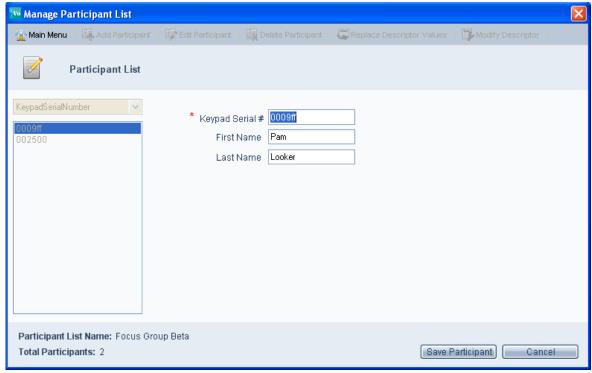

Manage Participant List Wizard - Participant List screen (edit)

Make the required changes, and click Save Participant to update, or Cancel to return without saving.

# **Deleting Participants**

Select a Participant from the Participant List. From the toolbar, click **Delete Participant**. A confirmation dialog box is displayed. Click **Yes** to delete the Participant or **No** to return without making changes.

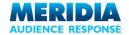

# **Renaming Participant Lists**

Rename List

From the toolbar, click **Rename List**. Enter the New List Name and Description (optional) and click **OK**.

#### **Deleting Participant Lists**

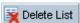

From the toolbar, click **Delete List**. A dialog box appears asking for confirmation. Click **Yes** to delete or **No** to return without deleting.

#### **Exporting Participant Lists**

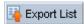

A presentation's associated Participant List can be exported to a .CSV (Comma Separate Value) format file. This file can then be imported into other EZ-VOTE presentations, or used for any other purpose you have. This approach is useful for sharing a specific Participant List (e.g. via email) without having to share the associated PowerPoint presentation file.

From the toolbar, click **Export List**. The **Save As** dialog box appears. Enter the file name and location for the .CSV list file and click **Save**. You can email the list as an attachment.

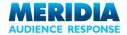

# **Importing Participant Lists**

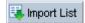

A Participant List can be added to a presentation either by adding it manually (see *Creating a New Participant List*) or by importing it from either another EZ-VOTE presentation or a .CSV file.

From the toolbar, click **Import List**. If your presentation already has a Participant List, you will be asked to confirm whether to overwrite the existing list. Click **Yes** to overwrite or **No** to cancel the Import operation.

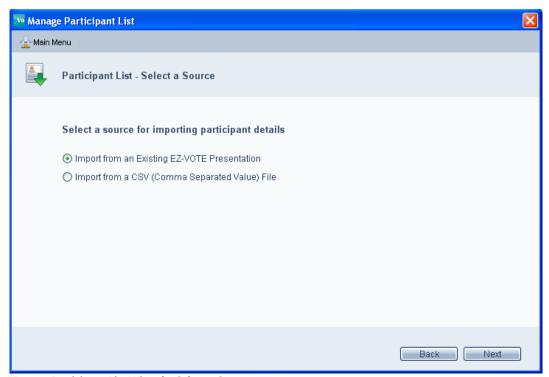

Manage Participant List Wizard – Select a Source screen

The Select a Source screen is displayed. Select an Import option – 'Import from existing EZ-VOTE presentation' or 'Import from a CSV (comma separated value) file'. Click **Next** to proceed.

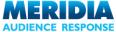

**OPTION A:** Import from existing EZ-VOTE presentation

This approach imports a Participant List from an existing EZ-VOTE presentation into the current presentation.

From the prompt, click **Browse** to locate the PowerPoint file that contains the list to be imported. The **Open** dialog box appears. Locate the file and click **Open**.

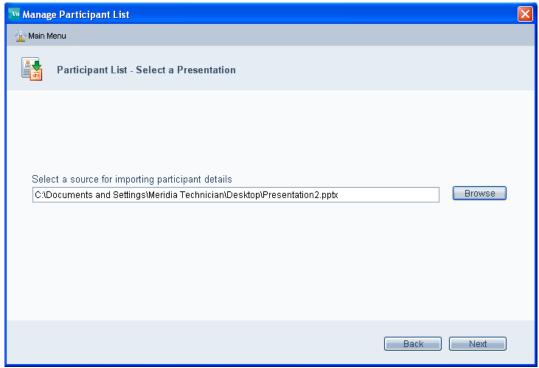

Manage Participant List Wizard – locate PPT source file for import

Click **Next**. The presentation is read and the Participant List is displayed.

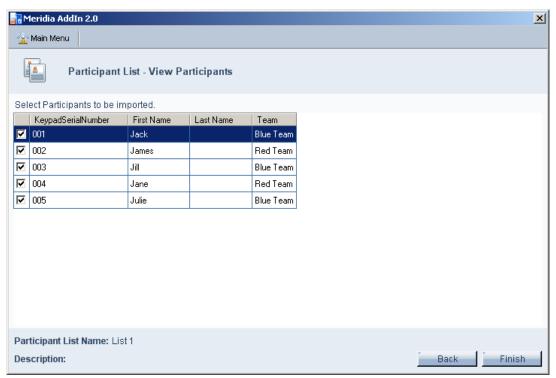

Manage Participant List Wizard – select Participants to be imported

Use the checkboxes to select the Participants to be imported (by default, all are checked). Click **Finish** to import the Participant List.

#### EZ-VOTE ™ v2.0 – User Guide

**OPTION B:** Import from a CSV (Comma Separated Value) file

This approach reads a CSV file (e.g. one created during the *Exporting Participant Lists* process) and creates a new Participant List using the data.

From the prompt, click **Browse** to locate the .CSV file that contains the list to be imported. The **Open** dialog box appears. Locate the file and click **Open**.

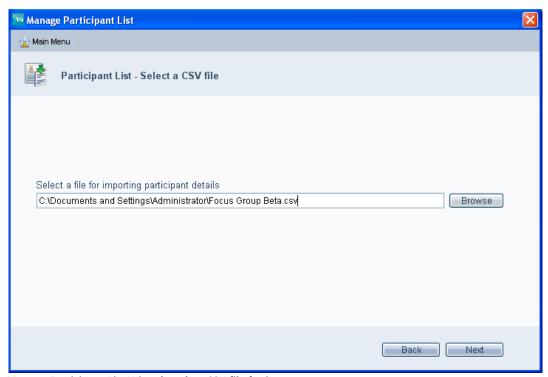

Manage Participant List Wizard – select CSV file for import

Click **Next**. The CSV file is read and the *Descriptors Mapping* screen is displayed.

#### EZ-VOTE ™ v2.0 – User Guide

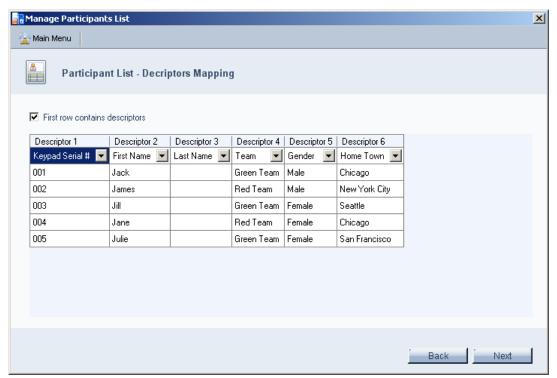

Manage Participant List Wizard - Descriptors Mapping

If importing a CSV file that was previously exported from EZ-VOTE (and if you just want to accept that list 'as is') simply click **Next** to proceed to the Step 4.

If importing a CSV file from another source, you may need to map the fields to the Descriptors using the drop-down lists. The process varies depending on whether the first row of the CSV file contains descriptors for each column.

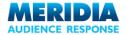

#### CSV Import Scenario 1: CSV file includes descriptors in the first row

If the first row of the CSV file includes descriptors for each column, ensure the **First row contains descriptors** checkbox is selected (the default setting).

|    | Α                  | В          | С         | D             |
|----|--------------------|------------|-----------|---------------|
| 1  | KeypadSerialNumber | First Name | Last Name | Place         |
| 2  | 0001DE             | Jack       | Smith     | Chicago       |
| 3  | 00216C             | Jill       | Jackson   | Illinois      |
| 4  | 002B08             | Jamie      | Brown     | San Francisco |
| 5  | 002B14             | Luiz       | Roberts   | New York      |
| 6  | 002B31             | Sam        | Green     | London        |
| 7  | 003FE5             | Sandeep    | Kale      | Tampa Bay     |
| 8  | 0040A7             | Nigel      | D'Costa   | Cleveland     |
| 9  | 0040BE             | Michael    | Allen     | Nashville     |
| 10 | 003FAF             | Rani       | Lewis     | Seattle       |

Extract from the CSV File (including descriptors in the first row), displayed in MS Excel

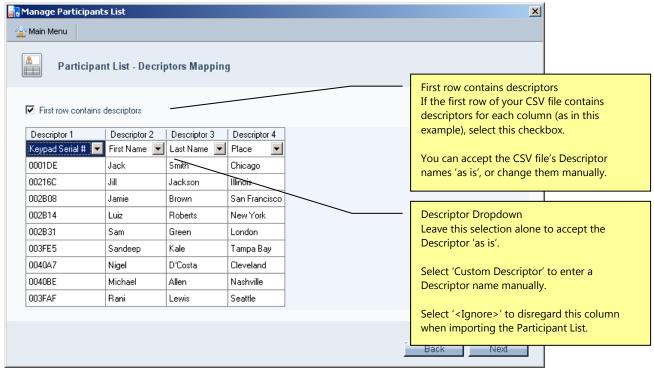

Participant List - Descriptors Mapping screen (checkbox selected)

To accept the list 'as is', simply click **Next** to proceed to the Step 4.

To change the Descriptor for a specific column, select the drop-down at the top of that column, and click **Custom Descriptor**.

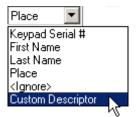

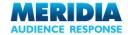

The Custom Descriptor Name dialog box appears. Enter the new name of the Custom Descriptor in the text box and click OK.

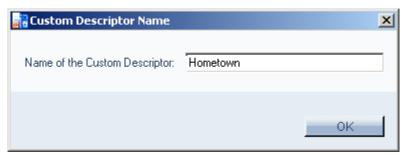

### **Custom Descriptor Name dialog box**

The first row of the Participant List updates to show the new Custom Descriptor name. Repeat for each column as required, or select <**Ignore>** from the drop-down list to disregard a particular column when importing the Participant List. Click **Next** to proceed to Step 4.

CSV Import Scenario 2: CSV file does not contain descriptors in the first row

If the first row of the CSV file does not include descriptors for each column, ensure the First row contains descriptors checkbox is cleared.

|   | Α      | В       | С       | D             |
|---|--------|---------|---------|---------------|
| 1 | 0001DE | Jack    | Smith   | Chicago       |
| 2 | 00216C | Jill    | Jackson | Illinois      |
| 3 | 002B08 | Jamie   | Brown   | San Francisco |
| 4 | 002B14 | Luiz    | Roberts | New York      |
| 5 | 002B31 | Sam     | Green   | London        |
| 6 | 003FE5 | Sandeep | Kale    | Tampa Bay     |
| 7 | 0040A7 | Nigel   | D'Costa | Cleveland     |
| 8 | 0040BE | Michael | Allen   | Nashville     |
| 9 | 003FAF | Rani    | Lewis   | Seattle       |

Extract from the CSV File (not including descriptors in the first row), displayed in MS Excel

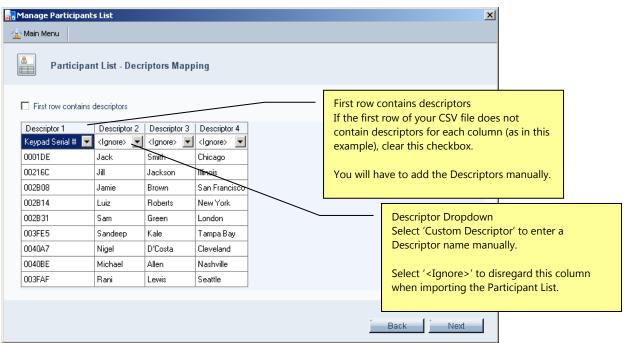

Participant List - Descriptors Mapping screen (checkbox selected)

The first column automatically maps to 'Keypad Serial #'. The other columns are mapped to '<Ignore>'.

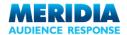

To add a Descriptor for a specific column, select the drop-down at the top of that column, and click Custom Descriptor.

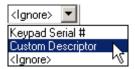

The Custom Descriptor Name dialog box appears. Enter the name of the Custom Descriptor in the text box and click OK.

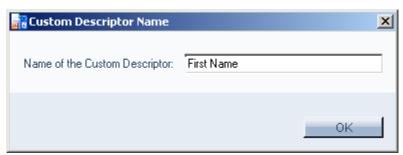

### **Custom Descriptor Name dialog box**

The first row of the Participant List updates to show the new Custom Descriptor name. Repeat for each column as required, or select <**Ignore>** from the drop-down list to disregard a particular column when importing the Participant List. Click **Next** to proceed to Step 4.

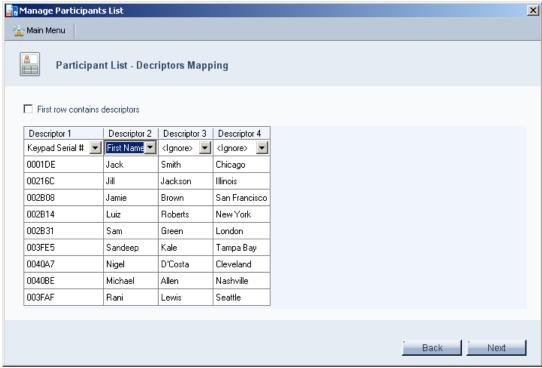

Manage Participant List - Descriptors Mapping screen (checkbox cleared)

Use the checkboxes to select the Participants to be imported (by default, all are checked). Click Finish to import the Participant List.

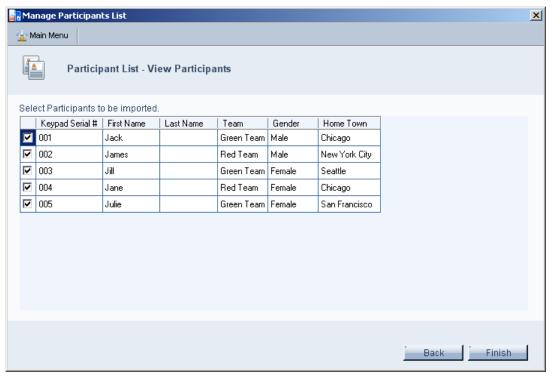

Manage Participant List Wizard - select Participants to be imported

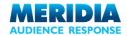

# Chapter 5 Running Presentations

This chapter describes how to run EZ-VOTE presentations, how to use the Keypads to capture audience responses, and how to add extra EZ-VOTE Slides even while the presentation is in progress.

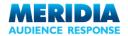

## **Using the EZ-VOTE Control Bar**

冥

To run the presentation, from the **Slide Show** menu, click **View Show**. Alternatively, press F5.

As usual, the title slide appears. However, depending on the options specified in **Settings**, the *EZ-VOTE Control Bar* is also displayed. The EZ-VOTE Control Bar can be displayed for all slides, no slides, or only slides that include EZ-VOTE Objects.

See Chapter 6 – Configuration & Settings for more information.

The EZ-VOTE Control Bar allows you control various aspects of your EZ-VOTE Presentation during Slide Show mode.

Using the EZ-VOTE Control Bar, you can add additional EZ-VOTE Question Slides (e.g. Likert, Yes/No) during slideshow mode, along with EZ-VOTE Information Slides (e.g. Data Filtering, Compare Responses, Team Scores). The EZ-VOTE Control Bar also indicates the number of audience responses received on the current slide and the current polling status.

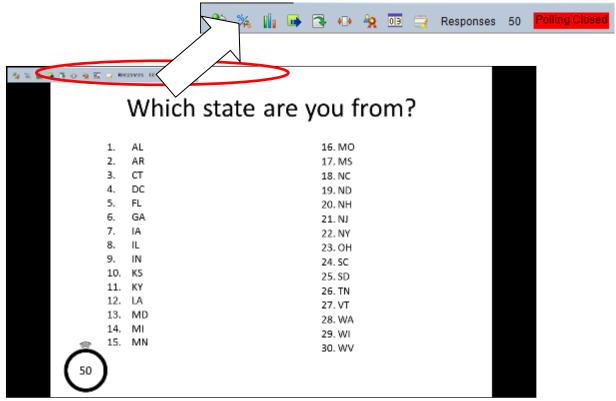

Figure 53 - Title slide of new presentation, with EZ-VOTE Control Bar displayed

Proceed through the presentation as usual (e.g. through mouse clicks, remote-clicks or pressing the SPACEBAR or RIGHT ARROW key on the keyboard).

Depending on the options specified in **Settings**, the EZ-VOTE Control Bar can be displayed for all slides, no slides, or only slides that include EZ-VOTE Objects.

See Chapter 6 – Configuration & Settings for more information.

Even if the EZ-VOTE Control Bar is not displayed, hotkey functions will still be available (see below). Pressing F2 will display the EZ-VOTE Control Bar. Clear Responses onthe-fly Insert Quick Slide Resume Current Polling Response Counter Percent / Count Toggle **Expand Control Bar** Polling Closed 03 Responses 50 **Polling Indicator** Data Filtering Slide Team Score Slide Toggle Control Bar Leading Participant Slide

|                     | Function                       | Description                                                           | Hotkey |
|---------------------|--------------------------------|-----------------------------------------------------------------------|--------|
| 83                  | Toggle Control Bar On/Off      | Show or Hide the Control Bar during the presentation                  | F2     |
| <b>%</b> 23         | Percent/Count Toggle           | Display results as a percentage of votes cast, or as absolute numbers | F3     |
| Ma                  | Data Filtering Slide           | Insert a Data Filtering Slide                                         | F4     |
| •                   | Resume Current Polling         | Re-open polling on the current slide                                  | F5     |
|                     | Insert Quick Slide             | Insert a Quick Slide (Yes/No, True/False, Likert or Custom)           | F6     |
| <b>\</b> _ <b>\</b> | Expand Control Bar             | Toggle contracting and expanding the Control Bar                      | F7     |
| 43                  | Leading Participant Slide      | Insert a Leading Participant Slide                                    | F8     |
| 03                  | Team Score Slide               | Insert a Team Score Slide                                             | F9     |
|                     | Clear Responses: Current slide | Clear the current slide on-the-fly                                    | F10    |

When the presentation begins, the Control Bar has all options available except the **Percent/Count Toggle** and **Resume Current Polling** functions, which would logically not apply to a regular PowerPoint slide. The Polling Indicator is grayed out to show that the current slide is not an EZ-VOTE Question Slide.

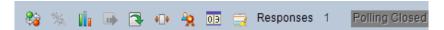

Once an EZ-VOTE Question Slide is reached, all Control Bar options are made unavailable. The Polling Indicator changes to 'Polling Open'. Audience members can now vote using their Keypads (or other data input source including keyboard entry and simulated responses).

Mouse-click, remote-click, or press the SPACEBAR to close polling.

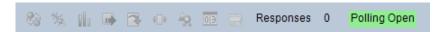

NOTE: If the slide includes a Countdown Clock object, mouse-click, remote-click, or press the SPACEBAR or RIGHT ARROW key to start the countdown. Polling will close automatically once the countdown reaches zero.

Once polling has closed, the Polling Indicator changes to 'Polling Closed'.

If the Show Results setting is 'Yes' (the system default), the slide will update to reflect the results of the voting. If the Show Results setting is 'Delay', the slide will update to reflect the results of the voting after an additional mouse-click or press of the SPACEBAR or RIGHT ARROW key. If the Show Results setting is 'No', the results will not be displayed.

For more information about the Show Results setting, see Chapter 6 - Configuration & Settings.

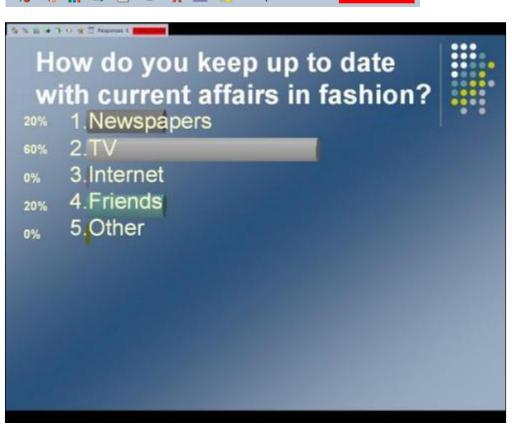

Polling Closed, results displayed

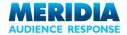

During the presentation, the **Toggle Control Bar** button can be used to show or hide the EZ-VOTE Control Bar.

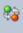

Similarly, the **Expand Control Bar** button contracts or expands the Control Bar.

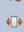

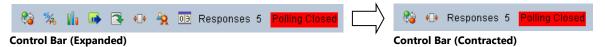

The Percent/Count Toggle button switches between displaying polling results as percentages or as absolute numbers of votes cast.

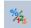

For information about the other buttons, see the Adding EZ-VOTE Slides at runtime section.

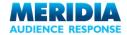

# **Capturing Reponses Using the Keypads**

Whenever polling is open (the EZ-VOTE Control Bar displays 'Polling Open'), EZ-VOTE is ready to accept audience responses from Meridia's *Responder*™ keypads.

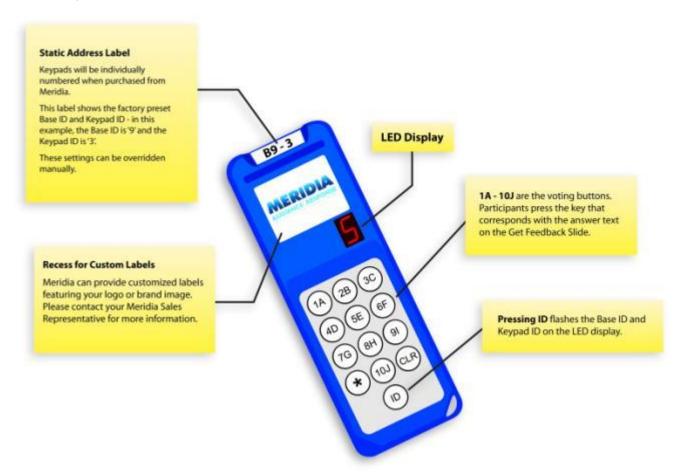

The Keypad includes 13 buttons: the alphanumeric buttons 1A-10J and the special keys \*, ID and CLR.

To register a response to an EZ-VOTE Question Slide, an audience member simply presses the alphanumeric key that corresponds with their chosen answer shown on the EZ-VOTE Question Slide. For example, to choose option '4' as their answer, they would press the **4D** button on the Keypad. The LED Display briefly flashes the number of the key pressed to indicate to the voter that their selection has been registered.

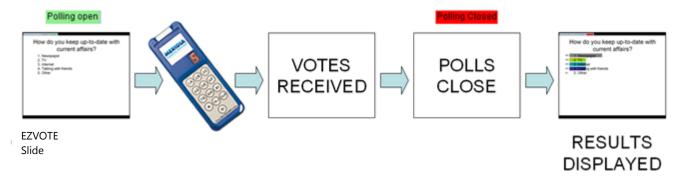

As long as polling remains open, a participant can change their response by voting again. The last entered answer before polling closes is accepted as the 'final' answer for the EZ-VOTE Question Slide.

If the audience member selects an invalid option (e.g. a number that is outside the range of corresponding answer options) then that number will remain on the LED for several seconds to show that the selection has not been registered. The audience member can vote again to register a valid response.

For EZ-VOTE Question Slides that have point values defined, invalid responses and non-responses will give the participant a score of zero points for that slide.

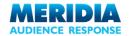

## **Adding EZ-VOTE Slides at runtime**

One advanced feature of EZ-VOTE is the ability to insert additional EZ-VOTE Slides into the presentation even as the presentation is being delivered in Slide Show mode. These can either be EZ-VOTE Question slides (e.g. Horizontal, Vertical, Pie, True/False, Likert), or EZ-VOTE Information Slides (e.g. Data Filtering, Team Scores).

NOTE: Inserted slides will automatically follow the format settings (e.g. objects, colors, list styles) specified under Presentation Level Settings in the **Settings** window.

See Chapter 6 – Configuration & Settings for more information about applying Settings.

EZ-VOTE Slides can be added using buttons on the EZ-VOTE Control Bar.

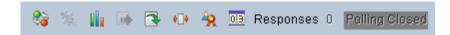

| Function |                           | Description                                                 |
|----------|---------------------------|-------------------------------------------------------------|
| ula.     | Data Filtering Slide      | Insert a Data Filtering Slide                               |
| 3        | Insert Quick Slide        | Insert a Quick Slide (Yes/No, True/False, Likert or Custom) |
| 43       | Leading Participant Slide | Insert a Leading Participant Slide                          |
| 03       | Team Scoring Slide        | Insert a Team Scoring Slide                                 |

### **Data Filtering Slide**

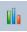

Please see the *Data Filtering Slide* section in Chapter 3 – *Adding Interactivity to PowerPoint Presentations* for instructions about adding Data Filtering Slides.

When adding a Data Filtering Slide during Slide Show mode there is one change to the process. For Step 1, instead of clicking **Insert Slide** from the EZ-VOTE Toolbar, in Slide Show mode click the **Data Filtering Slide** icon from the EZ-VOTE Control Bar. All other instructions apply as normal.

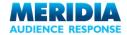

### **Insert Quick Slide**

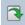

The Insert Quick Slide menu can be used to add extra EZ-VOTE Question Slides during Slide Show mode.

For example, you may have got some interesting feedback from the audience during your presentation, and now you want to ask one or more additional questions.

NOTE: EZ-VOTE Question Slides inserted during Slide Show mode are also included in EZ-VOTE Reports. See *Chapter 8 – Generating Reports* for more information about creating and viewing EZ-VOTE Reports.

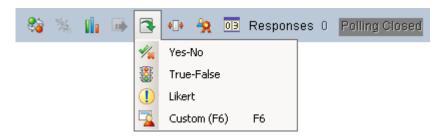

The Yes-No, True-False and Likert slides work exactly as if they were added during the original presentation design.

See the Inserting EZ-VOTE Slides section of Chapter 3 - Adding Interactivity to PowerPoint Presentations for details.

Clicking Custom opens the Custom Slide dialog box. Enter the question and answer options in the text boxes.

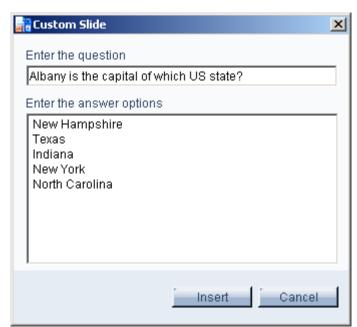

**Custom Slide dialog box** 

Click Insert to add the custom slide, or Cancel to return to the presentation without making any changes.

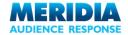

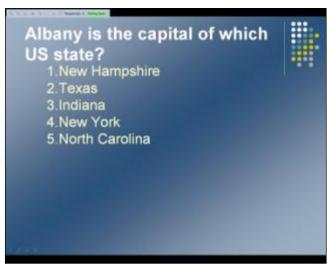

Inserted Custom Slide, 'Polling Open'

The custom slide is displayed immediately, and the Polling Indicator changes to 'Polling Open'. Mouse-click or press the SPACEBAR key to close polling.

If the Show Results setting is 'Yes' (the system default), the slide will update to reflect the results of the voting. If the Show Results setting is 'Delay', the slide will update to reflect the results of the voting after an additional mouse-click or press of the SPACEBAR or RIGHT ARROW key. If the Show Results setting is 'No', the results will not be displayed.

For more information about the Show Results setting, see *Chapter 6 – Configuration & Settings*.

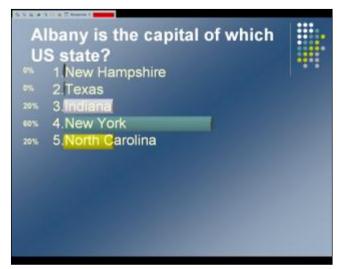

Inserted Custom Slide, 'Polling Open'

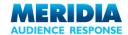

### **Leading Participant Slide**

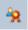

Please see the Leading Participants Slide section in Chapter 3 – Adding Interactivity to PowerPoint Presentations for instructions about adding Leading Participant Slides.

When adding a Leading Participant Slide during Slide Show mode there is one change to the process. For Step 1, instead of clicking **Insert Slide** from the EZ-VOTE Toolbar, in Slide Show mode click the **Leading Participant Slide** icon from the EZ-VOTE Control Bar. All other instructions apply as normal.

### **Team Score Slide**

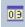

Please see the *Team Score Slide* section in *Chapter 3 – Adding Interactivity to PowerPoint Presentations* for instructions about adding Team Score Slides.

When adding a Team Score Slide during Slide Show mode there is one change to the process. For Step 1, instead of clicking **Insert Slide** from the EZ-VOTE Toolbar, in Slide Show mode click the **Team Score Slide** icon from the EZ-VOTE Control Bar. All other instructions apply as normal.

### Clear Current Slide

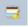

Clicking this button while in presentation mode will clear all votes and reset the question without booting you out to edit mode.. A confirmation window will pop up confirming that you are aware of the loss of data.

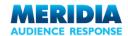

# Chapter 6 Configuration & Settings

This chapter explains how to view and update EZ-VOTE settings. Settings can be applied to all new presentations, just the current presentation, or even a single slide.

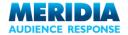

### **Overview**

EZ-VOTE is designed to leverage the regular functions and features of Microsoft PowerPoint. As such, learning to use EZ-VOTE is intended to be simple and intuitive.

When adding EZ-VOTE Slides to a PowerPoint presentation, many of PowerPoint's existing settings are applied. For example, fonts, styles and backgrounds for EZ-VOTE Slides will default to the regular PowerPoint settings already applied to your presentation.

Although you can modify EZ-VOTE settings to alter the look and behavior of your EZ-VOTE Slides, there is no obligation to do so. System defaults ensure that your presentation can function effectively even if you leave the settings alone.

The core audience response functions of EZ-VOTE are explained in Chapters 3, 4 and 5. By adding and managing these audience response functions via the EZ-VOTE Toolbar and the EZ-VOTE Control Bar, you and your audience members can experience the benefits of interactive meetings, workshops and classes.

EZ-VOTE supports settings (for EZ-VOTE Slides *only*) at three different levels, allowing you to specify settings for all audience response presentations, just the current audience response presentation, or even a single EZ-VOTE Slide.

### **Computer Default Settings**

These settings are applied to all new EZ-VOTE presentations. There is no need to alter these if EZ-VOTE's pre-installed default settings and configurations meet your requirements. The values are initially read from the system default settings, but can be changed and updated as required. Changes to these settings will be applied to any new EZ-VOTE presentations that you create. Any currently open EZ-VOTE presentations are unaffected.

### **Presentation Level Settings**

The settings apply to all existing slides in the current EZ-VOTE presentation; unless override settings are later applied at Slide Level (see below). All new Slides added to the presentation will also inherit these settings. The values are initially taken from the Computer Default settings, but can be changed and updated as required.

### Slide Level Settings

These settings affect only the currently selected slide, overriding the Computer Default and Presentation Level settings. The values are initially read from the Presentation Level settings, but can be changed and updated as required. For example, if an inserted object such as a Countdown Clock is included on every EZ-VOTE Question Slide in a presentation, you can change the object's background color for just one slide by making changes to that slide's Slide Level settings.

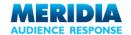

### System Defaults

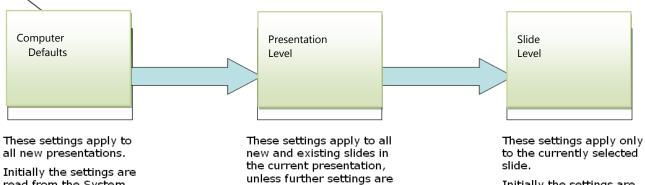

read from the System later applied at Slide Level. Defaults, but these can Initially the settings are be changed (and saved). read from the Personal Defaults but these can be changed (and saved).

Initially the settings are read from the Presentation Level settings but these can be changed (and saved).

To view and edit Computer Default, Presentation level and Slide level Settings, from the EZ-VOTE Toolbar's Tools menu, click Settings.

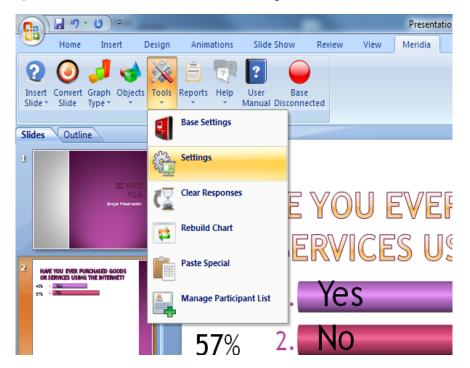

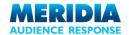

By clicking on **Settings** a dialog box will appear containing three tabs. The Presentation Level button will be selected by default. To access Computer Default and Slide Level settings simply mouse click on the desired setting level.

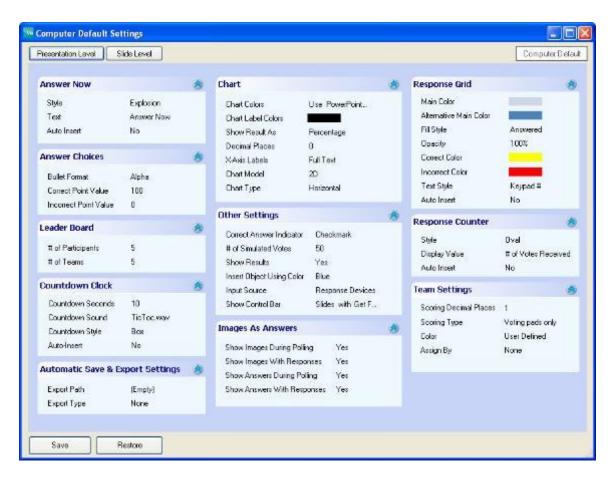

To change settings (Presentation Level, Slide Level, or Computer Default) Mouse click on the individual setting you wish to change. When you hover over a setting a "Tool Tip" will appear detailing the function of that particular setting.

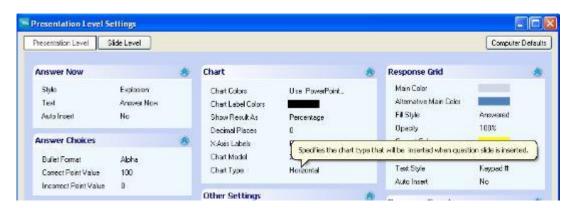

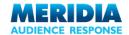

Once a setting has been changed, click on the Save button to activate the new setting.

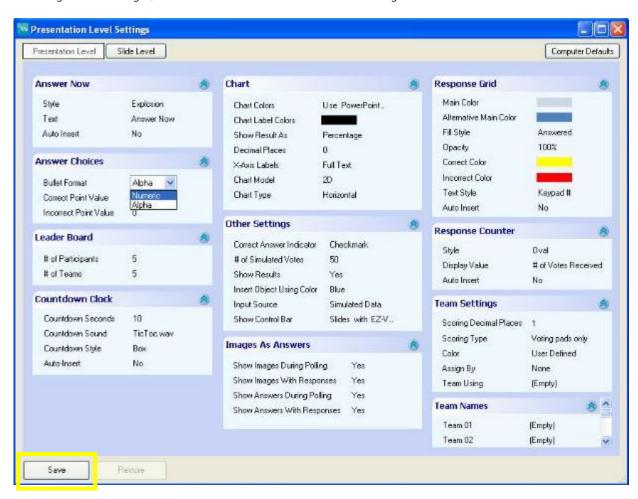

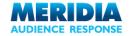

# **Individual Settings**

### **Answer Now**

Auto-Insert Specifies whether an Answer Now indicator is automatically displayed on EZ-VOTE Slides. System default is

Specifies the style for the Answer Now indicator. Options include 'Explosion', 'Horizontal Scroll' and 'Double Wave'. System default is 'Explosion'.

Style

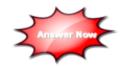

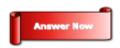

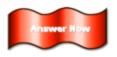

Text Specifies the text used in the Answer Now indicator. System default is 'Answer Now'.

### **Answer Choices**

Bullet Format Specifies whether answers should be listed with numerals (e.g. 1, 2, 3) or alpha characters (e.g. A, B, C). System

default is 'Numeric'.

Correct Point Value Specifies the default point value for correct answers. System default is '0'.

Incorrect Point Value Specifies the default point value for incorrect answers. System default is '0'.

### **Leader Board**

# of Participants

Specifies the number of Participants to be listed when showing the *Leading Participants* Leader Board

(maximum of 20). System default is '5'.

# of Teams Specifies the number of Teams to be listed when showing the *Team Scores* Leader Board (maximum of 10).

System default is '5'.

### Countdown

Auto-Insert Specifies whether a Countdown Clock is automatically displayed on EZ-VOTE Question Slides. System default is

'No'.

Countdown Seconds Specifies the number of seconds for the Countdown Clock (0 to 1,000 seconds). System default is '10'.

Countdown Sound

Specifies the sound file to be played while the Countdown is taking place. System default is 'TicToc.wav'. Select

'Browse' from the drop-down list to locate an alternative sound file (must be in .wav format).

Countdown Style Specifies the style for the Countdown Clock. Options include 'Box', 'Thermometer' and 'Circle with hour hand'.

System default is 'Box'.

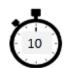

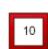

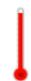

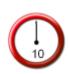

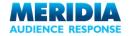

### **Automatic Save & Export Setting**

Export Path Specifies where the copy of the presentation and response data will be saved after the presentation ends.

Export Type Specifies what to do when presentation is closed.

### Chart

Specifies the color scheme to use for EZ-VOTE Charts (e.g. Polling Results, Team Scores). The System Default uses PowerPoint's own color scheme, but this can be overridden by changing the setting to 'User Defined'. The **Chart Colors** dialog box is displayed. Adjust the colors to your preferred color scheme and click **Save.** 

Chart Colors

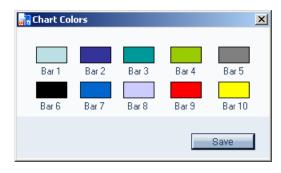

Chart Label Colors Chart Model Specifies the color for X & Y axis labels. System default is black. Specifies between 2D and 3D chart 'bar' model. System default is 3D.

Chart Type

Specifies whether the results chart should be shown in Horizontal, Vertical or Pie format. System default is

Horizontal.

Decimal Places Show Results As Specifies the number of decimal places to be used when displaying percentage results. System default is '0'. Specifies whether to display the results in the graph as 'Percentage' or 'Number'. System default is 'Percentage'. Toggles between 'Full Text' and 'Answer Bullets'. This setting is useful if your answer text is wordy and you want.

X Axis Labels

Toggles between 'Full Text' and 'Answer Bullets'. This setting is useful if your answer text is wordy and you want to refer to it in the graph with just a number, corresponding to the order in the answer text box. System default

is 'Answer Bullets'.

### Other

Correct Answer Indicator

Specifies the style for the Correct Answer Indicator, either 'Checkmark' or 'Arrow'. System default is 'Checkmark'.

Specifies the source from which audience responses are to be received. Options are 'Response Devices' (Meridia *Responder* RF Keypads), 'Keyboard Values' (user-entered values via the computer keyboard's numeric keypad, maximum of 5 votes) and 'Simulated Data' (randomly generated responses, user specifies the # of votes in "Simulated Vote Count" section).

Input Source

The latter two options are useful when testing and demonstrating your presentation. System default is 'Response Devices'.

**Insert Objects Using Color** 

Specifies the background color for inserted objects (e.g. Countdown Clock, Answer Now Indicator). System default is 'Red'.

**Show Control Bar** 

Specifies which slides will include the EZ-VOTE Control Bar during Slide Show mode. Options include 'All Slides', 'Slides with EZ-VOTE Objects' and 'No Slides'. System default is 'Slides with EZ-VOTE Objects'.

Show Results

Specifies whether to show the results once polling has closed. Options include 'Yes' (display immediately), 'No' (do not show results) and 'Delay' (display only after an additional mouse-click or press of the SPACEBAR or

RIGHT ARROW key). System default is 'Yes'.

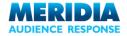

### **Images as Answers**

Show Images During Polling

Specifies whether to show images associated with answers during polling. System default is 'Yes'.

Show Images With Responses

Specifies whether to show images associated with answers when response statistics are displayed. System

default is 'Yes'.

Show Answers During

Polling

Specifies whether to show answer text during polling. System default is 'Yes'.

Show Answers With Responses

Specifies whether to show answer text when response statistics are displayed. System default is 'Yes'.

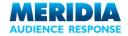

### **Response Grid**

Grid Auto-Insert

Specifies whether a Response Grid is automatically displayed on EZ-VOTE Question Slides. System default is 'No'.

Main Color

Determines the text color or correct answer color of the response grid

Grid Color Alternate

Determines the alternate color of the response grid

Grid Fill Style

Specifies weather the grid cells will fill upon receipt of any answer or only the correct answer

Grid Opacity

Specifies the opacity of the color fill in the Response Grid. System default is '50%'.

Correct Color

Specifies the color of the text inside the Response Grid object.

Incorrect Color

Specifies the color of the text inside the Response Grid object when the answer is incorrect. Correct answer must be chosen via the 'Insert Object' menu first.

Specifies the descriptor (e.g. Keypad ID, First Name, Last Name) used to identify responses on the Response Grid.

Text Style

### **Team Settings**

Specifies the number of decimal places to be used when displaying Team Scores.

Scoring Decimal Places

Team competitions may be decided by small point margin differences. By setting display scores to include one or more decimal places, it is possible to report on such small point differences.

System default is '1'.

Specifies whether to calculate the Team Score for a Question Slide based on 'Voting Pads only' (count only the Keypads for which votes are received) or on 'All Pads' (count all the Keypads on a Participant List).

**Example:** Red Team has 10 members. A True/False EZ-VOTE Question Slide is displayed. The correct answer ('True' in this case) is worth 25 points. 'False' is worth 0 points.

Scoring Type

The Team Members vote. 6 vote 'True', 2 vote 'False' and 2 do not vote.

If 'Voting Pads only' is specified, the average Team Score will be 6\*25 points / 8 pads = 18.75 points.

If 'All Pads' is specified, the average Team Score will be 6\*25 points / 10 pads = 15 points.

Specifies the color scheme to use for charts in Team Scoring slides. System Default is to use PowerPoint's own color scheme, but this can be overridden by changing the setting to 'User Defined' and clicking the Change Team Colors icon. The Teams Colors dialog box is displayed. Adjust the colors and click Save.

Color

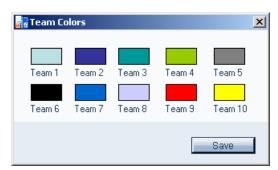

Assign By

Specifies whether to assign Team groups using the following options:

'Participant List' – use a close ended descriptor from the Participant List (Team assignments will be based on attribute values for that descriptor)

'Question Slide' – use an existing EZ-VOTE Question Slide included in the presentation (Team assignments will be based on the answer choices for that question)

'None' (do not assign Teams)

System default is 'None'.

Teams Using

Specify which close ended descriptor to be used for Team assignments. All available close ended descriptors are listed (if any).

There is no system default. This appears only as a Presentation-level setting.

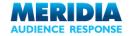

### **Team Names**

Specifies the Team Names to be used in your presentation, based on the close ended descriptor values defined in your Participant List and specified under the 'Assign Teams Using' setting.

**Example:** You have created a Participant List including a user-defined close ended descriptor called 'Team' with the possible values 'Red Team' and 'Blue Team'.

By specifying the descriptor 'Team' under the *Assign Teams Using* setting, the *Team Names* setting will list the following possible descriptor values.

| Team Names | Blue Team,Red Team |  |
|------------|--------------------|--|
| Team 01    | Blue Team          |  |
| Team 02    | Red Team           |  |
| Team 03    |                    |  |

Map these to 'Team 01' and 'Team 02' to define the Team Names used in your presentation.

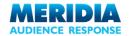

Most settings can be specified at all three levels: Personal, Presentation and Slide. However, some settings are not available at certain levels. The table below explains the details:

| Satting                                               | System Default              | Porconal | Presentation | Slide |
|-------------------------------------------------------|-----------------------------|----------|--------------|-------|
| Setting                                               | System Default              | Personal | Presentation | Silde |
| Answer Now                                            |                             |          |              |       |
| Answer Now Auto-Insert                                | No                          | •        |              |       |
| Answer Now Style                                      | Explosion                   |          |              |       |
| Answer Now Text                                       | Answer Now                  |          |              |       |
| Answer                                                | 7 HISWELL TOW               |          |              |       |
| Answer Bullet Format                                  | Numeric                     | •        |              |       |
| Default Correct Point Value                           | 0                           | •        |              | x     |
| Default Incorrect Point Value                         | 0                           | •        |              | x     |
| Chart                                                 | Ŭ                           |          |              | ^     |
| Chart Color                                           | Use PowerPoint Color Scheme |          |              |       |
| Chart Type                                            | Horizontal                  |          |              |       |
| Percentage Decimal Places                             | 0                           | •        |              |       |
| Countdown                                             |                             |          |              |       |
| Countdown Auto-Insert                                 | No                          | •        |              |       |
| Countdown Seconds                                     | 10                          |          |              |       |
| Countdown Sound                                       | TicToc.wav                  | •        |              |       |
| Countdown Style                                       | Box                         | •        |              | •     |
| Leader Board                                          | Box                         |          |              |       |
| Participants in Leader Board                          | 5                           |          |              |       |
| Teams in Leader Board                                 | 5                           |          |              |       |
| Associate Images With Answers                         |                             |          |              |       |
| Display Answer Images During Polling                  | Yes                         |          |              |       |
| Display Answer Images With Responses                  | Yes                         |          |              |       |
| Display Answer Text During Polling                    | Yes                         |          |              |       |
| Display Answer Text With Responses                    | Yes                         |          |              |       |
| Other                                                 | 165                         |          |              | ·     |
| Auto Recover Presentation                             | Yes                         | V        |              | v     |
|                                                       | 5                           | X        |              | X     |
| Auto Recovery Time Interval Control Bar State         | Expanded                    | X        |              | X     |
| Correct Answer Indicator                              | Checkmark                   |          |              | X     |
| Event Viewer Logging                                  | Errors and Information      |          |              | ·     |
| Input Source                                          | Response Devices            |          | ×.           | X     |
| Insert Objects Using Color                            | Red                         |          |              | X     |
| Response Percentage Based On                          | # of Responses              |          |              |       |
| Show Control Bar                                      | # Of Responses All Slides   |          |              |       |
| Show Control Bar<br>Show Results                      | Yes                         | Ţ        | · ·          | ·     |
|                                                       | res                         | •        | •            | •     |
| Response Counter                                      | Ne                          |          |              | _     |
| Response Counter Display Value                        | No                          |          |              | •     |
| Response Counter Display Value Response Counter Style | # of Votes Received<br>Oval | •        |              |       |
| ·                                                     | Ovai                        | •        | ,            | •     |
| Response Grid                                         | N-                          |          |              |       |
| Grid Auto-Insert                                      | No                          | •        |              | •     |
| Grid Fill Ch. In                                      | Yellow                      | •        | •            | •     |
| Grid Fill Style                                       | Answered                    | •        |              | •     |
| Grid Opacity                                          | 50%                         | 1.       | •            | •     |
| Grid Text Style                                       | Keypad #                    | •        |              | •     |
| Team Settings                                         | l N                         |          |              |       |
| Assign Teams By                                       | None                        | ,        | •            | Х     |
| Assign Teams Using                                    | 1. 2 2                      | Х        |              | Х     |
| Team Color                                            | Use PowerPoint Color Scheme | •        |              | Х     |
| Team Names                                            |                             | Х        |              | Х     |
| Team Scoring Decimal Places                           | 1                           | •        | •            | •     |
| Team Scoring Types                                    | Voting Pads Only            | •        | •            | X     |

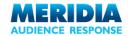

# Chapter 7 Base Settings

This chapter describes how to adjust settings for Meridia Base Units (both USB and Ethernet).

NOTE: Although this chapter explains how to alter Base Unit settings, you may not be required to apply any configuration changes if:

You are using a single USB base. The USB Base Unit and Keypads have not been altered from their original factory-set configuration

In this case, the Keypads and Base Units will already be configured to communicate with each other.

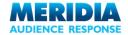

## **Regular Base Settings**

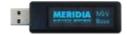

**USB Base Units** are connected to a PC via a USB port. To capture responses from a USB Base Unit, the EZ-VOTE presentation must run from the same PC to which the unit is attached. EZ-VOTE, running on a single PC, can connect to one or more USB Base Units simultaneously. EZ-VOTE will automatically detect USB Base Units attached to the PC.

Every Base Unit has a Base ID (e.g. '005'). Base IDs range from 001 to 075.

Every Keypad is configured to be associated with a single Base ID. When the audience member votes, the response is captured by a Base Unit with the corresponding Base ID.

Up to 500 Keypads can be associated with a single Base ID. If more than 500 Keypads are to be used, then additional Base IDs will be required.

NOTE: In rare cases, a block of Keypads sharing the same Base ID may be used over such a wide area that they cannot all be in RF range of a single Base Unit. In this case, multiple Base Units (sharing the same Base ID, and connected to the same PC) can be spread over the area to provide the RF coverage required.

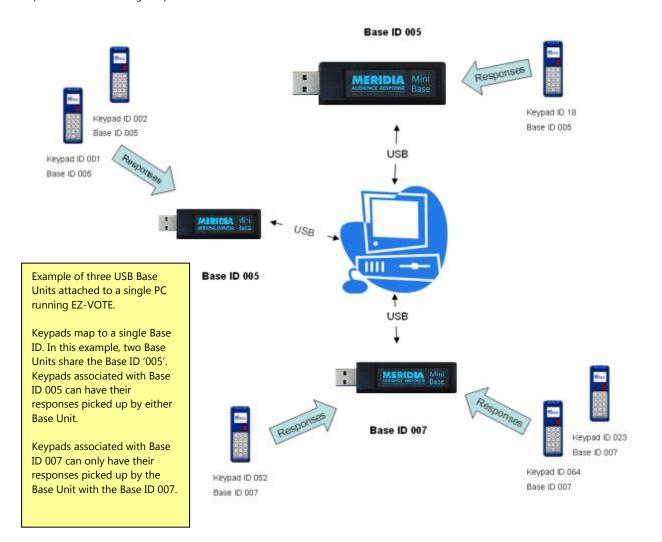

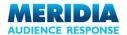

### **USB Base Unit**

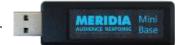

To view and edit Base Settings, from the EZ-VOTE Toolbar, click the **Base Settings** button.

The **Base Settings** dialog box is displayed. Click the **USB Port** tab if it is not already selected.

Click **Refresh** to check for installed Base Units and update the List Area.

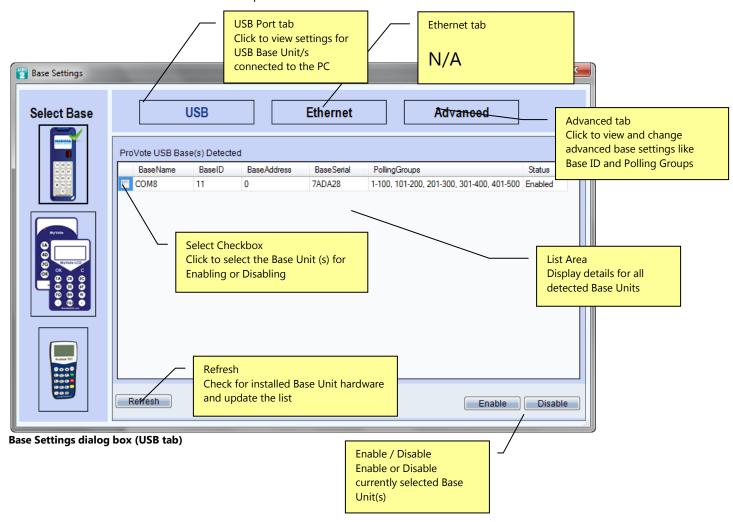

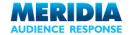

Several fields are displayed for each Base Unit. All fields are for display only, apart from **Description**. Double-click this field to add text (e.g. 'Base Unit Alpha').

| Field         | Description                                                                                                    |
|---------------|----------------------------------------------------------------------------------------------------|
| BaseName      | The COM port to which the Base Unit is attached (via USB).                                                                        |
| BaseID        | The Base ID of the Base Unit. Keypads are associated with a specific BaseID. Note: multiple Base Units can share the same BaseID. |
| BaseAddress   | The Base Address of the Base Unit. Note: EZ-VOTE v2.6 does not use this setting.                                                  |
| BaseSerial    | The Base Serial number of the Base Unit. It is the number found directly underneath the barcode, 6 digits in length.              |
| PollingGroups | Shows the range of keypads that are able to be used with that particular base.                                                    |
| Status        | Enabled or Disabled. Enabled Base Units will capture and report audience responses. Disabled Base Units will not.                 |

Base IDs are important because every *Responder* Keypad is associated with a specific Base ID. Responses from that Keypad will be recorded only by the Base Unit/s having that Base ID.

To check the Base ID associated with a *Responder* Keypad, press **ID** on the Keypad. The LED display flashes the associated Base ID followed by the Keypad ID.

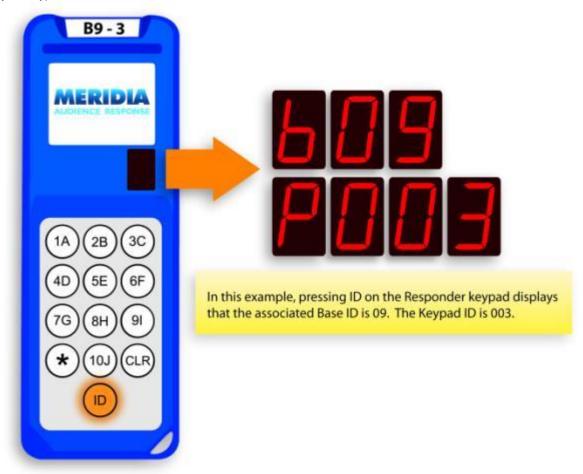

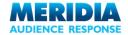

### **Enabling and Disabling Base Units**

From the Base Settings dialog box, you can manually enable and disable Base Units.

This is useful if you would like to disregard responses from all Keypads associated with a particular Base ID.

**Example:** You are giving an interactive EZ-VOTE presentation for 200 people in a large hall.

All audience members on the left side of the room have *Responder* Keypads assigned to a Base Unit with the BaseID '5'. All audience members on the right side of the hall have Keypads assigned to a Base Unit with the BaseID '8'.

During the presentation, you want to present an EZ-VOTE Question Slide but only gather responses from the left side of the room.

By setting the Status of the Base Unit with BaseID 8 to 'Disabled', only votes received from Keypads assigned to the Base Unit with BaseID 5 will be considered.

Every *Responder* Keypad is associated with a specific Base ID. Responses from that Keypad will be recorded only by the Base Unit/s matching that Base ID.

To check the Base ID associated with a *Responder* Keypad, press **ID** on the Keypad. The LED display flashes the associated Base ID followed by the Keypad ID.

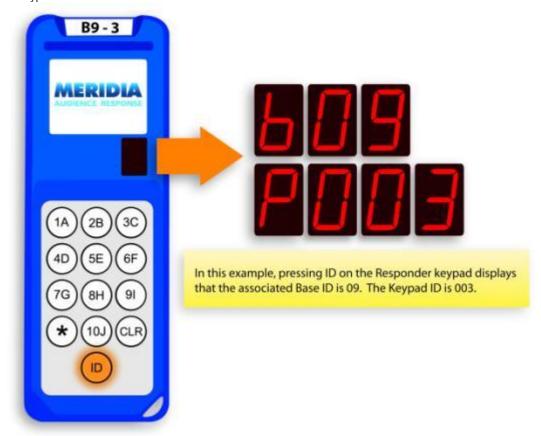

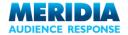

### **Auto-Enable**

Adjust this setting using the Auto-Enable dropdown list. Options are 'Yes' and 'No'.

If Auto-Enable is set to 'Yes', the Ethernet Base Unit will automatically be Enabled when EZ-VOTE starts. Note: if a USB unit is attached to the PC, it will take priority. The Ethernet Base Unit will not be enabled, since USB and Ethernet Base Units cannot be used simultaneously.

If Auto-Enable is set to 'No', the Base Unit will have to be enabled manually each time EZ-VOTE starts.

### **Enabling and Disabling Base Units**

From the Base Settings dialog box, you can manually enable and disable Base Units. This can be useful if you want to include or disregard responses from all Keypads associated with a particular Base ID.

**Example:** You are giving an interactive EZ-VOTE presentation for 200 people in a large hall.

All audience members on the left side of the room have *Responder* Keypads assigned to a Base Unit with the BaseID '5'. All audience members on the right side of the hall have Keypads assigned to a Base Unit with the BaseID '8'.

During the presentation, you want to present an EZ-VOTE Question Slide but only gather responses from the left side of the room.

By setting the Status of the Base Unit with BaseID 8 to 'Disabled', only votes received from Keypads assigned to the Base Unit with BaseID 5 (status 'Enabled') will be considered.

To enable a Base Unit, select the Base Unit from the List Area using the checkbox, and click **Enable**.

To disable a Base Unit, select the Base Unit from the List Area using the checkbox, and click **Disable**.

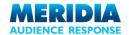

## **Advanced Base Settings**

NOTE: On delivery, Base Units and Keypads are configured to operate with each other. In most cases, you will not need to modify Advanced Base Settings. Be aware that inappropriate modifications to Base Unit or Keypad settings could result in improperly operating equipment. Any changes made to Base Unit or Keypad settings are retained (even when the hardware is powered off) until they are modified again.

To view and edit Advanced Base Settings, in the EZ-VOTE Toolbar's **Base Settings** dialog, click on **Advanced Base Settings** tab. These settings work the same way regardless of whether you are using USB or Ethernet base units.

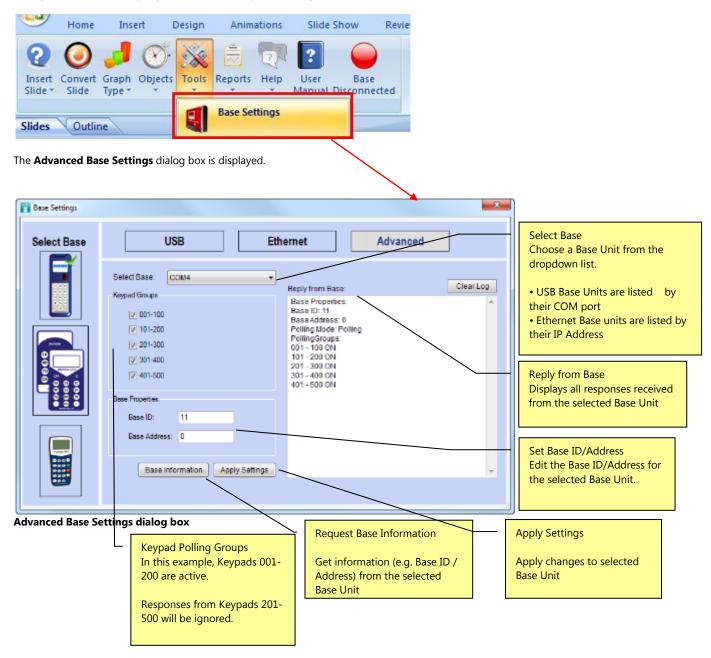

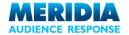

### **Request Base Info**

Select the Base Unit from the **Select Base** list. Click **Base Information**.

A request is sent the Base Unit and the reply is shown in the **Reply from Base** window.

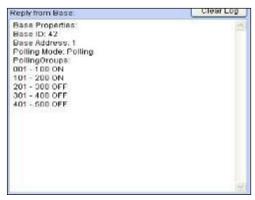

**Reply from Base window** 

The Base ID, Base Address, Polling Mode and Polling Groups are all listed.

### **Set Base ID / Address**

Select the Base Unit from the **Select Base** list.

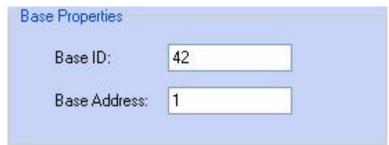

**Base Properties - Set Base ID/Address** 

Edit the Base ID and / or Base Address fields as required and click Apply Settings.

Multiple Base Units can share the same Base ID. This is useful if you are giving your presentation in a large room, for example. You can place several Base Units (sharing the same Base ID) around the room. Any *Responder* Keypad assigned to that Base ID can register responses with any of the Base Units.

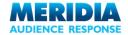

### **Set Keypad Polling Groups**

Each Base Unit can support up to 500 Responder Keypads. By using Keypad Polling Groups, you can easily include or exclude groups of Keypads from polling.

Select the Base Unit from the Select Base list.

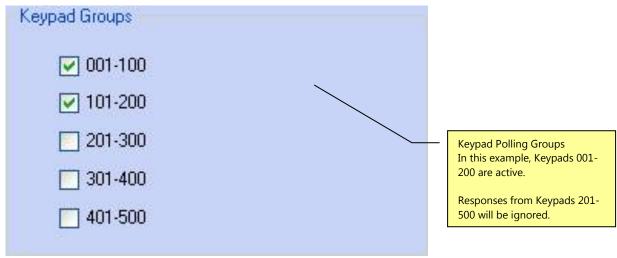

**Advanced Base Settings - Set Keypad Polling Groups** 

By selecting or clearing the checkboxes, you can include or exclude responses from Keypads depending on their Keypad ID. Keypads are grouped 100 at a time.

For example, selecting the checkboxes for 001-100 and 101-200 will accept responses from all Keypads with an ID in the range 001 to 200. Keypads with IDs from 201-500 will be ignored.

After making your selections, click **Apply Settings** to update the Keypad Polling Groups. The **Reply from Base** window updates to show the new settings.

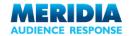

# Chapter 8 Generating Reports

This chapter describes how to generate reports from the captured audience response data. Several different report types are available, and reports can be displayed and exported using several different output formats.

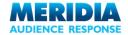

# **Reports Overview**

Once audience responses have been captured, it is possible to generate up to nine standard reports that present the captured data. These reports can be generated, saved, exported and retrieved for further analysis.

From the **Reports** menu on the EZ-VOTE Toolbar, select the report type from the dropdown list. For example, **Reports**  $\rightarrow$  **Results by Question**.

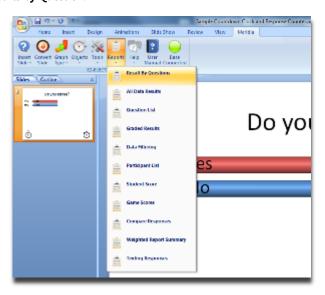

EZ-VOTE provides many different report types.

| Report              | Description                                                                                                    |
|---------------------|----------------------------------------------------------------------------------------------------|
| Results By Question | Displays response results for each question (percentage and absolute totals)                                                                  |
| Question List       | Lists all questions (and associated answers) in the presentation                                                                              |
| Data Filtering      | Filters responses according to a predefined Participant List attribute or from responses retrieved from two different EZ-VOTE Question Slides |
| Participant List    | Lists all participants and the respective descriptor values assigned to them                                                                  |
| All Data Results    | Lists all participants and their responses for each question                                                                                  |
| Graded Results      | Displays all participants and their correct answer percentage / scores                                                                        |
| Student Score       | Identifies the individual participants together with all of their responses and scores                                                        |
| Game Scores         | Displays scores by team for each question, together with combined totals for the entire presentation                                          |
| Compare Responses   | Compares responses for two questions asked at different points during the presentation                                                        |
| Texting Responses   | A list of texts received during texting slides                                                                                                |

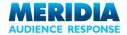

For each report type, you will be prompted to select the preferred output format: Excel, Word, CSV or HTML.

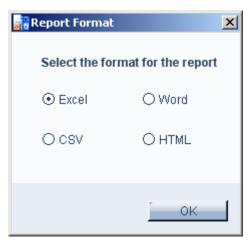

Figure 67 - Report Format dialog box

When you choose the type of report from the Reports menu and select the 'Results by Question' report, you will be presented with this dialog box:

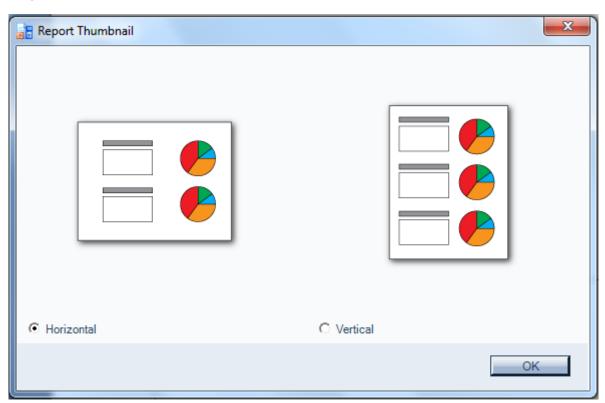

Once the report has been generated, it will be launched and displayed appears in its native application (Internet Explorer for 'HTML', Word for 'Word', Excel for 'Excel' and 'CSV').

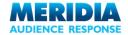

### **Report Formats**

EZ-VOTE generates reports in several different user determined formats: HTML, MS Word, MS Excel and CSV.

### **HTML**

HTML reports are generated in as standard.HTM files, suitable for viewing with a web browser. Once generated, reports (including charts as appropriate) are automatically displayed within Internet Explorer.

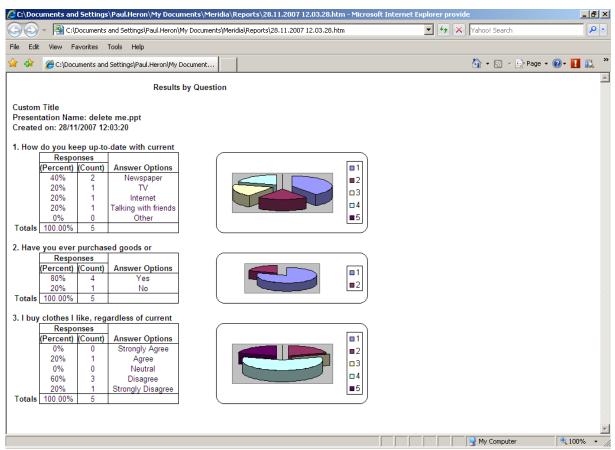

'Results by Question' report in HTML format

Reports are stored in My Documents\Meridia\Reports\ with the filename format DD.MM.YYYY HH.MM.SS.htm.

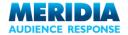

### Microsoft® Word™

Word reports are generated in the standard Word .DOC format. Once generated, reports (including charts as appropriate) are automatically displayed in Word.

As with any other Word document, click Save to save the document.

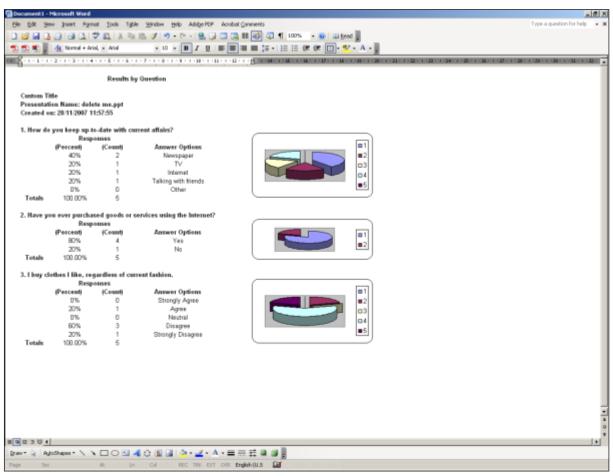

'Results by Question' report in Word .DOC format

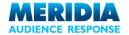

### Microsoft® Excel™

Excel reports are generated in the standard Excel .XLS format. Once generated, reports (including charts as appropriate) are automatically displayed in Excel. As with any other Excel document, click **Save** to save the document.

NOTE: the data in exported reports is rendered without including any underlying formulas. Therefore any edits to the tables (e.g. percentages, number of votes received) will NOT be automatically reflected in the graphical charts. Any further data analysis is dependent on your knowledge of Excel itself.

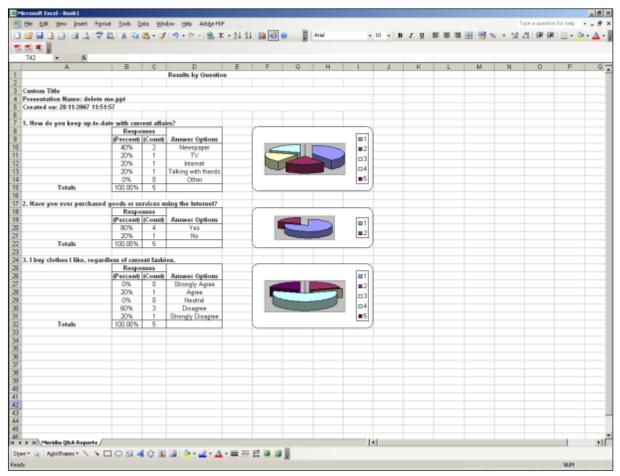

'Results by Question' report in Excel .XLS format

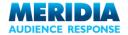

### **CSV**

CSV (comma-separated values) reports are generated in the standard .CSV format, which can be read by many different applications. Once generated, reports (charts are NOT included) are automatically displayed in Excel.

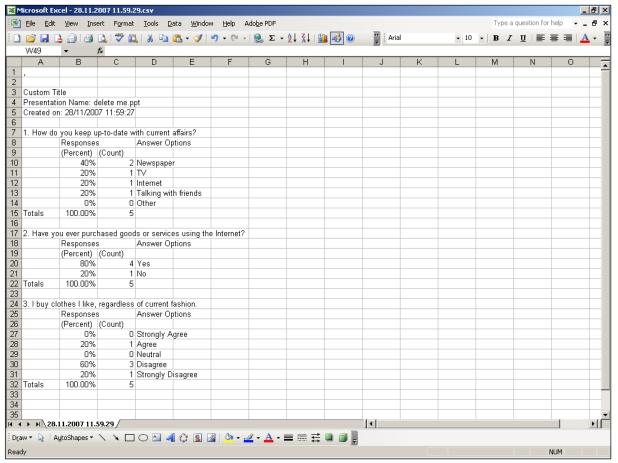

'Results by Question' report in .CSV format, displayed in Excel

Reports are stored in My Documents\Meridia\Reports\ with the filename format DD.MM.YYYY HH.MM.SS.csv.

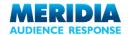

### **Advanced Reports**

### **Data Filtering**

This report shows responses associated with a Participant List Group or according to a particular question (e.g. 'What gender are you?')

- 1. From the **Reports** menu on the EZ-VOTE Toolbar, select **Data Filtering**.
- 2. From the Data Filtering Report Source Selector dialog box, select the option on which the data should be filtered.

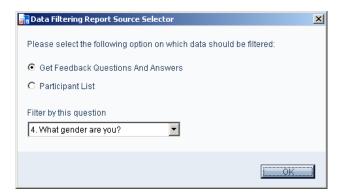

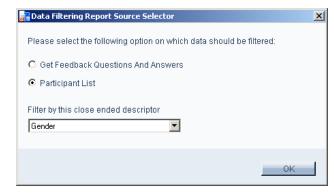

If you select 'EZ-VOTE Questions And Answers', select a question to filter by from the **Filter by this question** list. Alternatively, if you select 'Participant List Teams', select a close ended descriptor from the **Filter by this close ended descriptor** list. Click **OK**.

- 3. From the **Report Format** dialog box, select the preferred output format (e.g. Excel). Click **OK**.
- 4. The report is generated and appears in the appropriate application (Internet Explorer, Word or Excel).

| 1) What is your gender?                             |      |             |      |      |       |        |           |             |    |      |       |
|-----------------------------------------------------|------|-------------|------|------|-------|--------|-----------|-------------|----|------|-------|
|                                                     | M    | ale         | Fer  | nale | Total |        |           |             |    |      |       |
| Male                                                | 100% | 2           | 0%   | 0    | 2     |        |           |             |    |      |       |
| Female 0% 0                                         |      | 100%        | 3    | 3    |       |        |           |             |    |      |       |
|                                                     |      |             |      |      |       |        |           |             |    |      |       |
| 2) How do you keep up-to-date with current affairs? |      |             |      |      |       |        |           |             |    |      |       |
|                                                     | News | Newspaper T |      | ν    | In    | ternet | Talking w | ith friends | Ot | ther | Total |
| Male                                                | 100% | 1           | 100% | 1    | 0%    | 0      | 0%        | 0           | 0% | 0    | 2     |
| Female                                              | 100% | 2           | 0%   | 0 、  | 100%  | 1      | 0%        | 0           | 0% | 0    | 3     |

### Data Filtering (by EZ-VOTE Slide)

In this example, you can see that of the male participants, 1 answered 'Newspaper' and the other answered 'TV'. Of the female participants, 2 answered 'Newspaper' and 1 answered 'Internet'.

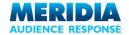

### **Compare Responses**

This report compares responses for two functionally similar questions. Typical usage might be to ask an opinion-based question at the start of the presentation, then ask again at the end to see if attitudes have changed.

- 1. From the **Reports** menu on the EZ-VOTE Toolbar, select **Compare Responses**.
- 2. From the **Comparing Responses Question Selector** dialog box, use the dropdown lists to select the two questions to be compared. Click **OK**.

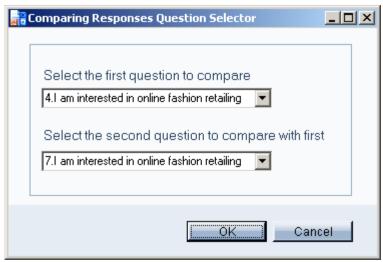

**Comparing Responses Question Selector** 

- 3. From the **Report Format** dialog box, select the preferred output format (e.g. Excel). Click **OK**.
- 4. The report is generated and appears in the appropriate application (Internet Explorer, Word or Excel).

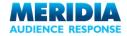

# **CONGRATS!**

You are now an EZ-VOTE expert. (And your brain is fried)

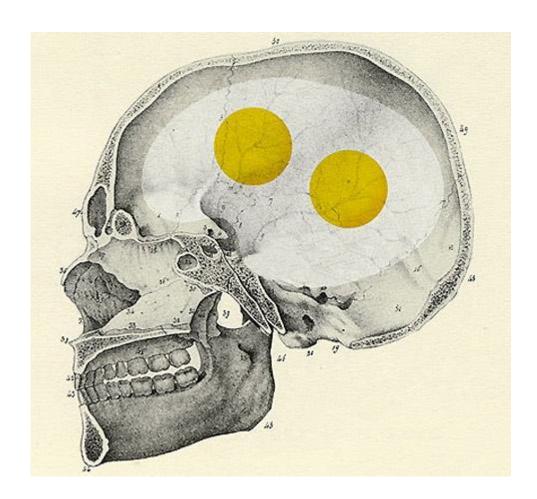

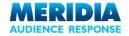

# **About Meridia Audience Response**

Meridia Audience Response has been in the event industry since 1970 and for the past 25+ years, we have been providing an exceptional onsite audience polling services, as well as electronic audience voting keypad (clicker) systems for sale.

Contact us at:

Meridia Audience Response 5207 Militia Hill Road Plymouth Meeting, PA 19462 USA

Telephone: 610-260-6800 Fax: 610-260-6810

Email: <a href="mailto:rsvp@MeridiaARS.com">rsvp@MeridiaARS.com</a>
Web: <a href="mailto:www.MeridiaARS.com">www.MeridiaARS.com</a>

# **Customer Support**

For technical support contact us at <a href="mailto:Support@MeridiaARS.com">Support@MeridiaARS.com</a> or call us at (610) 260-6800. You can find useful downloadable files, tips & tricks and training videos on our Support page: <a href="http://www.meridiaars.com/support/">http://www.meridiaars.com/support/</a>